# HP Operations Smart Plug-in for BEA WebLogic Server

For HP Operations Manager for Windows®

ソフトウェア バージョン:5.30

# 設定ガイド

ドキュメント リリース: 2008年6月 ソフトウェア リリース: 2008年6月

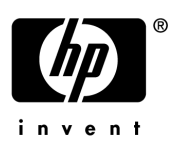

## ご注意

#### 保証について

Hewlett-Packard 社は、 この文書に関し て市場性および特殊目的への適合性の暗黙の保証を含む一切の保証を行 わないものとします。Hewlett-Packard 社は、この文書内の欠陥に対して、およびこの文書の提供、実行、また は使用に関連する直接損害、間接損害、実損害、偶発損害、および結果損害に対して責任を負わないものとしま す。

この情報は予告なしに変更されることがあります。

#### Restricted Rights Legend

Confidential computer software. Valid license from HP required for possession, use or copying. Consistent with FAR 12.211 and 12.212, Commercial Computer Software, Computer Software Documentation, and Technical Data for Commercial Items are licensed to the U.S. Government under vendor's standard commercial license.

#### 著作権について

© Copyright 2003-2008 Hewlett-Packard Development Company, L.P.

#### 商標について

Microsoft®、 Windows® は、 Microsoft Corporation の米国内での登録商標です。

Java™ は、 Sun Microsystems の米国内での登録商標です。

UNIX® は、 The Open Group の登録商標です。

## 更新情報

このマニュアルの表紙には、以下の識別情報が含まれています。

- ドキュメント リリース (年および月)。ドキュメントの更新ごとに変更します。
- ソフトウェア リリース (年および月)。当該バージョンのソフトウェアのリリース時期を示します。

最新の更新のチェック、またはご使用のドキュメントが最新版かどうかのご確認には、次のサイトをご利用くだ さい。

#### **http://h20230.www2.hp.com/selfsolve/manuals**

適切な製品のサポートサービスをお申し込みいただいたお客様は、最新版をご入手いただけます。詳細は、HP の営業担当にお問合せください。

## サポー ト

次の HP ソフトウェア サポート Web サイトを参照してください。

#### **http://www.hp.com/go/hpsoftwaresupport**

HP ソフトウェアサポート オンラインでは、対話型の技術支援ツールに素早く効率的にアクセスいただけます。 サイトのサポート範囲は次のとおりです。

- ダウンロード可能なドキュメント
- 障害情報とトラブルシューティング情報
- パッチおよびアップデート
- トレーニング情報
- サポート プログラム情報

一部のコンテンツでは HP Passport への登録やサービス契約 ID が必要となります。サポート サイト全体では、 アクセス レベルは以下の項目で示 されます。

アクセスレベルに関する詳細は、次のページをご参照ください。

#### **www.hp.com/managementsoftware/access\_level**

HP Passport ID の取得登録は次のページでおこなうことができます。

**www.managementsoftware.hp.com/passport-registration.html** 

# 目次

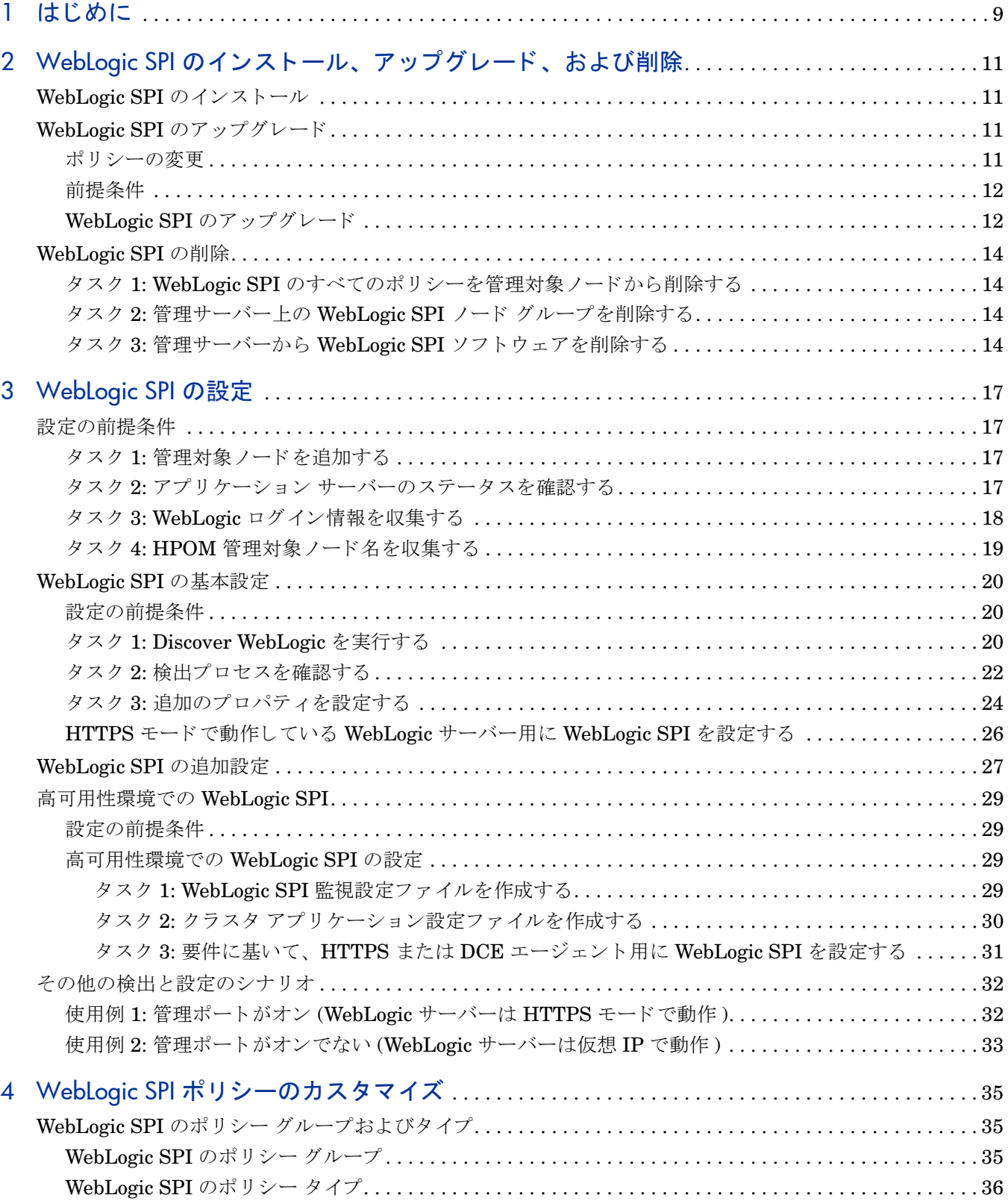

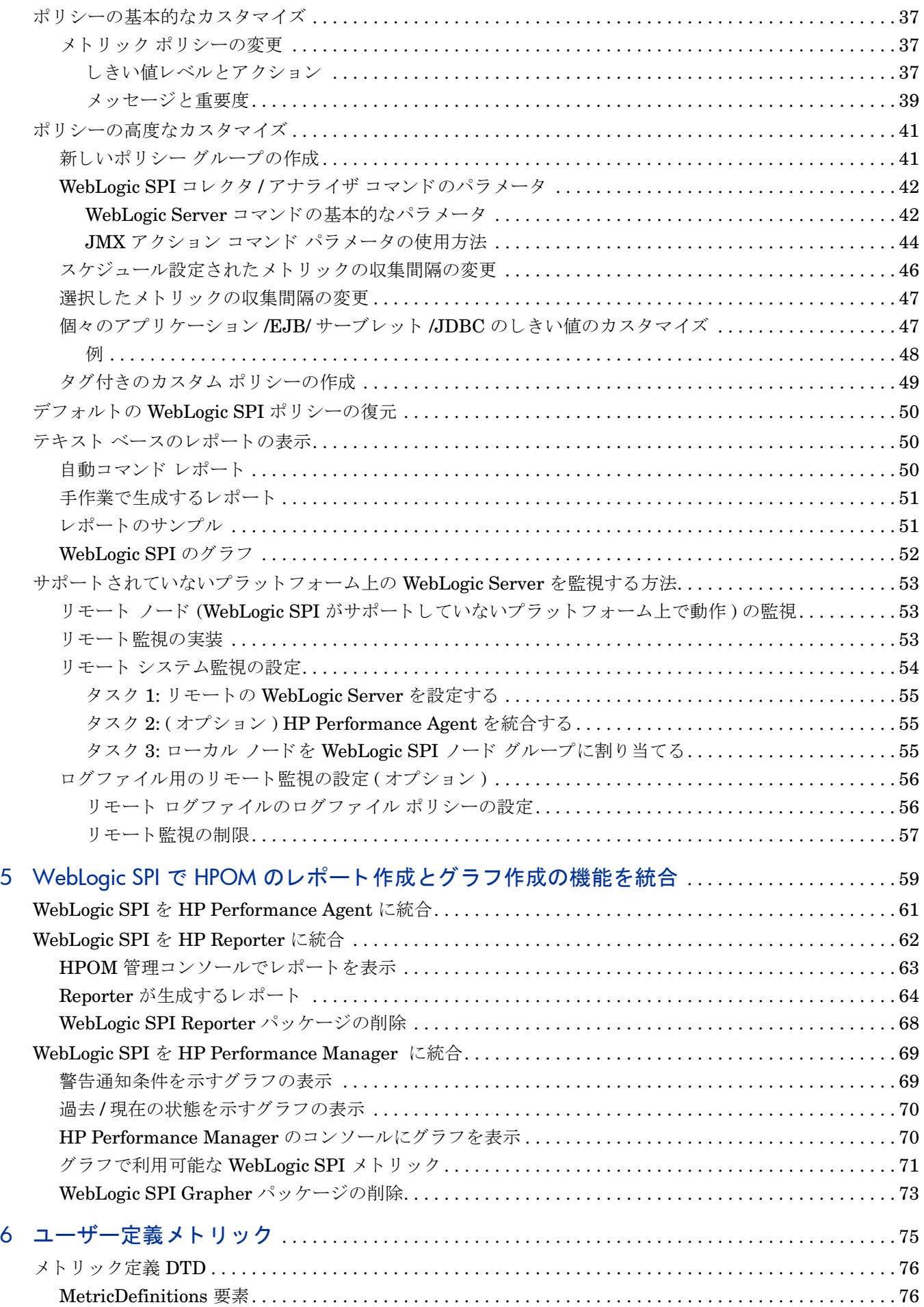

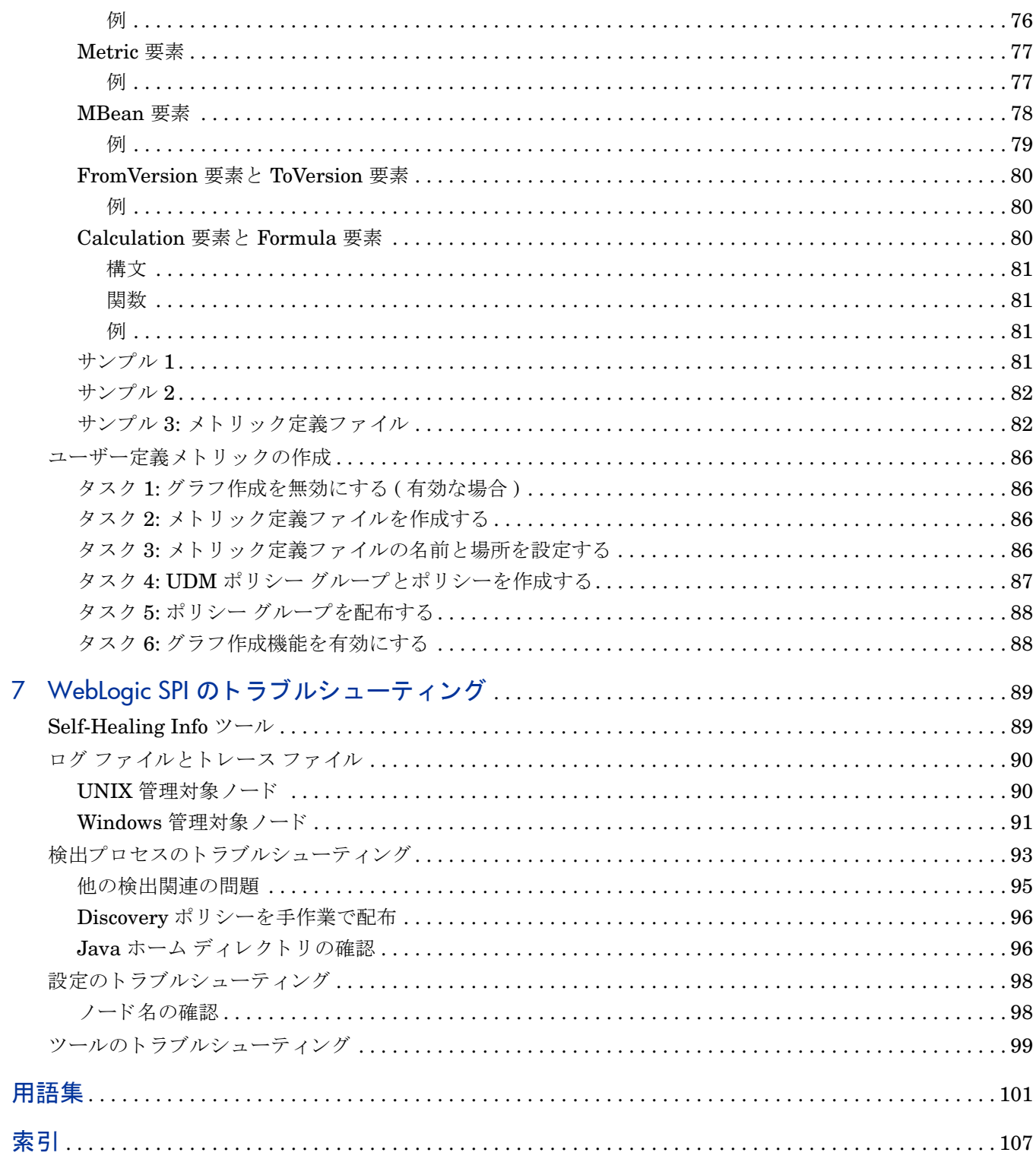

# <span id="page-8-0"></span>1 はじめに

HP Operations Smart Plug-in for BEA WebLogic Server (WebLogic SPI) を使用する と 、 HP Operations Manager for Windows (HPOM) のコンソールから BEA WebLogic サーバーを管理 できます。WebLogic SPI には、HPOM にはない監視機能があります。HPOM の詳細について は、HPOM コンソールのオンラインヘルプを参照してください。

HPOM for Windows コンソールからは、HPOM 管理対象ノード上で動作している WebLogic サーバーの可用性、 使用、 パフ ォーマン スが監視で き ます。 WebLogic SPI を、 HP Reporter や HP Performance Manager のような他の HP Software 製品と統合すれば、統合的なレポートお よびグラフを取得でき、サーバーの使用、可用性、パフォーマンスの分析が可能になります。

WebLogic SPI のオンライン ヘルプには WebLogic SPI の概念などのトピックが記載されてお り、製品の理解に役立ちます。

本書では、 以下の ト ピ ッ クについて説明し ます。

- WebLogic SPI のインストール、アップグレード、および削除
- • [WebLogic SPI](#page-16-4) の設定
- WebLogic SPI ポリシーのカスタマイズ
- WebLogic SPI で HPOM のレポート作成とグラフ作成の機能を統合
- ユーザー定義メトリック
- WebLogic SPI のトラブルシューティング

# <span id="page-10-4"></span><span id="page-10-0"></span>2 WebLogic SPI のインストール、アップグ レード、および削除

# <span id="page-10-1"></span>WebLogic SPI のインストール

HPOM for Windows がすでにインストールされている場合には、WebLogic SPI をインストール するために既存の HPOM セッションを停止する必要はありません。管理サーバーに WebLogic SPI をインストールするには、以下の手順を実行します。

- 1 HP Operations Smart Plug-ins DVD を管理サーバーの DVD ドライブに挿入します。 [HP Operations Smart Plug-ins - InstallShield ウィザード]が起動されます。
- 2 **[次へ]** をクリックします。 [プログラムの保守] ウィンドウが表示されます。
- 3 **[製品のインストール]** をクリックします。[製品の選択] ウィンドウが表示されます。
- 4 表示されたオプションから **[BEA WebLogic]** のチェックボックスを選択し、 **[ 次へ]** をクリッ クします。
- 5 進行に伴って表示される指示に従ってインストールを完了します。詳細は、『*HP Operations* **Smart Plug-ins DVD インストール / アップグレード ガイド』を参照してください。**

# <span id="page-10-2"></span>WebLogic SPI のア ップグレード

WebLogic SPI をバージョン 04.10.000 から 5.10 または 5.30 にアップグレードすると、既存の WLSSPI\_RPT\_METRICS データソースが自動的に削除されます。 新しいデータソースが作成 され、 既存のデータは失われます。

CODA または HP Performance Agent のいずれを使用し ている場合で も、 データ ソースが削除 されます。

サポートされるソフトウェア、機能強化、修正、および既知の問題と回避策については、HP Operations Smart Plug-ins DVD に収録されている 『*HP Operations Smart Plug-in for BEA WebLogic Server Release Notes*』 ( 英語 )

(¥Documentation¥Releasenotes¥WebLogic\_AppServer\_Releasenotes.html) を参照 してください。

### <span id="page-10-3"></span>ポリシーの変更

アップグレード処理中に、SPI for WebLogic Server ポリシー グループに含まれる既存の WebLogic SPI ポリシーは、別のポリシーグループに保存されます。過去に WebLogic SPI ポリ シーをカスタマイズしている場合には、新しいバージョンのポリシーを同じようにカスタマイズ する必要があります。新しくインストールしたポリシーを旧バージョンのポリシーと比較して、 新しいポリシーをカスタマイズしてください。

<span id="page-11-0"></span>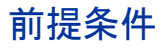

1 次の場所にある既存の WebLogic SPI 設定ファイルをバックアップします。

¥<*OvOWShareInstallDir*>¥SPI-Share¥wasspi¥wls¥conf¥SiteConfig

OVO for Windows 7.50 では、 *<OvOWShareInstallDir>* は、 C:¥Program Files¥HP OpenView¥Data¥shared¥ です。

2 InstallShield ウィザード (インストーラ)を実行して新しいバージョンの WebLogic SPI を インストールします。

インストーラは、旧バージョンの WebLogic SPI がインストールされていることを検出する と、WebLogic SPI を新しいバージョンにアップグレードします。以下のタスクが実行され ます。

- 既存の SPI for WebLogic Server ポリシー グループの名前を SPI for WebLogic Server -Saved Policies に変更します。SPI for WebLogic Server ポリシーグループ内のカスタマ イズ したデフ ォル ト のポ リ シーは、 SPI for WebLogic Server - Saved Policies ポ リ シー グループに保存されています。
- 管理サーバー上の WebLogic SPI プログラムをアップデートします。
- 管理サーバーに新しいツール、ポリシー、およびグラフ ファイルをインストールしま す。

### <span id="page-11-1"></span>WebLogic SPI のア ップグレード

WebLogic SPI をバージョン 5.30 にアップグレードするには、以下の手順を実行します。

- 1 WebLogic SPI バージョン 5.30 ソフトウェアをインストールします。11 [ページの](#page-10-1) 「WebLogic SPI のインストール」を参照してください。
- 2 SPI for WebLogic Server ノード グループを更新します。

コンソール ツリーで、 **[ ツール ] → [SPI for WebLogic Server] → [SPI Admin] → [Create WLSSPI Node Groups]** を選択し ます。

WebLogic SPI サービス マップにあるノードはすべて、SPI for WebLogic Server ノードグ ループに配置 されています。

- 3 既存のノードから旧バージョン (バージョン 4.0 以前) の変更された WebLogic SPI ポリシー (11ページの「ポリシーの変更」参照)をすべてアンインストールします。ここでは、旧 SPI for WebLogic Server ポリシー グループから移動され、 SPI for WebLogic Server -Saved Policies ポリシー グループに含まれていないカスタマイズされたポリシーもすべて削 除し ます。
	- a コンソール ツリーで、[ポリシー管理]→[ポリシーグループ]を選択します。
	- b **[SPI for WebLogic Server Saved Policies]** ポリシーグループを選択します。
	- c このバージョンで変更されたポリシーを右クリックします。
	- d **[すべてのタスク]→[アンインストールする対象ノード]** を選択します。
	- e **[SPI for WebLogic Server]** ノード グループを選択し ます。 **[OK]** を選択し ます。
	- f SPI for WebLogic Server Saved Policies ポリシーグループに含まれていない、カスタ マイズされているすべての WebLogic SPI ポリシーに対してこれらの手順を繰り返しま す。
- 4 以下の手順に従って、SPI for WebLogic Server ノード グループに新しいプログラムを配布 し ます。
- a **SPI for WebLogic Server** ノード グループを右クリックします。
- **b [すべてのタスク]→[プログラムの配布]**を選択します。
- c **[SPI for WebLogic Server]** および **[WLSSPI Discovery]** を選択し ます。
- d [新しいプログラムを配布する前に、既存のプログラムをすべて削除する]チェックボッ ク スが選択 されていない こ と を確認し ます。
- e **[OK]** をクリックします。
- 5 WLSSPI ポリシー グループ内の変更されたポリシーを、カスタマイズされている旧バー ジョンのポリシーに合わせてカスタマイズします。この作業は、新旧のポリシーを開いて、 横に並べて比較しながら行います。
- 6 変更されたポリシーを配布します。

WLSSPI ポリシーグループの変更されたポリシーをすべての WebLogic ノードに配布する には、変更されたポリシーを SPI for WebLogic Server ノード グループにドラッグ アンド ドロップします。

変更されたポリシーを選択した WebLogic ノードに配布するには、以下の手順を実行しま す。

- q 変更されたポリシーを右クリックします。
- **b [すべてのタスク]→[配布先ノード ...]** を選択します。
- c ポリシーグループを配布するノード (1 つまたは複数)を選択します。
- d **[OK]** をクリックします。

WebLogic SPI をアップグレード後、BEA WebLogic Server のインスタンスを管理ノードに追 加する場合、 Discover WebLogic ツールをその ノー ド で実行する必要があ り ます。

# <span id="page-13-0"></span>WebLogic SPI の削除

WebLogic SPI を完全に削除するには、WebLogic SPI のプログラム コンポーネントおよび WebLogic SPI のポリシーをすべて削除します。

以下のタスクをこのとおりの順序で実行します。

## <span id="page-13-1"></span>タスク 1: WebLogic SPI のすべてのポリシーを管理対象ノードから削除する

- 1 コンソール ツリーで、[ポリシー管理]→[ポリシー グループ]を選択します。
- 2 **[SPI for WebLogic Server]** を右クリックし、[すべてのタスク]→[アンインストールする対象ノー **ド**] を選択します。ノード選択ウィンドウが表示されます。
- 3 ポリシーがインストールされているノードを選択します。
- 4 **[OK]** を ク リ ッ ク し ます。
- 5 ポリシーがアンインストールされたことを確認します。ポリシー グループの下の **[配布ジョ** ブ **]** でジ ョ ブの状態を確認し ます。 次の タ ス ク を開始する前に、 すべての WebLogic SPI ポ リシーをアンインストールしておく必要があります。

他の HPOM ポリシー グループに属するポリシー (WebLogic SPI のデフォルト ポリシーのコ ピー)をカスタマイズしている場合、そのポリシーも削除する必要があります。

### <span id="page-13-2"></span>タスク 2: 管理サーバー上の WebLogic SPI ノード グループを削除する

Create WLSSPI Node Groups ツールの実行または手作業によ り SPI for WebLogic Server ノー ド グループを作成していた場合には、以下の手順に従ってそのグループを削除する必要があり ます。

- 1 コンソール ツリーで、 **[ノード ] → [SPI for WebLogic Server]** を選択します。
- 2 ノード設定エディタを開きます。
	- q コンソール ツリーで、[ノード]フォルダを選択します。
	- b 設定ツールバーのノード アイコン 晶 をクリックしてエディタを開きます。ノード リ ストが表示されます。
- 3 削除するノード グループの名前を選択し、Delete キーを押します。ノード グループを右ク リ ッ ク して、 **[** 削除 **]** を選択する こ と もで き ます。 [ 確認し て削除 ] ウ ィ ン ド ウが表示されま す。
- 4 **[** はい **]** を ク リ ッ ク し ます。
- 5 **[OK]** をクリックして、「管理ノードの設定] ウィンドウを閉じます。

#### <span id="page-13-3"></span>タスク 3: 管理サーバーから WebLogic SPI ソ フ ト ウ ェ アを削除する

- 1 HP Operations Smart Plug-ins DVD を管理サーバーの DVD ドライブに挿入します。 [HP Operations Smart Plug-ins - InstallShield ウィザード]が起動されます。
- 2 最初の画面で、**[次へ]** を選択します。 [プログラムの保守] ウィンドウが表示されます。
- 3 **[製品の削除1**を選択します。 [アンインストールする製品の選択1ウィンドウが表示されま す。
- 4 **[BEA WebLogic]** チェックボックスを選択し、 [次へ] をクリックします。

5 進行に伴って表示される指示に従って削除を完了します。

# <span id="page-16-4"></span><span id="page-16-0"></span>3 WebLogic SPI の設定

この章では、HPOM 用に WebLogic SPI を設定する方法について説明します。まず、設定の前 提条件をすべて満たします。その後で基本設定を行い、環境に応じて追加設定を行います。

# <span id="page-16-1"></span>設定の前提条件

WebLogic SPI を設定する前に、以下のタスクを実行します。

## <span id="page-16-2"></span>タスク 1: 管理対象ノードを追加する

HPOM から各 WebLogic Administration Server および WebLogic 管理サーバーを管理したい場 合には、WebLogic サーバーが動作している各ノードが HPOM 管理対象ノードとして設定され ている こ と を確認し て く だ さい。

UNIX 管理対象ノードを追加するには、以下の手順を実行します。

- 1 ノードに HP Operations エージェントをインストールします。詳細については、HPOM コ ンソールのオンライン ヘルプのトピック「UNIX コンピュータへのエージェントのインス トール」を参照してください。
- 2 UNIX 上の、管理する各 WebLogic Server ノードを指定します。詳細については、HPOM のオンライン ヘルプのトピック「管理ノードの設定」を参照してください。

Windows 管理対象ノードを追加するには、Windows 上の、管理する各 WebLogic Server ノード を指定します。詳細については、HPOM のオンラインヘルプのトピック「管理ノードの設定」 を参照してください。以上の手順を完了すると、HP Operations エージェントは自動的にインス ト ール されます。

#### <span id="page-16-3"></span>タスク 2: アプリケーション サーバーのステータスを確認する

WebLogic 管理コンソールからアプリケーション サーバーのステータスを調べることにより、ア プリケーション サーバーが動作していることを確認できます。WebLogic SPI 検出ポリシーは、 動作しているアプリケーション サーバーだけしか検出しません。

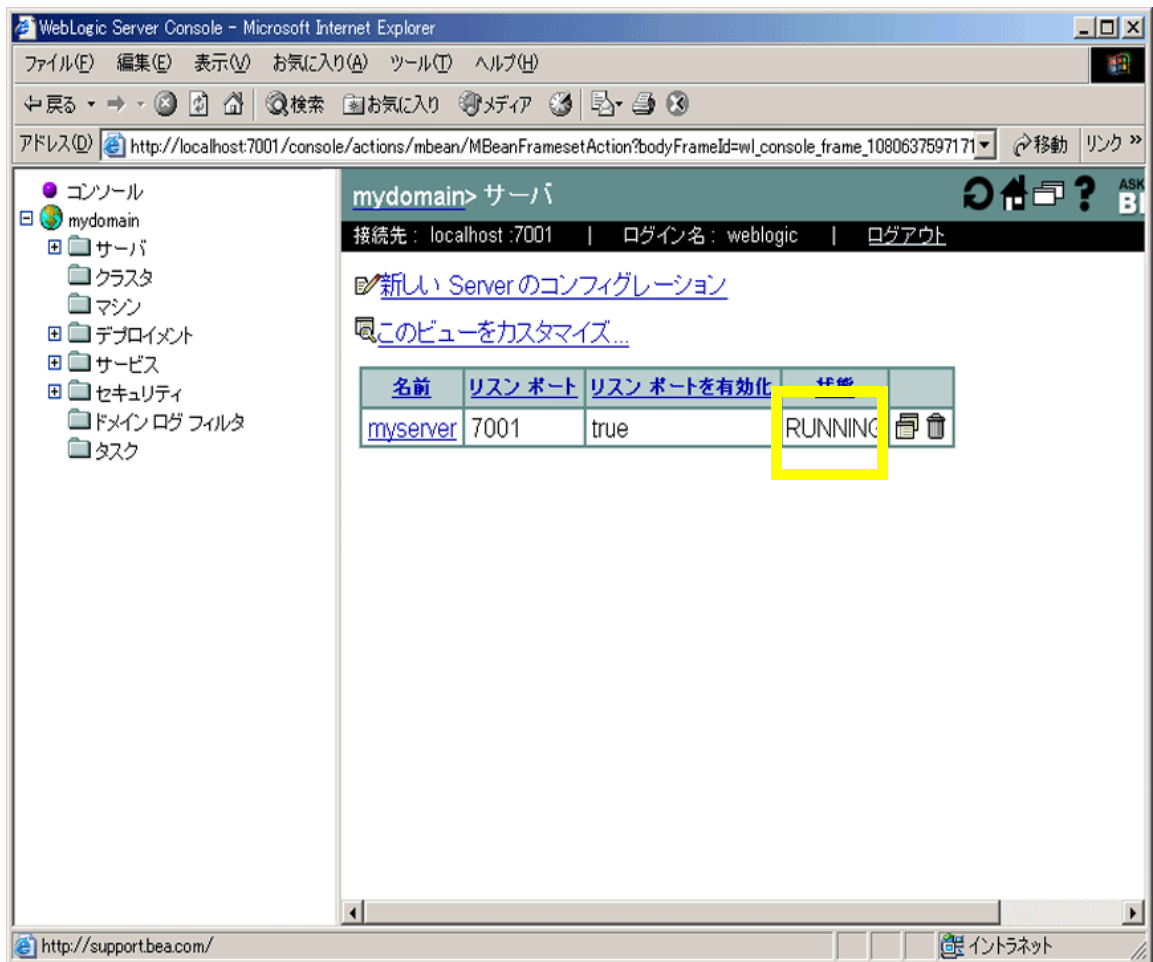

## <span id="page-17-0"></span>タスク 3: WebLogic ログイン情報を収集する

各 WebLogic Administration Server の WebLogic ログインとパスワードを収集します。

既存のログインとパスワードを使用したくない場合は、それらを新たに作成します。ログインと パスワードは、WebLogic SPI 検出プロセスが基本設定情報を収集するため、および WebLogic SPI データ コレクタがメトリックを収集するために使用します。

すべての WebLogic Administration Server にアクセスするためのログインとパスワードが同じ であれば、 WebLogic SPI の設定は簡単です。

WebLogic Server のインスタンスがデフォルトとは異なるサーバー ログイン名とパスワードを 持っている場合には、検出ツールを起動する前に Configuration Editor を使用して、そのサー バーのログイン情報を明示的に設定する必要があります。検出ツールおよび Configuration Editor の詳細については、WebLogic SPI のオンラインヘルプを参照してください。

#### WebLogic Server バージ ョ ン 6.x

WebLogic Server のバージョン 6.x を実行している場合、デフォルトの管理ログインである 「system」 を使用で き ます。

別の ロ グ イ ンを設定するには、 以下の手順を実行し ます。

1 WebLogic Server 管理コンソールで、WebLogic SPI で使用する予定のログインとパスワー ドを作成します (まだ存在しない場合)。

- 2 weblogic.admin.mbean という名前の ACL を作成します (まだ存在しない場合)。
- 3 この ACL について access という名前の権限を作成します(まだ存在しない場合)。
- 4 access 権限 (ステップ 3 で作成) に対するログイン (ステップ 1 で作成) をユーザーのリス ト に追加し ます。

WebLogic Server バージョン 7.0 以上の場合

WebLogic Server バージョン 7.x 以降を実行している場合は、WebLogic Server のインストール 時に設定した管理ログインを使用するか、WebLogic Administrators または Monitors グループ に属するユーザーを使用することができます。

Administrators または Monitors グループに属するユーザーを設定するには、 WebLogic 管理コ ン ソールを使用し ます。 ユーザーの作成方法およびユーザーをグループに割 り 当て る方法の詳細 については、『WebLogic リソースのセキュリティ』の「ユーザーとグループ」を参照してくださ い (**[http://e-docs.bea.com/wls/docs70/secwlres/usrs\\_grps.html](http://e-docs.bea.com/wls/docs70/secwlres/usrs_grps.html)** または **[http://](http://e-docs.bea.com/wls/docs81/secwlres/usrs_grps.html) [e-docs.bea.com/wls/docs81/secwlres/usrs\\_grps.html](http://e-docs.bea.com/wls/docs81/secwlres/usrs_grps.html)**)。

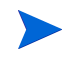

Monitors グループのユーザーは Start/Stop WebLogic ツール (WebLogic Server を HPOM コ ン ソールから起動/停止)を使用することも JMX アクションを実装中に JMX 呼び出し「set」を 実行 (UDM を作成中に特定の属性に値を割り当てるため)することもできません。

## <span id="page-18-0"></span>タスク 4: HPOM 管理対象ノード名を収集する

WebLogic Administration Server が動作している HPOM 管理対象ノードの名前を収集します。 WebLogic SPI を設定するときには、それらの管理対象ノードを選択する必要があります。

WebLogic 管理サーバーだけしかインストールされていない HPOM 管理対象ノードの名前は収 集する必要はありません。それらの管理対象ノードでは、WebLogic 管理サーバーが動作してい る限り、 WebLogic SPI の基本設定を完了し た時点で自動的に WebLogic 管理サーバーが検出 さ れます。

# <span id="page-19-0"></span>WebLogic SPI の基本設定

HTTP モードで動作している WebLogic サーバー用に WebLogic SPI の基本設定を行うには、以 下のタスクを実行します。HTTPS モードで動作している WebLogic サーバー用に WebLogic SPI を設定する方法については、 26 ページの 「HTTPS [モー ド で動作し ている](#page-25-0) WebLogic サー バー用に [WebLogic SPI](#page-25-0) を設定する」を参照してください。

## <span id="page-19-1"></span>設定の前提条件

Discover WebLogic ツールを起動する前に、管理対象ノードに以下のプログラムファイルを配布 し ます。

- SHS Data Collector
- SPI Data Collector
- SPI for WebLogic Server
- WLSSPI Discovery

これらのプログラム ファイルを配布するには、以下の手順を実行します。

- 1 HPOM コンソールで、 **[Operations Manager] → [ ノード** ] を選択します。
- 2 Discover WebLogic ツールを実行する管理対象ノードを右クリックします。
- 3 **[すべてのタスク]→[プログラムの配布]** を選択します。[プログラムの配布] ウィンドウが表 示 されます。
- 4 プログラムファイルのリストから、[SHS Data Collector]、[SPI Data Collector]、[SPI for WebLogic Server]、 [WLSSPI Discovery] を選択し、 **[OK]** を ク リ ッ ク し ます。

これらのファイルの配布が成功したかどうかを確認するには、「ポリシー管理1の下の [配布 ジョブ ] をチェックします。エラー メッセージがあってはいけません。

### <span id="page-19-2"></span>タスク 1: Discover WebLogic を実行する

Discover WebLogic は、検出に必要な基本設定プロパティを設定し、WebLogic SPI の検出ポリ シーを配布して、サービス マップを更新します。

Discover WebLogic を実行するには、 以下の手順を実行し ます。

- 1 HPOM コンソールから、[Operations Manager] → [ツール] → [SPI for WebLogic Server] → [SPI **Admin]** を選択し ます。
- 2 **[Discover WebLogic]** をダブルクリックします。 [ パラメータの編集 ] ウィンドウが表示され ます。
- 3 WebLogic Administration Server が動作し ている管理対象 ノー ド を選択し、 **[** 起動 **]** をクリ ッ クします。

[Console Status] ウィンドウが表示されます。数秒待つと、[Introduction] ウィンドウが表 示されます。このウィンドウには、Discover WebLogic ツールについての簡単な情報が記載 されています。

4 **[Next]** をクリックします。

2つ目の [Introduction] ウィンドウが表示されます。このウィンドウには、検出プロセスが 機能するために必要なプロパティについての情報が含まれます。

5 **[Next]** をクリックします。

6 WebLogic SPI の LOGIN および PASSWORD プロパティを設定していない場合には、ISet Access Info for Default Properties] ウィンドウが表示されます。

LOGIN および PASSWORD プロパティをすでに設定してある場合には、 Configuration Editor が表示されます。ステップ7に進みます。

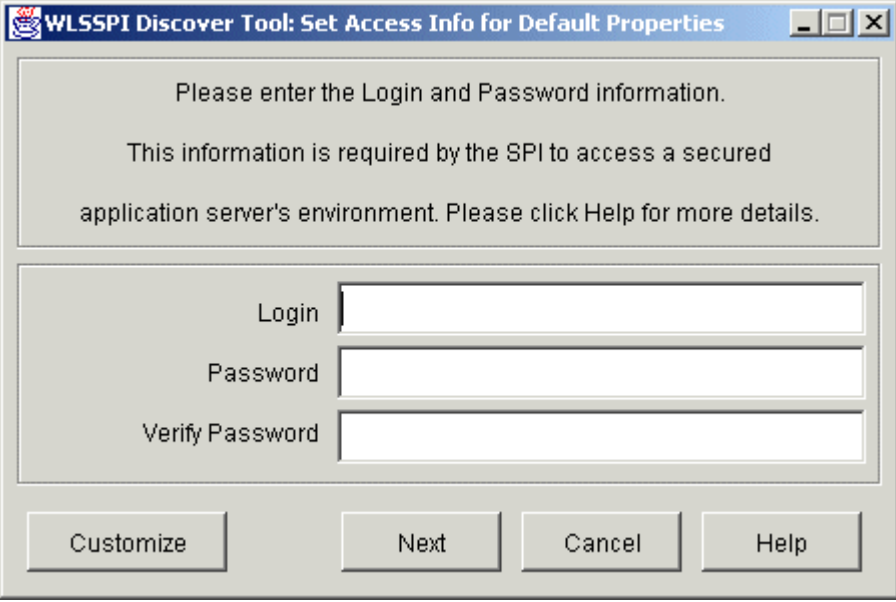

LOGIN および PASSWORD プロパティに、18 ページの「タスク 3: WebLogic ログイン情 [報を収集する」](#page-17-0)で収集した WebLogic のログインとパスワードを設定します。デフォルトの ログインおよびパスワード (WebLogic バージョン 5.1 と 6.x)、または WebLogic Server のイ ンストール時に設定したログインおよびパスワード (WebLogic バージョン 7.0 以上)を使用 している場合でも、LOGIN および PASSWORD を設定する必要があります。

このウィンドウで設定した LOGIN および PASSWORD プロパティは、デフォルトの WebLogic のログインおよびパスワード として使用されます (これらはグローバル プロパ ティのレベルで設定されます)。つまり、NODEレベルやサーバー固有の LOGIN および PASSWORDプロパティが設定されていない場合には、WebLogic SPI は、すべての WebLogic Administration Server にアクセスするのにこの WebLogic のログインおよびパス ワードを使用します。設定構造の詳細については、オンラインヘルプのトピック「The configuration」 を参照し て く だ さい。

WebLogic Administration Server のログインとパスワードが、すべての HPOM 管理対象 ノード上のすべての WebLogic のインスタンスについて同じである場合には、以下の手順を 実行し ます。

- a [Set Access Info for Default Properties] ウ ィンドウで [LOGIN] と [PASSWORD] を設 定し ます。
- **b [Next]** をクリックします。
- c ステップ [8](#page-21-2) に進みます。

WebLogic Administration Server のログインとパスワードが、管理対象ノード間では異なる が、各管理対象ノード上では WebLogic Administration Server のすべてのインスタンス間 で同じであるという場合は、NODE レベルで LOGIN と PASSWORD のプロパティを設定 して WebLogic SPI 設定をカスタマイズする必要があります (設定構造の詳細については、 オンラインヘルプのトピック「Configuration editor operation」を参照してください)。

q [Set Access Info for Default Properties] ウィンドウで、 [LOGIN] および [PASSWORD] に、最もよく使用される WebLogic のログインおよびパスワードを設定します。

b **[Customize]** をク リ ックして Configuration Editor を起動し、 NODE レベルで LOGIN と PASSWORD のプロパティを設定します。

WebLogic Administration Server のログインおよびパスワードが、管理対象ノード間では異 なり、管理対象ノード上では WebLogic Administration Server のすべてのインスタンス間 で異なるという場合は、サーバー固有のレベルで LOGIN、PASSWORD、NAME および PORT プロパティを設定して WebLogic SPI 設定をカスタマイズする必要があります。設定 構造の詳細については、オンラインヘルプのトピック「The configuration」を参照してく ださい。

- q [Set Access Info for Default Properties] ウィンドウで、[LOGIN] および [PASSWORD] に、最もよく使用される WebLogic のログインおよびパスワードを設定します。
- b **[Customize]** をク リ ックして Configuration Editor を起動し、 サーバー固有のレベルで LOGIN、PASSWORD、NAME および PORTプロパティを設定します。
- <span id="page-21-1"></span>7 Configuration Editor で、 プ ロパテ ィ を設定し ます。 Configuration Editor の使用方法につ いては、WebLogic SPI のオンラインヘルプを参照してください。
- <span id="page-21-2"></span>8 **[Next]** をクリックして変更を保存し、エディタを終了します。 [Confirm Operation] ウィンド ウが表示 されます。
- 9 **[OK]** をクリックします。選択した管理対象ノードに検出ポリシーが配布されます。
	- [Cancel] をクリックした場合には、検出ポリシーは配布されません。ただし、設定 に変更を加えた場合には、それらの変更は管理サーバー上の設定に残ります。選択 した管理対象ノードの設定に変更を加えるには、Discover WebLogic ツールを起動 し てそれらの管理対象 ノー ド を選択し、 Configuration Editor で **[Next]** をクリ ック してから **[OK]** を ク リ ッ ク し ます。
- 10 [Console Status] ウィンドウを調べてエラー メッセージの有無を確認します。何も表示され ていなければ、 **[Close]** を ク リ ッ ク し ます。

ウィンドウにエラー メッセージが表示されている場合は、93ページの「検出プロセスのト ラブルシューティング」を参照し、診断とトラブルシューティングを行ってください。

#### <span id="page-21-0"></span>タスク 2: 検出プロセスを確認する

環境内の管理対象ノードの数によっては、確認が完了するまで数分かかります。 検出プロセスが正常に完了したことを確認するには、以下の手順を実行します。

1 管理対象ノードのメッセージ ブラウザに以下のメッセージが表示されているかチェックしま す。

Updating WLS SPI configuration in HPOM server for *<node>*

管理サーバーのメッセージ ブラウザに以下のメッセージが表示されていることを確認しま す。

The SPI configuration for <node> was updated by discovery in the HPOM server.The updated configuration is as shown below

環境内の管理対象ノードの数によっては、すべての管理対象ノードについてこれらのメッ セージが表示 されるのに数分かか り ます。

これらのメッセージが存在すれば、WLSSPI Discovery ポリシーは正常に配布されていま す。

これらのメッセージが存在しない場合は、24 ページの「タスク 3: 追加のプロパティを設定 [する」](#page-23-0) に進みます。

- 2 HPOM コンソールから、[Operations Manager] → [ サービス ] → [ アプリケーション ] → **[WebLogic]** を選択します。サービス マップが表示されます。サービス マップ全体が表示さ れるまで、しばらく時間がかかります。
- 3 WebLogic Server のインスタンスが正しく表示されていることを確認します。

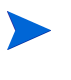

検出プロセスが完了した後、該当する WebLogic SPI グループ ポリシーが管理対象 ノード上に配布されます。ポリシーが配布された後に、WebLogic SPI 操作用に管理 対象ノードをセットアップするための自動手順が開始します。

- 4 サービス マップが表示されてから 10 分後に Verify ツールを実行し、管理対象ノードにイン ストールされているポリシーのバージョンを確認します。Verify ツールを起動するには、以 下の手順を実行します。
	- a HPOM コンソールから、**[Operations Manager] → [ツール] → [SPI for WebLogic Server] → [SPI Admin]** を選択し ます。
	- **b IVerifvl** をダブルクリックします。 [ このツールの起動場所の選択 ] ウィンドウが開きま す。
	- c Verify ツールを実行する ノー ド を選択し ます。 WebLogic Administration Server および WebLogic 管理サーバーを実行するすべての管理対象ノードを選択します。
	- d [起動] をクリックします。
	- e [閉じる] をクリックします。

確認して問題がなければ、27ページの「[WebLogic SPI](#page-26-0) の追加設定」に進みます。問題がある場 合は、 「タスク 3: [追加のプ ロパテ ィ を設定する](#page-23-0)」 に進みます。

検出が正常終了すると、下図のようにサービス マップが表示されます。サービス マップを使用 すると、問題のあるアプリケーション/サービスがわかります。サービス マップ内の線は、重要 度のレベルによって色分けされています。たとえば、赤い線は、アプリケーションに重大な問題 が発生していることを示します。

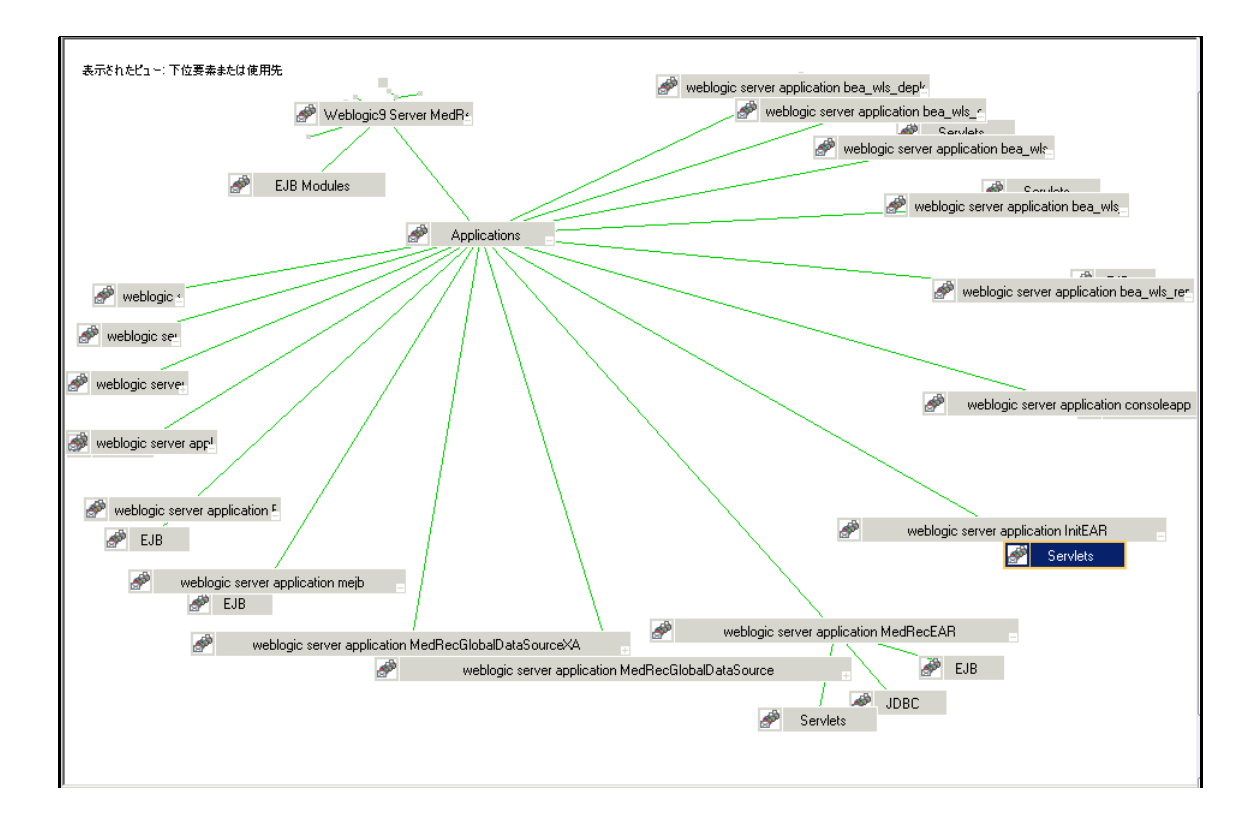

## <span id="page-23-0"></span>タスク 3: 追加のプロパテ ィ を設定する

LOGIN と PASSWORD は、検出プロセスに必要な基本のプロパティです。ただし環境によって は、 追加の設定プ ロパテ ィ が検出プ ロセスに必要です。 プ ロパテ ィ の詳細な定義については、 WebLogic SPI のオンライン ヘルプを参照してください。

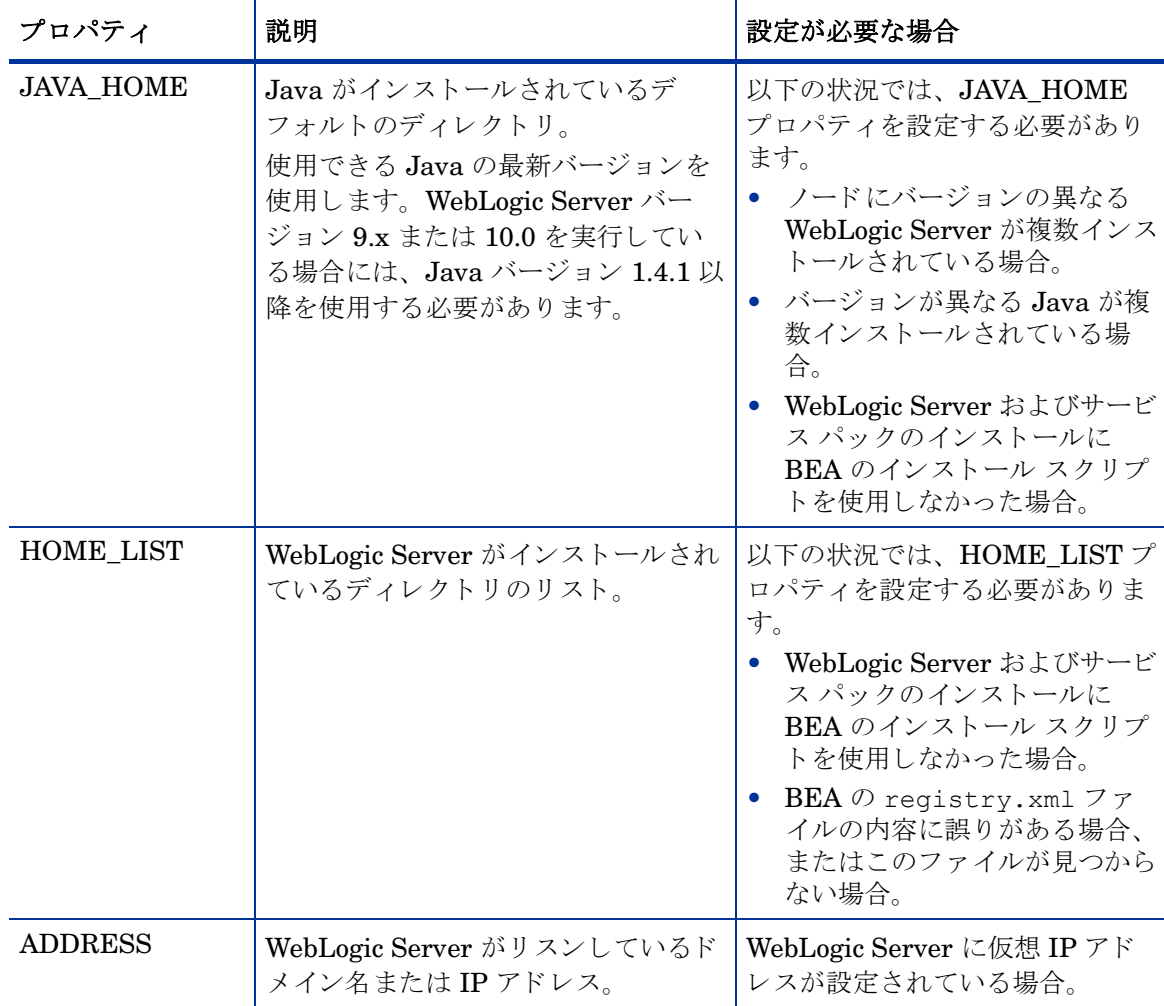

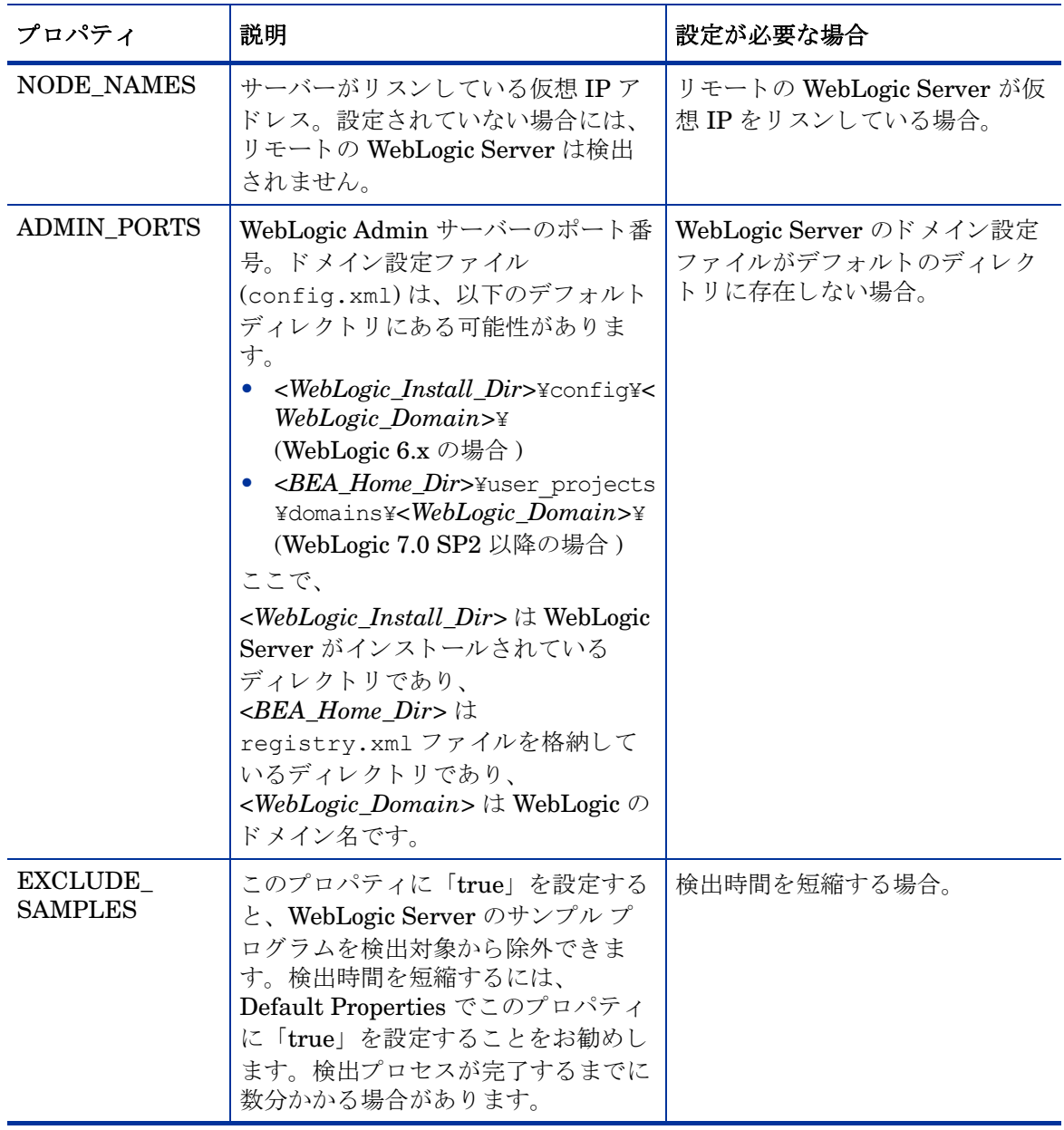

Discover WebLogic ツールの起動時には、 JAVA\_HOME のデフ ォル ト 値が使用 されます。 WebLogic サーバーのインスタンス用に JAVA HOME に別の値を設定した場合には、 Configuration Editor を使用して JAVA\_HOME にその値を明示的に設定する必要があります。 JAVA\_HOME プロパテ ィおよび Configuration Editor の詳細については、 WebLogic SPI のオ ンラインヘルプを参照してください。

上記のプ ロパテ ィ (1 つまたは複数 ) を設定するには、 以下の手順に従います。

- 1 20 ページの「タスク [1: Discover WebLogic](#page-19-2) を実行する」に記載されている作業をもう一度行 います。手順7に進んだら、上記のプロパティ(1つまたは複数)を設定します。
- 2 22ページの「タスク 2:検出プロセスを確認する」に記載されている作業をもう一度行いま す。
- 3 確認し て問題がなければ、 27 ページの 「[WebLogic SPI](#page-26-0) の追加設定」 に進みます。

確認して問題があった場合は、メッセージ ブラウザのエラー メッセージを確認し、その指 示に従って問題点を修正し ます。

## <span id="page-25-0"></span>HTTPS モードで動作している WebLoqic サーバー用に WebLoqic SPI を設定 する

WebLogic Administration Server が t3s (HTTPS) で動作し、 それに対応する WebLogic サー バーが t3 (HTTP) で動作している場合には、以下の手順を実行します。

- 1 HPOM コンソールから、[Operations Manager] → [ツール] → [SPI for WebLogic Server] → [SPI **Admin]** を選択し ます。
- 2 **[Discover WebLogic]** をダブルクリックします。
- 3 WebLogic Administration Server が動作している管理対象ノードを選択します。
- 4 **[** 起動 **]** を ク リ ッ ク し ます。 [Console Status] ウ ィ ン ド ウが表示 されます。 数秒待つ と 、 [Introduction] ウィンドウが表示されます。このウィンドウには、Discover WebLogic ツー ルについての簡単な情報が記載されています。
- 5 **[Next]** をクリックします。2 つ目の [Introduction] ウィンドウが表示されます。このウィン ドウには、検出プロセスが機能するために必要なプロパティについての情報が含まれます。
- 6 **[Next]** を ク リ ッ ク し ます。 [Set Access Info for Default Properties] ウ ィ ン ド ウが表示されま す。
- 7 BEA WebLogic の LOGIN および PASSWORD プロパティを設定します。
- 8 ADMIN\_PORTS および PROTOCOL プロパティを設定します。PROTOCOL のデフォルト 値は、 **t3s** です。
- 9 ADMIN\_PORTS は アプリケーション サーバーがリスンする SSL ポートです。 PROTOCOL プロパティには、アプリケーション サーバーのポートで使用している通信方式 (SSL または 非 SSL) を指定し ます。
- 10 必要に応じ て、 PASSPHRASE および KEYSTORE プ ロパテ ィ を設定し ます。 **[Next]** を ク リックし、選択したノードで検出を実行します。

KEYSTORE は、SSL 信頼キーストア ファイルへの完全修飾パスです。

PASSPHRASE は、 WebLogic Administration Server の SSL 環境の KEYSTORE に設定し たパスワードです。

プロパティの設定の詳細については、WebLogic SPI のオンラインヘルプを参照してくださ い。

プロパテ ィ KEYSTORE、 PASSPHRASE、 および PROTOCOL は、 任意のレベル ( グ ローバル、 グループ、ノード、またはサーバー)で設定できます。SSLを使用する場合には PROTOCOL が 必要です。KEYSTORE および PASSPHRASE の設定は、SSL 環境でキーストアおよびパスフ レーズを使用する場合にのみ必要です。

Discovery が正常に完了したら、以下の手順を実行します。

- 1 HPOM コンソールから、[Operations Manager] → [ツール] → [SPI for WebLogic Server] → [SPI **Admin]** を選択し ます。
- 2 **[Configure WebLogic]** をダブルクリックします。
- 3 検出された新しいサーバーを選択します。
- 4 **[** 起動 **]** を ク リ ッ ク し ます。 [Console Status] ウ ィ ン ド ウが表示 されます。 数秒待つ と 、 [WLSSPI Configure Tool: Introduction] ウィンドウが表示されます。このウィンドウには、 Configure ツールについての説明が記載 されています。
- 5 **[Next]** をクリックします。Configuration Editor が開きます。
- 6 PROTOCOL プロパテ ィ の値に、 WebLogic サーバーで使用する t3 を設定し ます。 WebLogic サーバー用に PROTOCOL プロパティの値を変更しない場合には、WebLogic Administration Server 用のデフォルト値 (t3s) が設定されます。設定プロパティの優先順位 の詳細については、WebLogic SPI のオンラインヘルプの「Configuring WebLogic SPI」を 参照してください。
- 7 アクティブな Security Realm の下の BEA に、 MONITOR USER を作成し ます。
- 8 SERVER プロパティ内に新しく作成したユーザーの資格証明を使用します(サーバーの LOGIN および PASSWORD プロパティに、Monitor User に設定したような値を設定しま す )。

WebLogic Server の各インスタンスについて、上記の手順を繰り返します。

WebLogic Administration Server およびそれに対応し ている WebLogic サーバーが共に t3s (HTTPS) で動作し ている場合で も、 WebLogic Administration Server および WebLogic サー バーは上記と同様に設定できます。ただし、WebLogic サーバーは WebLogic Administration Server と同じモードで動作しているため、PROTOCOLプロパティにt3を設定してはいけませ ん。PROTOCOLプロパティには、デフォルト値のt3sを設定します。

## <span id="page-26-0"></span>WebLogic SPI の追加設定

WebLogic SPI の基本設定が正常に完了したら、Discovery ポリシーでは自動的には検出されな かったプロパティを設定するか、または追加のコンポーネントをインストールおよび設定するこ とによって、WebLogic SPI 設定を完了させる必要があります。これらのプロパティをどれだけ 設定するかと、追加のコンポーネントを設定するかどうかは、ユーザーの環境によって異なりま す。

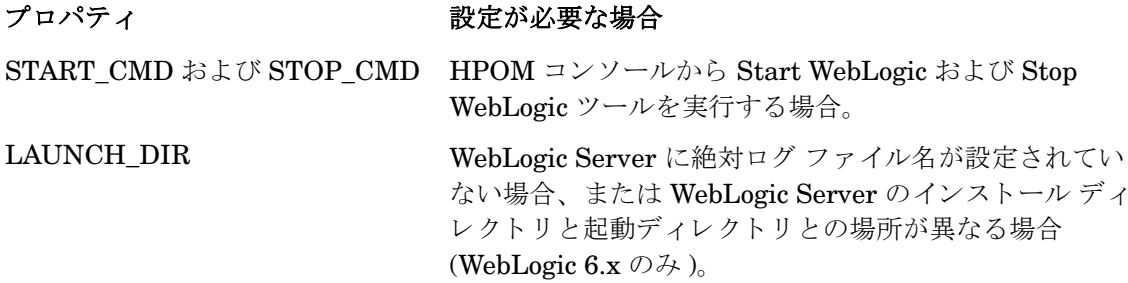

- コーザー定義のメトリックを設定する場合は、これまで説明した手順以外に必要なインス トールに関する情報について、JMX Metric Builder のリリース ノートを参照してください。 また、 これまで説明し た手順以外に必要な設定に関する情報について、 JMX Metric Builder のオンライン ヘルプを参照してください。
- HP Performance Manager (別途購入)がインストールされている場合には、追加インス ト ール と設定の詳細について、 69 ページの 「WebLogic SPI を [HP Performance Manager](#page-68-2)  [に統合」](#page-68-2)を参照してください。
- HP Reporter ( 別途購入 ) がインストールされている場合には、インストールと設定の詳細 について、62ページの「[WebLogic SPI](#page-61-1) を HP Reporter に統合」を参照してください。

設定を更新するには、 以下の手順を実行し ます。

- 1 HPOM コンソールから、[Operations Manager] → [ツール ] → [SPI for WebLogic Server] → [SPI **Admin]** を選択し ます。
- 2 **[Configure WLSSPI]** をダブルクリックします。 [Edit Parameter] ウィンドウが表示されます。
- 3 設定する管理対象ノードを選択します。
- 4 **[起動]** をクリックします。 [Console Status] ウィンドウ、続いて、 [Introduction] ウィンド ウが表示 されます。
- 5 **[Next]** をクリックします。Configuration Editor が開きます。
- 6 プロパティを設定します。
- 7 **[Next]** を ク リ ッ ク し て保存し、 エデ ィ タ を終了し ます。

WebLogic SPI のプロパティの詳細および Configuration Editor によるプロパティの設定方法に ついては、WebLogic SPI のオンラインヘルプの「Configuration properties」を参照してくだ さい。

## <span id="page-28-0"></span>高可用性環境での WebLogic SPI

高可用性とは、一般的な用語であり、ビジネス クリティカルであるためにリソースを冗長化し てダウンタイムから保護する必要がある環境を表します。高可用性を実現するためには、多くの 場合、クラスタ システムが使用されます。

WebLogic SPI は、フェイルオーバーによって中断のない WLS 可用性を実現しているクラスタ 環境に対応させるように設定することができます。WebLogic SPI による監視は、クラスタ環境 に同期させると、故障したノードからアクティブなノードに切り替えて行うことができます。

#### <span id="page-28-1"></span>設定の前提条件

高可用性環境で WebLogic SPI を使用するための前提条件は、以下のとおりです。

- 管理サーバー : HPOM for Windows 8.10、 HPOM for Windows 8.00 または OVO for Windows 7.50
- ノード : HP-UX MCSG クラスタ
- **HPOM 8.x HTTPS** および DCE エージェント バージョン (詳細は、エージェント クラスタ のサポート マトリックスを参照)

<span id="page-28-2"></span>高可用性環境での WebLogic SPI の設定

高可用性環境で WebLogic SPI を使用するように設定するには、以下のタスクを実行します。

#### <span id="page-28-3"></span>タスク 1: WebLogic SPI 監視設定フ ァ イルを作成する

WebLogic SPI は、クラスタ アプリケーション設定ファイルと連携する監視設定ファイル *<appl\_name>*.apm.xml を使用し ます。

*<appl\_name>* は namespace\_name です。 詳細は、 『*HP Operations Manager for UNIX HTTPS Agent Concepts and Configuration Guide*』 を参照し て く だ さい。

*<appl\_name>*.apm.xml フ ァ イルには、 管理対象 ノー ド の WebLogic SPI テンプレー ト がすべ てリストされます。そのため、非アクティブなノードとアクティブ ノードに応じて、これらの テンプレートを無効または有効にすることができます。

WLS 環境用のクラスタ アプリケーション設定ファイルを作成するには、以下の手順を実行しま す。

1 以下の構文を使用して、<appl\_name>.apm.xml ファイルを作成します。

```
<?xml version="1.0"?>
<APMApplicationConfiguration>
   <Application>
      <Name> ... </Name>
      <Template> ... </Template>
      <StartCommand>wasspi_wls_perl -S wasspi_wls_clusterSvrApp -opt 
      startMonitor $instance</StartCommand>
      <StopCommand>wasspi_wls_perl -S wasspi_wls_clusterSvrApp -opt 
      stopMonitor $instance</StopCommand>
   </Application>
</APMApplicationConfiguration>
```
2 <Name></Name> タグ内に、 namespace\_name を入力し ます。

3 このファイルは、DCE エージェントの場合には、SOvDataDir/bin/instrumentation ディレクトリに保存します。HTTPS エージェントの場合には、SOvDataDir/bin/ instrumentation/conf ディレクトリに保存します。

#### サンプルの <appl\_name>.apm.xml ファイル

<?xml version="1.0"?>

<APMApplicationConfiguration>

<Application>

```
<Name>wlsspi</Name>
   <Template>WLSSPI Error Log</Template>
   <Template>WebLogic Logs</Template>
   <Template>WLSSPI-05min</Template>
   <Template>WLSSPI-15min</Template>
   <Template>WLSSPI-1h</Template>
   <StartCommand>wasspi_wls_perl -S wasspi_wls_clusterSvrApp -opt 
   startMonitor $instance</StartCommand>
   <StopCommand>wasspi_wls_perl -S wasspi_wls_clusterSvrApp -opt 
   stopMonitor $instance</StopCommand>
</Application>
```
</APMApplicationConfiguration>

エージェントにパッシブ ノードでのポリシーの実行を禁止させるには、<template></ template> タグ内にポリシー名を記述する必要があります。

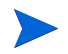

<appl\_name>.apm.xml は、アプリケーションのネームスペースに依存します。 インスタンス レベルには依存しません。したがって、パッケージ切り替え時に実行する起動および停止アク ションには、第1パラメータに対応するインスタンス名を指定する必要があります。環境変数 \$instanceName は、 起動または停止タ ス クの実行時に ClAw に よ り 設定 されます。

#### <span id="page-29-0"></span>タスク 2: クラスタ アプリケーション設定ファイルを作成する

クラスタアプリケーション設定ファイル apminfo.xml と WebLogic SPI の

*<appl\_name>*.apm.xml フ ァ イルを連携 させて使用する こ と に よ り 、 WebLogic SPI の監視対 象インスタンスをクラスタのリソース グループに関連付けることができます。これにより、同 一ク ラ ス タ内の ノー ド間で リ ソース グループを移動 させる と 、 故障し た ノー ド での監視が停止 し、新しいノードで監視が開始されるようになります。

クラスタアプリケーション設定ファイル apminfo.xml を作成するには、以下の手順を実行し ます。

1 テキスト エディタを使用して、ファイルを作成します。構文は以下のとおりです。

```
<?xml version="1.0"?>
<APMClusterConfiguration>
   <Application>
      <Name>namespace_name</Name>
      <Instance>
         <Name><Instance Name></Name>
         <Package><Package Name></Package>
      </Instance>
   <Application>
</APMClusterConfiguration>
```
2 <Name></Name>タグ内に、namespace\_name を入力します。

3 apminfo.xml ファイルは、HTTPS エージェントの場合には、\$OvDataDir/conf/conf ディレクトリに保存します。DCE エージェントの場合には、\$OvDataDir/conf/OpC ディ レクトリに保存します。

#### サンプルの apminfo.xml フ ァイル

```
<?xml version="1.0" ?>
<APMClusterConfiguration>
```

```
<Application>
   <Name>namespace_name</Name>
   <Instance>
      <Name>instance_name</Name>
      <Package>test</Package>
   </Instance>
</Application>
```
</APMClusterConfiguration>

#### <span id="page-30-0"></span>タスク 3: 要件に基いて、 HTTPS または DCE エージ ェ ン ト用に WebLogic SPI を設定 する

HTTPS または DCE エージェント用に WebLogic SPI を設定するには、以下の手順を実行しま す。

- 1 プログラム ファイルおよびポリシーをターゲット クラスタ ノードに配布します。
- 2 アクティブなクラスタ ノードをターゲットとして、Discover WebLogic ツールを起動しま す。検出ツールの起動方法については、WebLogic SPI のオンラインヘルプを参照してくだ さい。
- 3 アクティブなクラスタ ノードをターゲットとして、Configure WLSSPI ツールを起動しま す。 Configuration Editor が開き ます。
- 4 SiteConfig ファイルを、アクティブ ノードからパッシブ ノードヘコピーします。この ファイルは、DCE エージェントの場合には \$OvDataDir/wasspi/wls/conf ディレクト リに、HTTPS エージェントの場合には \$0vDataDir/conf/wlsspi ディレクトリにあり ます。

# <span id="page-31-0"></span>その他の検出と設定のシナリオ

この項では、異なるセットアップで検出を実行する方法について説明します。いくつかの一般的 なシナリオについて、例を示します。

### <span id="page-31-1"></span>使用例 1: 管理ポー ト がオン (WebLogic サーバーは HTTPS モー ド で動作 )

WebLogic サーバーの管理ポートが有効である場合には、2通りの検出シナリオが考えられます。

シナリオ 1: WebLogic Administration Server は t3s (HTTPS) で動作し ているが、 それに対応する WebLogic サーバーは t3 (HTTP) で動作し ている。

#### 検出

- 1 Discover WebLogic を起動します。20ページの「タスク [1: Discover WebLogic](#page-19-2) を実行する」 を参照してください。
- 2 [Set Access Info for Default Properties] に、BEA WebLogic の LOGIN および PASSWORD プロパティを設定します(このウィンドウが表示されるのは、前もって LOGIN および PASSWORD を設定していなかった場合に限ります)。
- 3 Configuration Editor で、ADMIN\_PORTS プロパティを設定します。ADMIN\_PORTS は アプリケーション サーバーがリスンする SSL ポートです。
	- WebLogic Administration Server が仮想 IP で動作している場合 ( 非クラスタ環境) には、ADMIN\_PORTSプロパティの設定時に仮想 IP アドレスを指定する必要があ り ます。 ADMIN\_PORTS の値に、 *<ip address>*:port を設定し ます。 ク ラ ス タ環境 での設定の詳細については、 29 [ページの 「高可用性環境での](#page-28-0) WebLogic SPI」 を参 照してください。
- 4 PROTOCOL プロパティに、t3s を設定します (t3s は PROTOCOL のデフォルト値)。 PROTOCOL では、アプリケーション サーバーのポートで SSL または 非 SSL のいずれを使 用し ているかを指定し ます。
- 5 必要に応じ て、 PASSPHRASE および KEYSTORE プ ロパテ ィ を設定し ます。 **[Next]** を ク リックし、選択したノードで検出を実行します。

KEYSTORE は、SSL 信頼キーストアファイルへの完全修飾パスです。

PASSPHRASE は、 WebLogic Administration Server の SSL 環境の KEYSTORE に設定し たパスワードです。

プロパティの設定の詳細については、WebLogic SPI のオンラインヘルプのプロパティの設 定に関する項を参照してください。

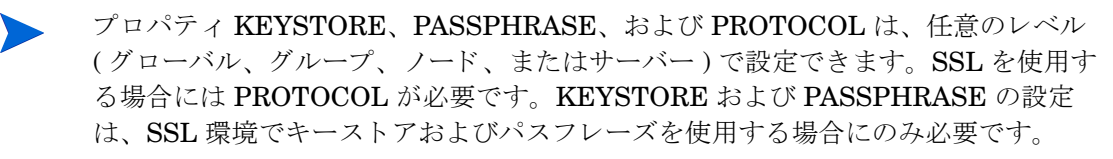

#### 設定

Discovery が正常に完了したら、以下の手順を実行します。

- 1 Configure WLSSPI ツールを起動し ます ( このツールの起動方法は、 WebLogic SPI のオン ライン ヘルプの 「Configure WLSSPI」 を参照 )。
- 2 Configuration Editor で、PROTOCOL プロパティの値に、WebLogic サーバーで使用する t3 を設定し ます。

WebLogic サーバー用に PROTOCOL プロパティの値をt3 に変更しない場合には、 PROTOCOL には WebLogic Administration Server 用のデフォルト値 (t3s) が設定 されます。設定プロパティの優先順位の詳細については、WebLogic SPI のオンライ ンヘルプのプロパティの設定に関する項を参照してください。

- 3 アクティブな Security Realm の下の BEA に、MONITOR USER を作成します。
- 4 SERVER LOGIN および SERVER PASSWORD プロパティの値に、 Monitor ユーザーの 資格証明と同じような値を設定します。
- 5 WebLogic Server の各インスタンスについて、1~4の手順を繰り返します。

シナリオ 2: WebLogic Administration Server およびそれに対応し ている WebLogic サーバーが共に t3s (HTTPS) で動作し ている

- 1 Discover WebLogic を実行し、プロパティをシナリオ1と同じように設定します。
- 2 Discovery が正常に完了したら、以下の手順を実行します。
	- a Configure WLSSPI ツールを起動し ます ( このツールの起動方法は、 WebLogic SPI のオ ンライン ヘルプの 「Configure WLSSPI」 を参照 )。
	- b PROTOCOLプロパティに、デフォルト値 t3s を設定します。
	- c アクティブな Security Realm の下の BEA に、 MONITOR USER を作成し ます。
	- d SERVER LOGIN および SERVER PASSWORD プロパティの値に、 Monitor ユーザー の資格証明と同じような値を設定します。
	- e WebLogic Server の各インスタンスについて、a ~ d の手順を繰り返します。

#### <span id="page-32-0"></span>使用例 2: 管理ポー ト がオンでない (WebLogic サーバーは仮想 IP で動作 )

WebLogic サーバーが仮想 IP で動作し、管理ポートをオンにしていない場合には、以下の手順 で検出を実行し ます。

- 1 Discover WebLogic を起動します。20ページの「タスク [1: Discover WebLogic](#page-19-2) を実行する」 を参照してください。
- 2 [Set Access Info for Default Properties] に、BEA WebLogic の LOGIN および PASSWORD プロパティを設定します(このウィンドウが表示されるのは、前もってLOGIN および PASSWORD を設定していなかった場合に限ります)。
- 3 Configuration Editor で、NODE\_NAMES および ADDRESS プロパティを設定します。
- 4 **[Next]** をクリックします。 [Confirm Operation] ウィンドウが表示されます。 **[OK]** を ク リ ッ ク し、 選択し た管理対象 ノー ド で検出を実行し ます。

クラスタ環境での設定の詳細については、29ページの「高可用性環境での WebLogic SPI」を 参照してください。

# <span id="page-34-3"></span><span id="page-34-0"></span>4 WebLogic SPI ポリシーのカスタマイズ

WebLogic SPI ポリシーを使用すると、BEA WebLogic サーバーを監視できます。これらのポリ シーは、ユーザーの IT 環境に応じてカスタマイズします。この章では、WebLogic SPI ポリ シーについての一般的なガイドラインを示し、ポリシーのカスタマイズ方法について説明しま す。詳細は、WebLogic SPI のオンラインヘルプの「Policies」の項を参照してください。

# <span id="page-34-1"></span>WebLogic SPI のポリシー グループおよびタイプ

WebLogic SPI ポリシーは、ユーザーの IT 環境の必要に応じてカスタマイズできます。ただし、 これらのポリシーは変更しなくても使用できます。

### <span id="page-34-2"></span>WebLogic SPI のポリシー グループ

WebLogic SPI のポリシーは、トップレベルの SPI for WebLogic Server ポリシーグループの下 に整理されます (下図参照)。

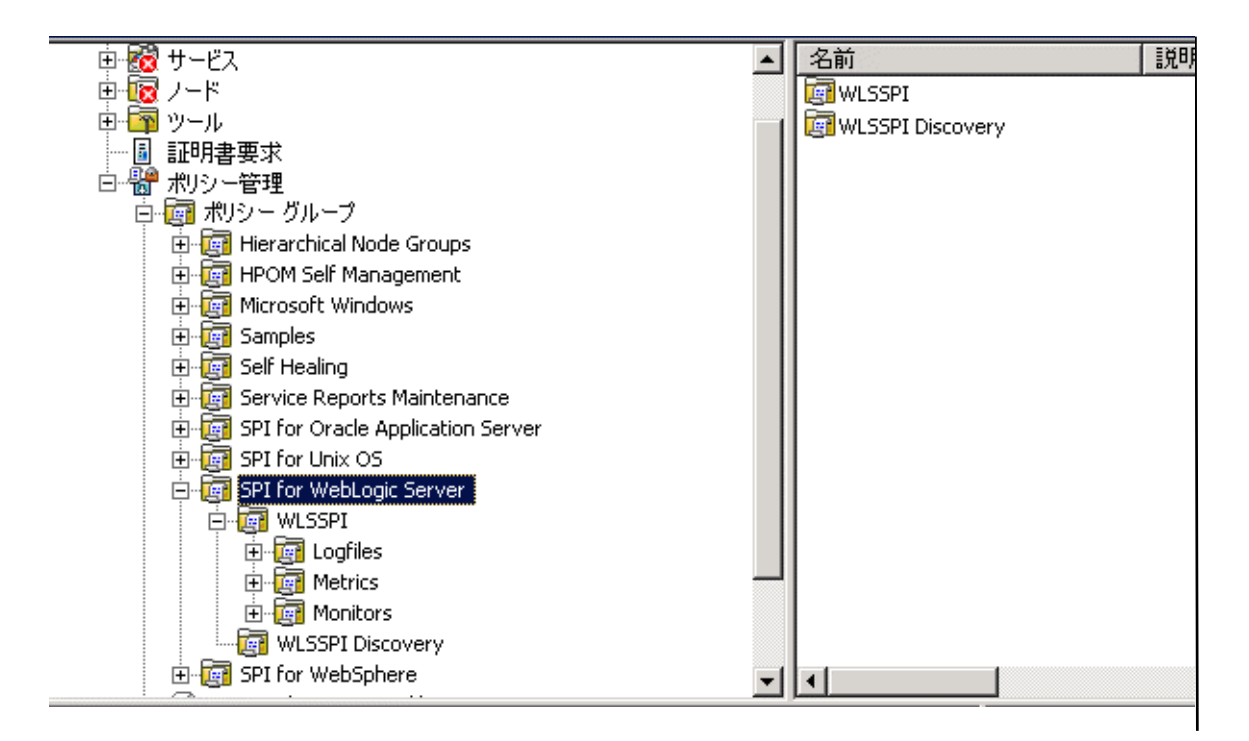

WebLogic ポリシー グループには、以下のメトリックとログファイル ポリシーが含まれていま す。

- メトリック ポリシー: WebLogic の可用性とパフォーマンスのメトリックを監視するしきい 値設定に基づいてメッセージを生成します。
- モニタ ポリシー:指定した収集間隔で収集されるようスケジュール設定されたすべてのメト リックに関係するポリシーです (収集間隔に従ってグループ化されます)。

ログファイル ポリシー : WebLogic Server ログファイルと WebLogic SPI ログファイルの両 方で検出されたログファイルとエラー テキストに基づいてメッセージを生成します。

WLS-SPI Discovery ポリシーは、サービス マップ内の WebLogic 設定情報を自動的に更新しま す。検出ポリシーによってこの設定情報が自動的に上書きされないようにするには、 Configuration Editor で [AUTO\_DISCOVER] チェック ボックスをオフにします。 Configuration Editor の使用方法については、WebLogic SPI のオンラインヘルプを参照してく ださい。

## <span id="page-35-0"></span>WebLogic SPI のポリシー タイプ

メトリック ポリシーは、個々のメトリックのためのデータの収集方法を定義し、しきい値を設 定します。このしきい値を超えるとメッセージブラウザにアラート/メッセージが表示されま す。 ポ リ シーをダブル ク リ ッ ク し **[** し きい値レベル **]** タブをク リ ッ ク し、 [ レベルの概要 ] ペイン の **[** し きい値レベル **]** を ク リ ッ クする こ と に よ って、 ポ リ シー内の し きい値を変更で き ます。

メトリック WLSSPI-0012.1 の入力値は、そのしきい値の限度と比較されます。以下の図では、 デフォルトのしきい値は 10 に設定されています。

図 **1[** し きい値レベル **]** ウィンドウ

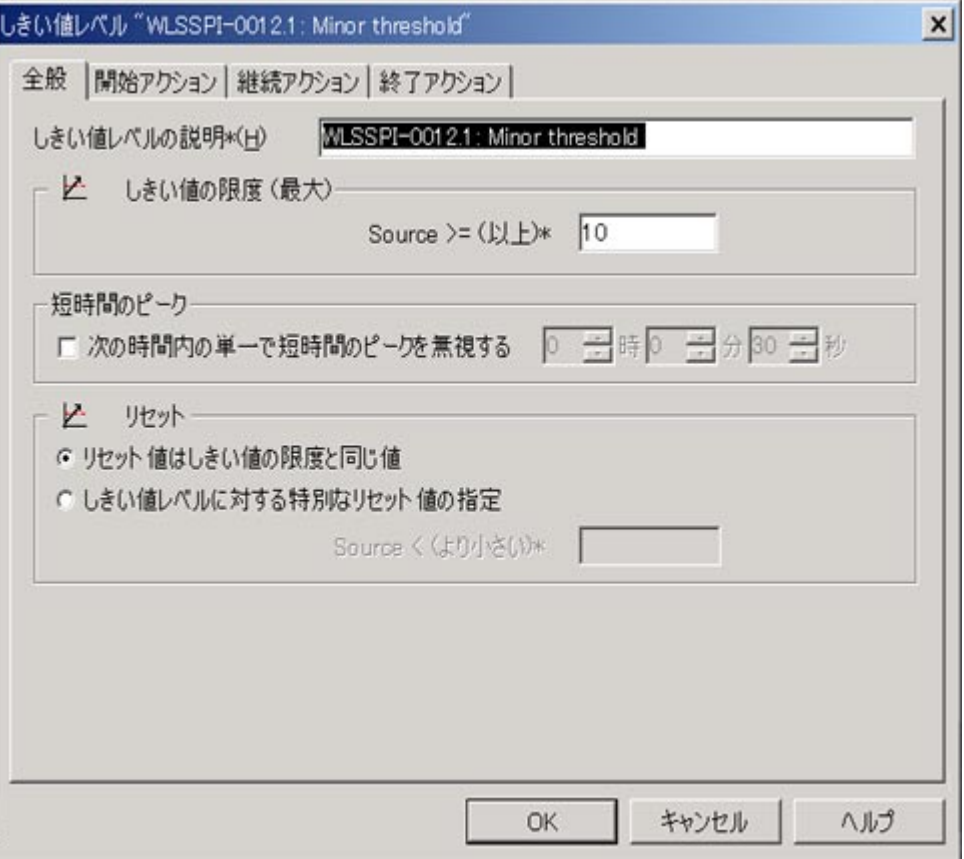

コレクタ ポリシーは、指定された間隔で収集するようスケジュール設定された WebLogic Server アプリケーションのすべてのメトリックを定義します。各コレクタ ポリシーの名前には、収集間 隔が含まれています (たとえば収集間隔が1時間の場合、WLSSPI-1hのようになります)。コレ クタ ポリシーを開くと、コレクタ/アナライザのコマンド wasspi\_wls\_ca の -m オプションの後 の間隔で収集されたすべてのメトリックが (番号で)表示されます。
# ポリシーの基本的なカスタマイズ

この項では、しきい値の変更、データ収集のメトリックのスケジュール設定または削除、メト リック ポリシーやコレクタ ポリシーを開くことなど、ポリシーの基本的なカスタマイズについ て説明し ます。

ポリシーのカスタマイズを開始する前に、元のポリシーのコピーを作成してデフォルト ポリ シーを残しておいてください。

## メトリック ポリシーの変更

多くのメトリック属性は、WebLogic Server のすべての監視対象のインスタンスについて変更で きます。一部の属性については、WebLogic SPI のオンラインヘルプの「Configuration Properties」 の項で説明 されています。

#### しきい値レベルとアクション

ポリシーのしきい値レベルとアクションを変更するには、以下の手順を実行します。

- 1 HPOM コ ン ソールか ら、**[Operations Manager]** J **[** ポ リ シー管理 **]** J **[** ポリシー グループ **]** J **[SPI for WebLogic Server] → [WLSSPI] → [Metrics] を選択します。**
- 2 しきい値を変更するポリシーをダブルクリックします。ポリシー ウィンドウが表示されま す。
- 3 [しきい値レベル]タブを選択します。
- 4 [レベルの概要]ペインで、 **[しきい値レベル**] をクリックします。 [しきい値レベル] ウィンド ウが表示 されます。

このウィンドウで、メトリック属性を変更できます。

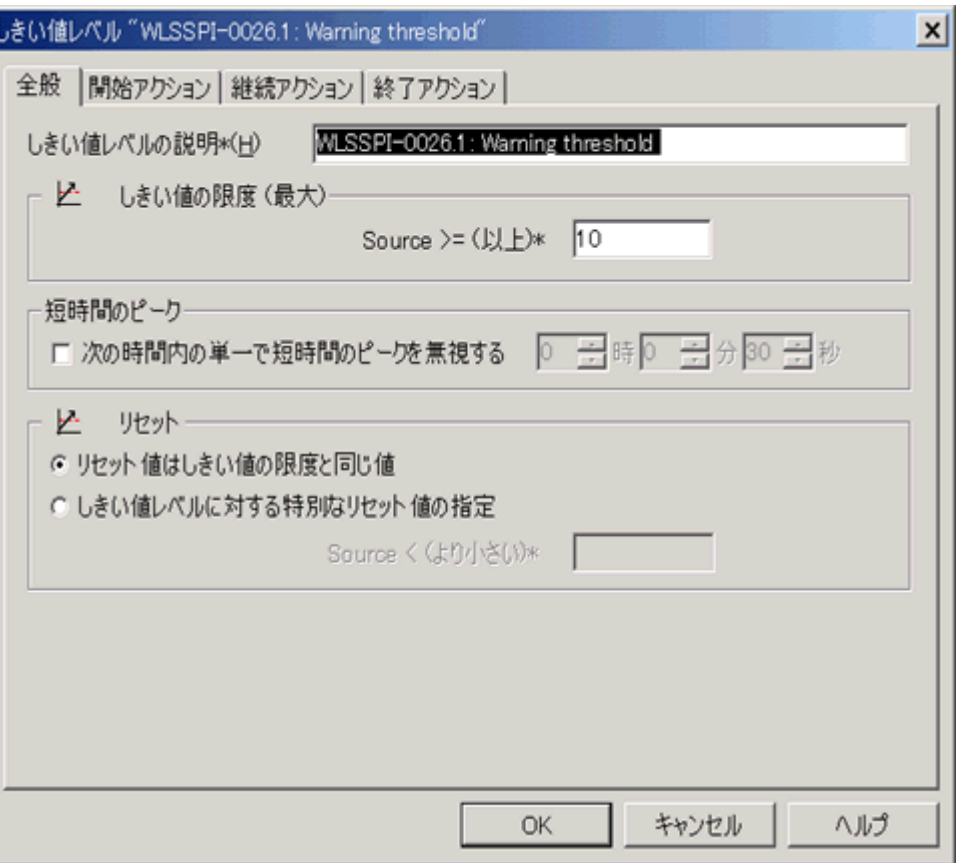

この図では、WLSSPI-0026 の [ しきい値の限度 ] に 10 が設定されています。このメトリック は、クライアントが EJB を利用する際にタイムアウトした1分当たりの回数を示しています。 値が 10 を超えると、サーバーの応答時間に影響が出ます。これにより、警告メッセージが生成 されます。

以下のメトリック属性を変更できます。

- *[* し きい値の限度 *]*。 この値に達し た場合に、 または超えた場合に、 メ ッ セージが生成されま す。
- *[* 短時間のピーク *]*。 最小時間。 この時間内に監視対象の値が し きい値を超えた場合にのみ メ ッ セージが生成 されます。 メ ッ セージが送信 されるのは、 選択し た時間内で値を評価する たびにこの値がしきい値を超えている場合だけです。時間を0に設定した場合、またはこの ボックスを空白のままにした場合、値がしきい値に達するか、またはしきい値を超えたこと を HPOM が検出すると、直ちに警告通知が生成されます。
- / リセット *]*。 最低制限値。 監視対象の値がこの限度より小さくなったとき ( 最小しきい値の 場合はこの限度を超えたとき)にだけ、 監視対象のオブジェクトのステータスが正常域に戻 り ます。

以下の図に示すように、 [ しきい値レベル ] ウィンドウには 3 つのアクション タブがあります。 アクション タブの1つをクリックし、関連アクションを設定します。

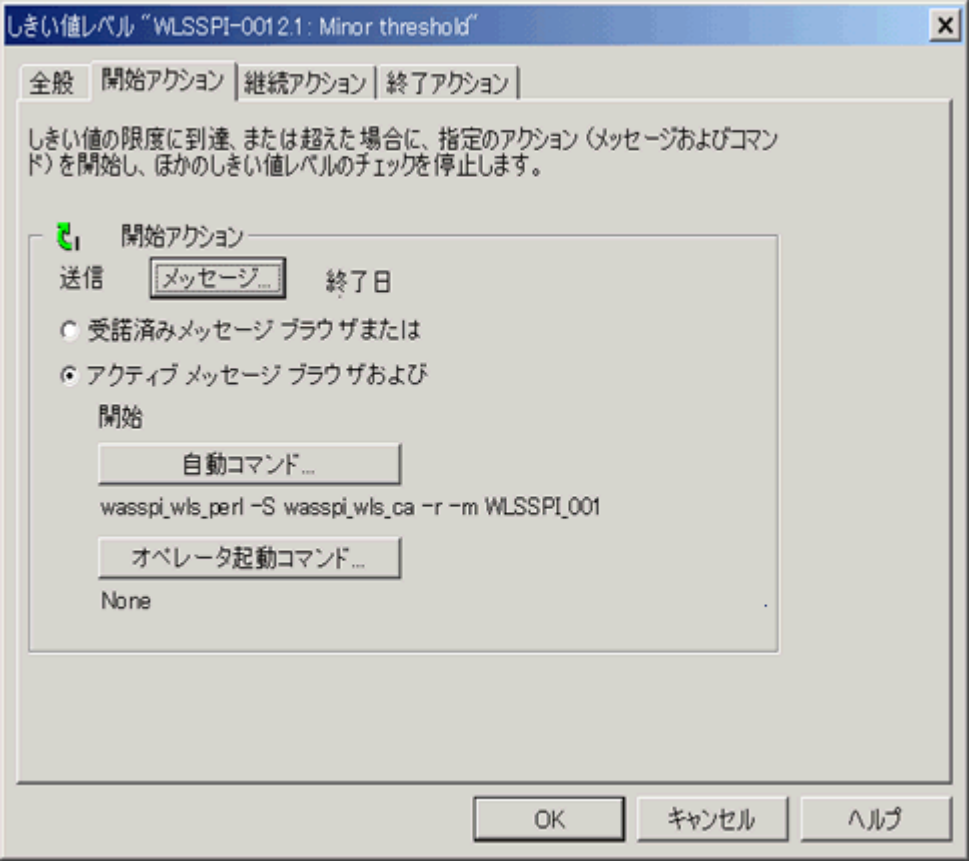

- [ 開始アクション]。初めてしきい値を超えたときに実行されるアクション
- *[ 継続アクション]*。リセット値に達していない場合に、その後の各ポーリング間隔ごとに実 行されるアクション
- / 終アアクション *]*。しきい値がリセット値を通過した後に実行されるアクション

各アクション タブで、実行するアクションのタイプを設定できます。

WebLogic SPI により、Performance Manager のグラフやレポートを生成したり、カスタムプ ログラムを追加したりできます。以下の手順により、レポートやグラフを生成できます。

- *[* 自動コマン ド *]*。 ルールに合致し た と きに実行 される コマン ド 。 WebLogic SPI と と もに配 信された自動コマンドによってスナップショット注釈レポートが生成されます。そこにはし きい値を超えた こ と に よ ってア ク シ ョ ンが実行された時点のデータ値が示されます。 レポー トは、メッセージの注釈に表示できます。
- *[オペレータ起動コマンド]。*ルールがメッセージ ブラウザに送信するメッセージに添付さ れるコマンド。このコマンドは、メッセージブラウザから起動できます。WebLogic SPIに 付属のオペレータ起動コマン ド を使用する と 、 オペレータは、 **[** 開始 **]** ボタンをク リ ッ クする ことによって、しきい値を超えたため(関連する他のメトリック値とともに)メッセージを 生成したメトリックのグラフを表示できるようになります。

#### メッセージと重要度

ポリシーのメッセージと重要度を変更するには、以下の手順を実行します。

- 1 HPOM コ ン ソールか ら、**[Operations Manager]** J **[** ポ リ シー管理 **]** J **[** ポリシー グループ **]** J **[SPI for WebLogic Server] → [WLSSPI] → [Metrics] を選択します。**
- 2 重要度 とメッセージ テキストを変更するポリシーをダブルクリックします。[Measurement Threshold] ウィンドウが表示されます。
- 3 しきい値レベルの説明文をダブルクリックします。新しいウィンドウが表示されます。「開始 アクション **]** タブを ク リ ッ ク し ます。
- 4 **[メッセージ**] をクリックします。 [発信メッセージ] ウィンドウが表示されます。

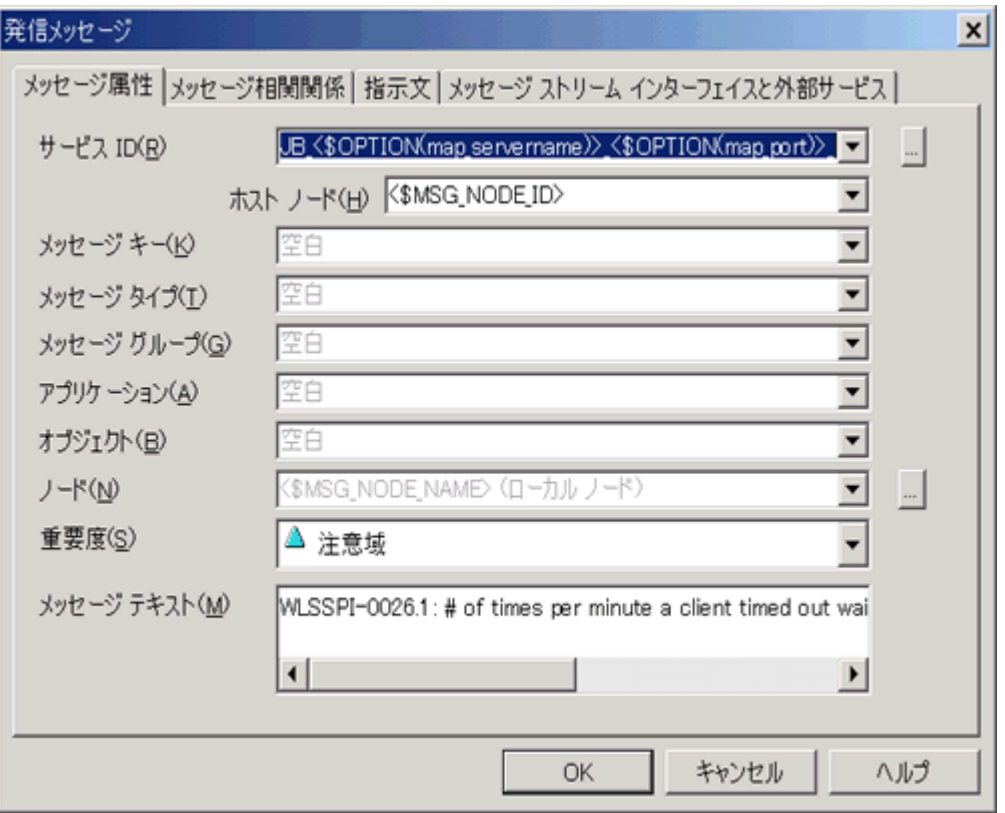

以下の属性を変更できます。

- *[* 重要度 *]*。 この メ ッ セージを生成し た イベン ト の重要性を示し ます。
- *[メッセージ テキスト]*。メッセージのテキストは変更できますが、パラメータは*変更し* ないでください。 パラメータは、 \$ で始まり、<> 括弧で囲まれたテキストです。
- 5 ポリシーウィンドウで [Save and Close] をクリックし、変更を保存します。

# ポリシーの高度なカスタマイズ

ポリシーの高度なカスタマイズには、デフォルトのポリシーグループをコピーし少数の設定を カスタマイズするものから、ポリシーのコマンド行内でメトリックのグループ全体を削除するも のまであります。

# 新しいポリシー グループの作成

新しいポリシー グループを作成することによって、カスタム ポリシーを元のデフォルト ポリ シーから独立させることができます。新しいポリシー グループを作成する前に、変更するメト リックおよびポリシーを決定する必要があります。新しいポリシーグループを作成するには、 以下の手順を実行し ます。

- 1 新しいポリシー グループを作成します。
	- a HPOM コンソールから、[Operations Manager] → [ポリ**シー管理] → [ポリシー グループ] → [SPI for WebLogic Server]** を選択し ます。
	- b コピーしたいポリシー グループを右クリックし、[コピー]を選択します。 た と えば、 [WLSSPI] の下の **[Metrics]** ポ リ シー グループを右ク リ ッ ク し **[** コピー **]** を選 択し ます。
	- c このポリシー グループが置かれているグループを右クリックし [貼り付け] を選択しま す。

た と えば、 [WLSSPI] を右ク リ ッ ク し **[** 貼り付け **]** を選択し ます。

- d 新しいグループを右クリックし **[名前の変更1**を選択します。新しい名前を入力します。 た と えば、 [WLSSPI] を右ク リ ッ ク し **[** 名前の変更 **]** を選択し ます。
- 2 新しいポリシーグループ内の元のポリシーの名前を変更します。
	- q 新しいポリシー グループをダブルクリックして、ポリシーのリストを取得します。
	- b ポリシーをダブルクリックします。 ポリシー ウィンドウが表示されます。
	- c **[ファイル1→[名前を付けて保存1**を選択します。[名前をつけて保存1ウィンドウが表示 されます。
	- d 新しいポリシー名を入力し [OK] をクリックします。
	- e **[ファイル]→[終了]** をクリックし、ポリシー ウィンドウを閉じます。
- 3 新しいポリシーグループ内の元のポリシーをすべて削除します。削除するには、ポリシーを 選択し、 **Delete** キーを押し ます。 [ 複数項目の削除の確認 ] ウ ィ ン ド ウが表示されます。 **[** はい **]** を ク リ ッ ク し、 削除に同意し ます。 同意し ない場合には、 **[** いいえ **]** をクリ ックしま す。
- 4 必要に応じて、新しいグループ内の名前を変更したポリシーを変更します。

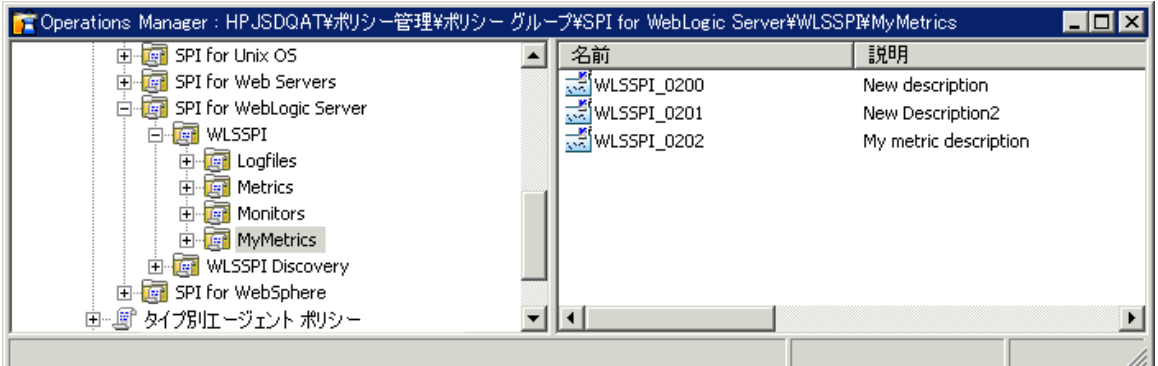

# WebLogic SPI コレクタ / アナライザ コマンドのパラメータ

"wasspi\_wls\_perl -S wasspi\_wls\_ca" コマンドは、 すべてのコレクタ ポリシーで使用されます。 HPOM のコマンド ボックスで、各コレクタ ポリシー内のデフォルトのコマンド行パラメータを 表示できます。ポリシーをダブルクリックして、ポリシー ウィンドウを表示します。コマンド ボックスは、ポリシーウィンドウ内にあります。

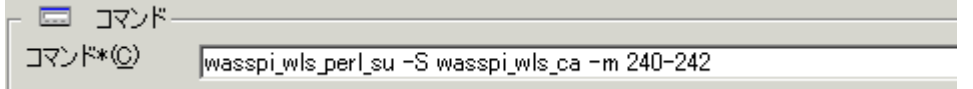

## WebLogic Server コマンドの基本的なパラメータ

WebLogic SPI のデータ収集を開始するには、wasspi\_wls\_ca コマンドが必要です。このコマン ドには、別のパラメータが追加できます。以下の表に、デフォルトのコレクタ ポリシーで使用 されるパラメータをリストします。

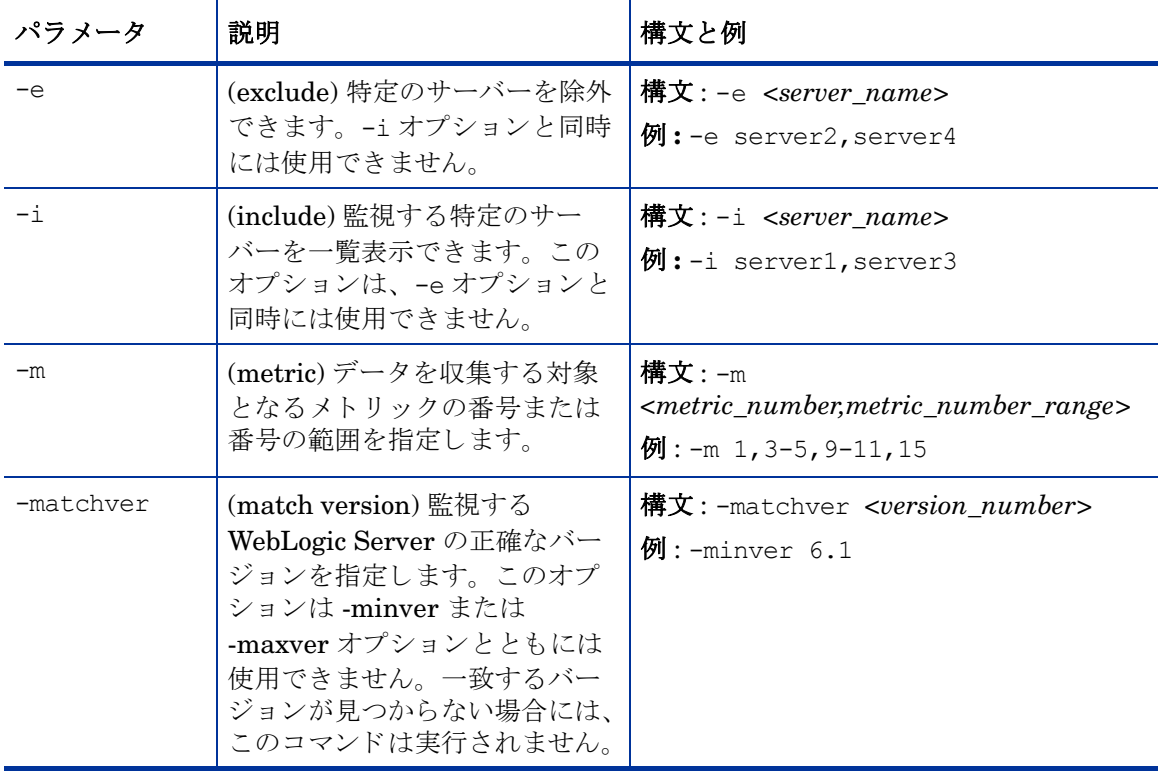

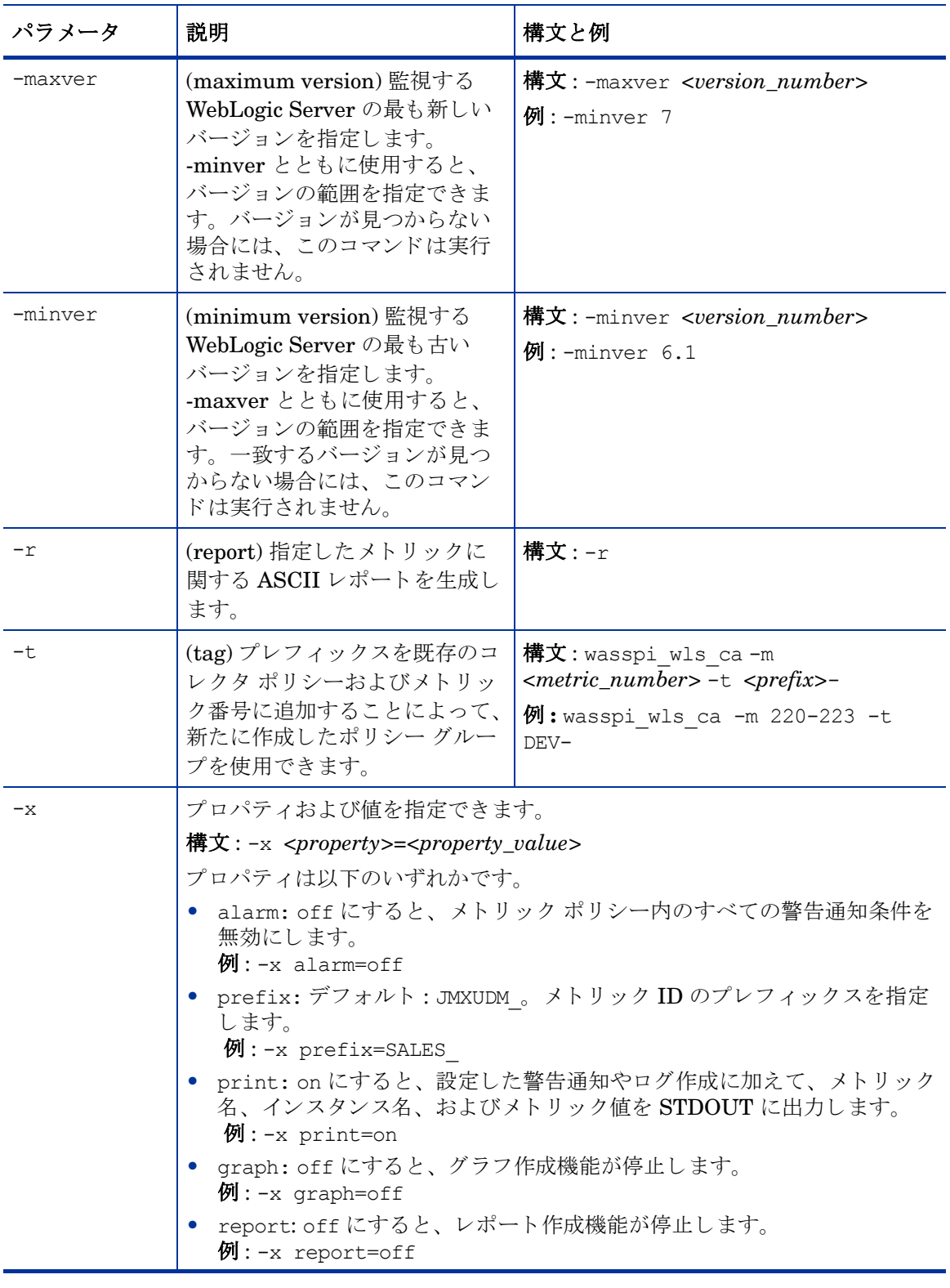

#### 例

- 設定 されているすべてのサーバーか ら特定のデータ を収集する場合 : wasspi\_wls\_ca -m 10-14,25,26
- 特定のサーバーのみか らデータ を収集する場合 : wasspi wls ca -m 245,246,260 -i server1, server3
- 特定のサーバーからデータを収集しない場合:

 $\sum_{i=1}^{n}$ 

> ハイフン (-) で区切られたメトリックには、異なるコレクタ/アナライザ ポリシーは作成しない でください。たとえば、71 - 76 のようなメトリックです。

## JMX アクション コマンド パラメータの使用方法

この項では、JMX アクションを実行するために使用するコマンド パラメータについて説明しま す。JMX アクションとは、MBean インスタンスまたは MBean タイプに対して実行する1つま たは複数の JMX 呼び出し (invoke、get、set) です。1つの JMX 呼び出しは、コマンド行から 実行できます。複数の JMX 呼び出しを指定する場合、XML ファイルに記述するか、UDM ファ イルに Metric 子要素として記述します。

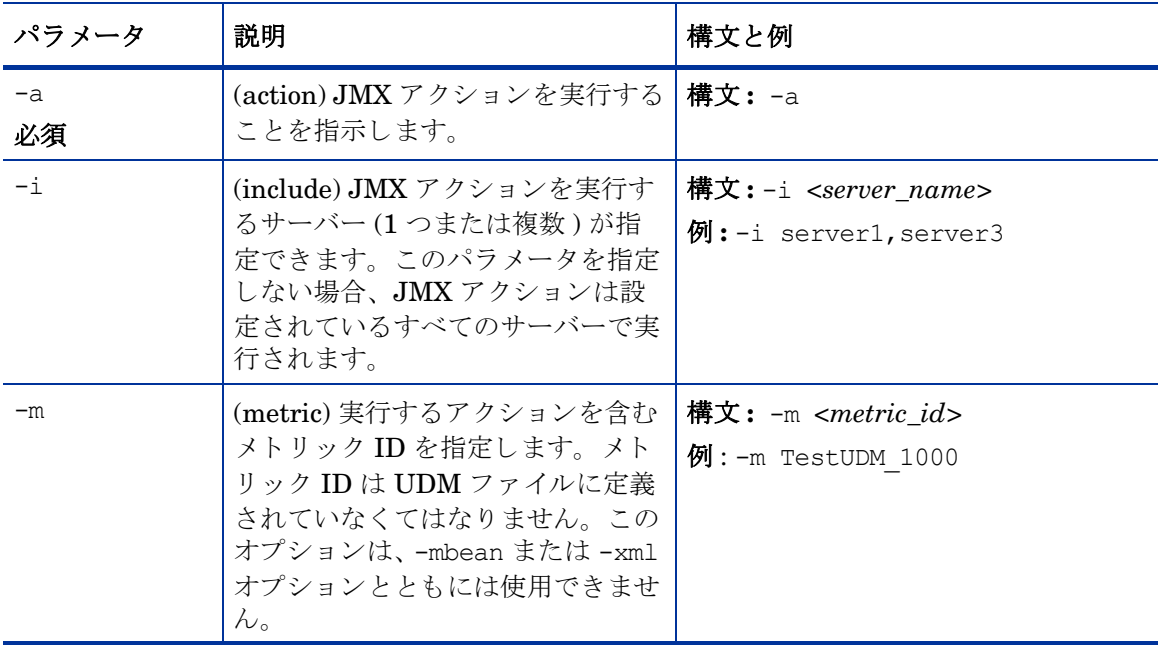

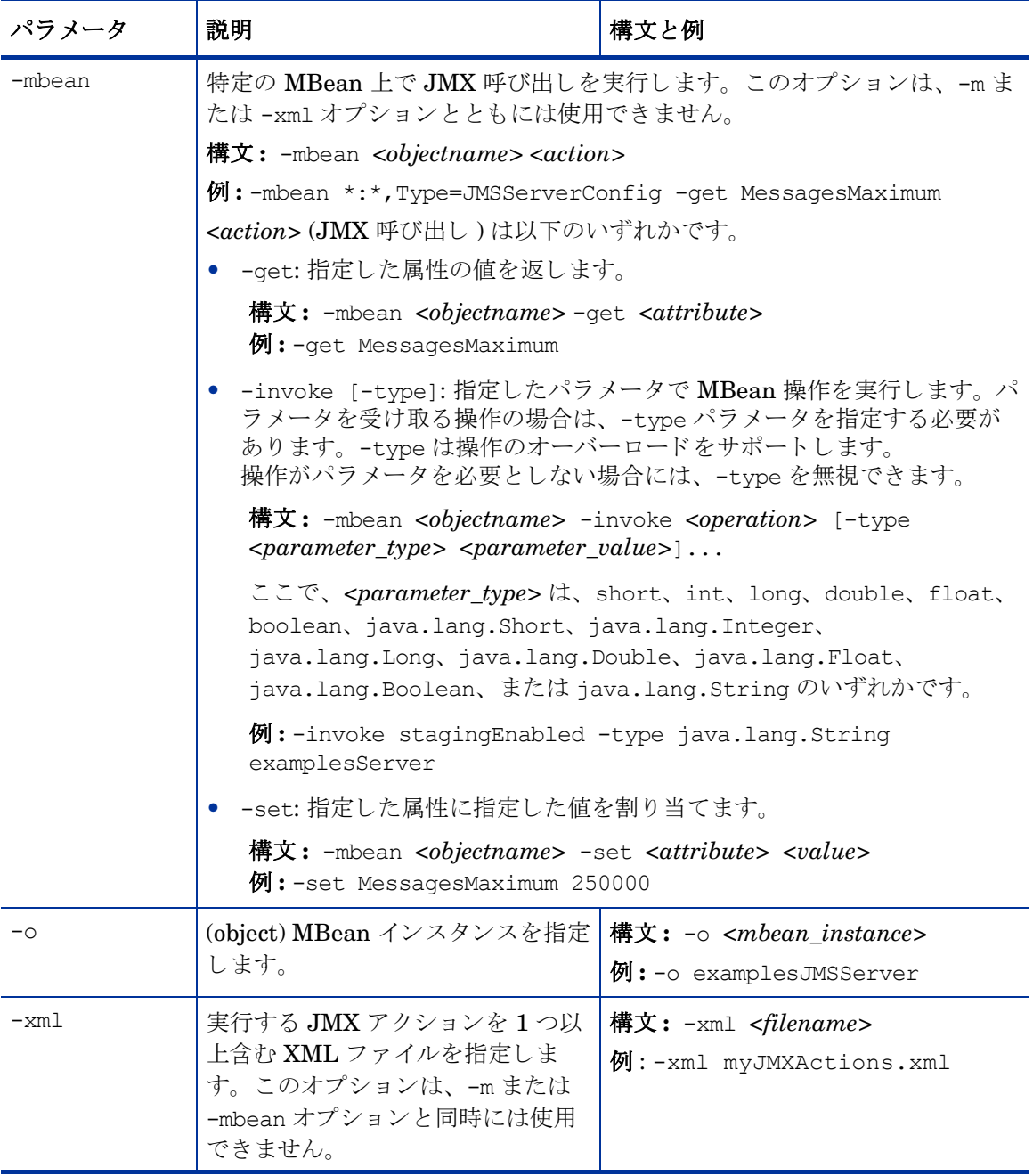

例

● 警告を通知する WebLogic 実行キューの最大スレッド数に50を設定する (<\$OPTION(instancename)> には警告を通知するインスタンスを指定):

```
wasspi_wls_perl -S wasspi_wls_ca -a 
-mbean "PetStore:*,Type=ExecuteQueueConfig" 
-set ThreadsMaximum 50 -o <$OPTION(instancename)>
```
● 複数の MBean インスタンスで MessagesMaximum 属性を 25000 に設定する:

```
wasspi wls perl -S wasspi wls ca -a
-mbean *:*,Type=JMSServerConfig -set MessagesMaximum 250000 -i 
examplesServer
```
• 特定の MBean インスタンスで MessagesMaximum 属性を 25000 に設定する :

```
wasspi wls perl -S wasspi wls ca -a
-mbean *:*,Type=JMSServerConfig -set MessagesMaximum 250000 -i 
examplesServer -o examplesJMSServer
```
• 複数の MBean インスタンスに対して操作を呼び出す:

```
wasspi wls perl -S wasspi wls ca -a
-mbean *:*,Type=ApplicationConfig -invoke staged 
-i examplesServer
```
• MessagesMaximum 属性を取得する (set コマン ド の実行後、 属性が設定 された こ と を確認 するために使用 ):

```
wasspi wls perl -S wasspi wls ca -a
-mbean *:*, Type=JMSServerConfig -get MessagesMaximum
-i examplesServer
```
wls UDMMetrics-sample.xml ファイル内でサンプル **UDM TestUDM 1000** を使用する :

```
wasspi wls perl -S wasspi wls-ca -a -m TestUDM 1000
-i examplesServer
```
• サンプル アクション xml フ ァ イルを使用する :

```
wasspi wls perl -S wasspi wls-ca -a
-xml /<wasspi_wls_conf_dir>/JMXActions-sample.xml 
-i examplesServer
```

```
ここで、<wasspi_wls_conf_dir>は DCE エージェントの場合には var/opt/OV/
wasspi/wls/conf、HTTPS エージェントの場合には /var/opt/OV/conf/wlsspi で
す。
```
## スケジュール設定されたメトリックの収集間隔の変更

すべてのスケジュール設定されたメトリックの収集間隔を変更するには、対応するコレクタ ポ リシーのポーリング間隔を変更します。たとえば、WLSSPI-05min コレクタ ポリシーについ て、デフォルト メトリックの収集間隔を5分から10分に変更するには、以下の手順を実行しま す。

- 1 HPOM コ ン ソールか ら、**[Operations Manager]** J **[** ポ リ シー管理 **]** J **[** ポリシー グループ **]** J **[SPI for WebLogic Server] → [WLSSPI] → [Monitor]** を選択します。
- 2 コレクタ ポリシー [WLSSPI-05min] をダブルクリックします。 [Scheduled Task] ウィンドウ が表示 されます。
- 3 **[ファイル]→[名前を付けて保存]** をクリックします。[名前をつけて保存] ウィンドウが表示 されます。
- 4 [ 名前 ] ボ ッ ク ス内の既存名を、 **WLSSPI-10min** に変更し ます。
- 5 新しい間隔を設定します。
	- a **[スケジュール**] タブをクリックします。
	- b [タスクのスケジュール]ドロップダウン リストから、[間隔ごとに1回]を選択します。
	- c 間隔を 10 分に設定します。
- 6 新しいポリシーを配布します。
	- a **[WLSSPI-10min]** を右クリックし、[すべてのタスク1→[配布先ノード1を選択します。
	- b ポリシーを配布するノード (1 つまたは複数)を選択します。
	- c **[OK]** をクリックします。

## 選択したメトリックの収集間隔の変更

環境の要件に応じて、選択したメトリックの収集間隔を変更できます。たとえば、コレクタ ポ リシー WLSSPI-05min のメトリック B070 ~ B081 の収集間隔を、5 分から 10 分に変更できま す。

以下の手順を実行します。

- 1 選択したメトリックの名前を変更して、新しい間隔を反映します。
	- a HPOM コ ン ソールか ら、**[Operations Manager]** J **[** ポ リ シー管理 **]** J **[** ポリシー グループ **]** J **[SPI for WebLogic Server] → [WLSSPI] → [Monitor]** を選択します。
	- b コレクタ ポリシー [WLSSPI-05min] をダブルクリックします。 [Scheduled Task] ウィン ド ウが表示 されます。
	- c **[ファイル1→[名前を付けて保存1**を選択します。[名前をつけて保存1ウィンドウが表示 されます。
	- d [ 名前 ] ボ ッ ク ス内で、 既存名を **WLSSPI-10min** に変更し ます。 **[OK]** をク リ ッ クし、 保 存し ます。 または、 **[Cancel]** を ク リ ッ ク し て変更を破棄し ます。
- 2 コマンド ボックスで、70-81 を除く、-m の後のすべてのメトリックを削除します。
- 3 新しい間隔を設定し ます。
	- a [スケジュール]タブをクリックします。
	- b [タスクのスケジュール ] ドロップダウン リストから、 [ 間隔ごとに 1 回 ] を選択し、 間 隔に 10 分を設定し ます。
	- c **[Save and Close]** をクリックして変更に同意し、ポリシー ウィンドウを閉じます。
- 4 元のポリシーを編集して、変更したメトリックを削除します。
	- a コレクタ ポ リ シー **WLSSPI-05min** を右ク リ ッ ク し、 **[** すべてのタスク **]** J **[** 編集 **]** を選択し ます。 ポリシー ウィンドウが表示されます。
	- b コマンド ボックスで、-m の後のメトリック 70-81 を削除します。
	- c **[Save and Close]** を選択し、 変更を保存し ます。
- 5 変更されたポリシーを配布します。
	- a **[WLSSPI-10min]** を右クリックし、[すべてのタスク]→[配布先ノード] を選択します。
	- b ポリシーを配布するノードを選択します。
	- c **[OK]** をクリックします。
	- d **[WLSSPI-05min]** を右クリックし、ステップ b ~ d を繰り返します。

# 個々のアプリケーション /EJB/ サーブレット /JDBC のしきい値のカスタマ イズ

環境によっては、特定のアプリケーションが他のアプリケーションよりも重要な場合や、アプリ ケーション内で、特定の EJB/ サーブレット /JDBC データソースが他のデータソースよりも重 要でその他は重要でない場合があります。しきい値は、重要性に応じて、アプリケーションごと に、または EJB/ サーブレット /JDBC データソースごとに設定できます。

し きい値を変更するには、 既存の条件を コ ピーし て変更し ます。 以下の手順を実行し ます。

- 1 既存の条件をコピーします。
	- a HPOM コ ン ソールか ら、**[Operations Manager]** J **[** ポ リ シー管理 **]** J **[** ポリシー グループ **]** J **[SPI for WebLogic Server] → [WLSSPI] → [Metrics]** を選択します。
- b メトリックをダブルクリックします。ポリシー ウィンドウが表示されます。たとえば、 **[WLSSPI\_0253]** をダブルクリックします。
- c **[しきい値レベル]** タブをクリックします。
- d 既存のルールを選択し、 **[** コピー **]** を ク リ ッ ク し ます。
- 2 ルールのコピーを選択し、**[インスタンス フィルタの指定1**をクリックします。[新しいルール] ウィンドウが表示されます。
- 3 **[** 条件 **]** タブを ク リ ッ ク し ます。 [ ルールの説明 ] ボ ッ ク スに、 ルールの説明を入力し ます。
- [オブジェクト名 一致] フィールドに、以下の詳細を入力します(必要なフィールドのみ入 力し ます。 48 [ページの 「例」](#page-47-0) を参照 )。

*<ServerName.var1>:<ServerPort.var2>:<NodeName.var3>:<ApplicationName.var4>: <EJBName/ServletName/JDBC DataSource.var5>:<Instance Name.var6>*

*var1*、 *var2*、 *var3*、 *var4*、 *var5*、 および *var6* は、 ユーザー定義変数です。 これ らの変数 は、HPOM ポリシーの変数と異なっている必要があります。

- 5 **[** アクション **]** タブを ク リ ッ ク し ます。
- 6 新しいルールを選択し、 **[** 編集 **...]** を ク リ ッ ク し ます。 [ し きい値レベル ] ウ ィ ン ド ウが表示 さ れます。
- 7 [ し きい値レベルの説明 ] を変更し、 [ し きい値の限度 ] ボ ッ ク スで し きい値の限度を変更し ます。 **[OK]** をクリックします。
- 8 [新しいルール]ウィンドウで [OK] をクリックします。
- 9 [Measurement Threshold] ウィンドウで [Save and Close] をクリックします。
- 10 必要なノードにポリシーを配布します。
	- q ポリシーを右クリックし [ 配布先ノード ] を選択します。
	- b ポリシーを配布するノードを選択します。
	- c **[OK]** をクリックします。

しきい値をカスタマイズする前に、 サーバーで動作しているアプリケーション /EJB/ サーブレッ ト /JDBC のデータ ソース を表示させたい場合があ り ます。 このためには、以下の WebLogic SPI ツールを使用できます。

- View WebLogic Servers: すべての動作中のアプ リ ケーシ ョ ン サーバー と それぞれのポー ト の詳細が表示されます。
- View Deployed Apps: 特定のサーバーに配布されたすべてのアプリケーションがリストされ ます。

以上のツールについての詳細は、WebLogic SPI のオンラインヘルプを参照してください。

#### <span id="page-47-0"></span>例

[Object] フィールドに詳細なパターンを入力する例をいくつか、以下に示します。

**例 1: アプリケーション MedrecEAR のしきい値を設定する場合に、このアプリケーション** 名がすべてのノードで一意の場合には、次のように入力します。

 **<\*.var1>:<\*.var2>:<\*.var3>:MedrecEAR:<\*.var5>:<\*.var6>**

例 2: ノード 1 および 2 で利用可能なアプリケーション MedrecEAR のしきい値を設定する 場合に、ノード1でのみしきい値を設定する場合には、次のように入力します。

**<\*.var1>:<\*.var2>:node1:MedrecEAR:<\*.var5>:<\*.var6>**

● 例 3: アプリケーション MedrecEAR の下のサーブレット FileServlet のしきい値を設定す る場合に、FileServlet がすべてのノードで一意の場合には、次のように入力します。

 **<\*.var1>:<\*.var2>:<\*.var3>:MedrecEAR:FileServlet:<\*.var6>**

# タグ付きのカスタム ポリシーの作成

ポリシーは、タグ オプション ( コマンド行上の -t) を使ってカスタマイズできます。これによ り、名前にタグを付けてカスタマイズしたポリシーをコレクタ/アナライザで認識できます。こ のオプションを使用すると、WebLogic Server の特定のインストールに関する条件を定義したポ リシーを複数セット持てるという柔軟性が加わります。また、WebLogic SPI をアップグレード したときに、ポリシーが上書きされずにすみます。

複数のノードをいくつかのグループで管理するときにこのオプションを使うと、特別にタグを付 けたポリシーを、元の設定とは別に作成できます。この場合、ポリシーのコピーを作成し、それ の名前をタグを付けて変更し、タグ付きの名前を選択するようコレクタ ポリシーを編集し、そ れをさまざまなグループに割り当てます。

たとえば、ポリシーのグループを作成し、名前に CLIENT01 が含まれるよう各ポリシー名を変 更できます。メトリック ポリシーには CLIENT01-WLSSPI\_0012 ( 使用するメトリックの名前 を含む)と名前を付け、コレクタ ポリシーには FIRST\_CLIENT-WLSSPI-05min と名前を付け ます。同様に、SECOND CLIENT には別のグループを設定し、SECOND CLIENT を含むよ うにポリシー名を変更します。

新しいタグ付きポリシー グループを作成するには、以下の手順を実行します。

- 1 元のポリシー グループをコピーします。
	- a コピーしたいポリシー グループを右クリックし、[コピー]を選択します。 た と えば、 [WLSSPI] の下の **[Metrics]** ポ リ シー グループを右ク リ ッ ク し **[** コピー **]** を選 択し ます。
	- b このポリシー グループが置かれているグループを右クリックし [貼り付け] を選択しま す。

た と えば、 [WLSSPI] を右ク リ ッ ク し **[** 貼り付け **]** を選択し ます。

- c **[Metrics** のコピー **]** を右ク リ ッ ク し **[** 名前の変更 **]** を選択し ます。 新しいグループの名前を 変更して、新しいメトリック ポリシーを識別できるようにします。 た と えば、 グループの名前を CLIENT01Metrics に変更し ます。
- 2 新しいポリシー グループ内の元のポリシーの名前を変更します。

新しいグループ内のメトリック ポリシー名は、新しい名前の後に元のメトリック番号を含む 必要があります。たとえば、WLSSPI\_0001 のコピー には CLIENT01-WLSSPI\_0001 とい う名前を付けます。

新しいコレクタ ポリシーに付ける名前にも、識別用の名前を含める必要があります。また、 コマンド ボックスに -t プロパティを挿入して、スケジュール設定した収集も新しいグルー プを含むように変更する必要があります。コマンド ボックスは、コレクタ ポリシーをダブ ルクリックすると表示されるポリシー ウィンドウにあります。

 $\varnothing$ : wasspi wls ca -m 1,12,16 -t CLIENT01-

- a ポリシーを右クリックし、[すべてのタスク]→[編集]を選択します。ポリシー ウィンド ウが表示されます。
- **b 【ファイル1→1名前を付けて保存1**を選択します。【名前をつけて保存1ウィンドウが表示 されます。
- c 新しいポリシー名を入力し **[OK]** をクリックします。
- 3 新しいポリシーグループ内の元のポリシーを選択し、Delete キーを押して、元のポリシーを すべて削除します。 [ 複数項目の削除の確認 ] ウィンドウが表示されます。

4 **[はい]** をクリックして、削除に同意します。

# デフォルトの WebLogic SPI ポリシーの復元

管理サーバー上でデフォルトの WebLogic SPI ポリシー グループを復元するには、WebLogic SPI を削除し再インストールする必要があります。詳細については、14ページの「WebLogic SPI [の削除」](#page-13-0)および 11 ページの「WebLogic SPI のインストール」を参照してください。

# テキスト ベースのレポートの表示

ポリシーには、しきい値違反またはエラー条件のアクションが定義されているものがあります。 これらのアクションは、自動的にレポートを生成します。レポートは、警告通知が行われた頃に サーバーから収集したデータ値のスナップショットです。

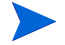

この項で説明しているレポートは、HP Reporter のレポートとは異なります。HP Reporter の レポートでは、統合データが、管理用のプレゼンテーション形式で Web ページとして生成され ます。62ページの「[WebLogic SPI](#page-61-0) を HP Reporter に統合」を参照してください。

## 自動コマンド レポート

多くのメトリックは、自動コマンド レポートを生成します。これらのレポートは、HPOM で警 告通知が発行されると直ちに生成されます。自動コマンドレポートは、しきい値が超えた単一 の WebLogic Server インスタンスについて生成されます。

HPOM から自動コマンド レポートを実行すると、追加データについてのクエリがサーバーに送 信されます。HPOM コンソールのメッセージ ブラウザで SUIAON 列を表示するよう設定して ある場合には、「A」列の下に「S」が現れます(次図を参照)。これは、生成されたレポートが [ メッセージ プロパティ ] の [注釈 ] 領域に表示できるということを示しています。

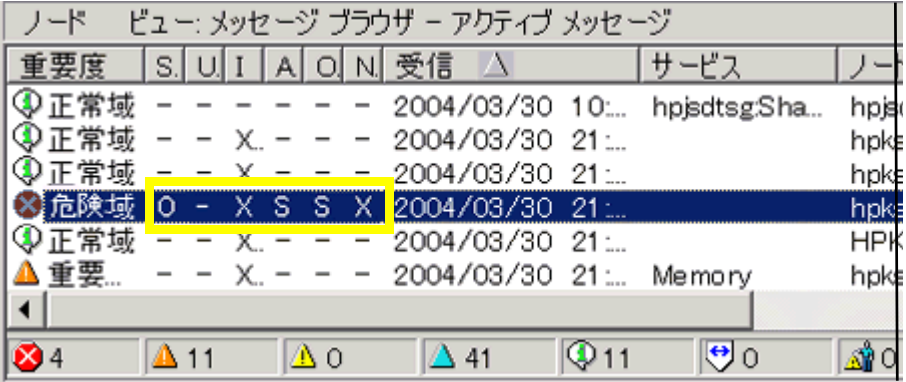

自動コマンド レポートを表示するには、以下のいずれかの手順を実行します。

- HPOM メッセージ ブラウザでメッセージをダブルクリックします。 [ メッセージ プロパ ティ]ウィンドウが表示されます。[注釈]タブを選択します。
- メッセージを右クリックし **[ 注釈 ]** を選択します。 [ メッセージ プロパティ ] ウィンドウが表 示されます。

レポートは、 [ メッセージ プロパティ ] ウィンドウに表示されます。 レポートには、単一のサー バーのデータ値が表示されます。 ウ ィ ン ド ウ内の列の説明に、 さ らに詳しい説明があ り ます。

## 手作業で生成するレポート

レポートは、管理対象ノードに設定されたすべての WebLogic Server インスタンスについて生 成されます。手作業で生成するレポートは、単一の WebLogic サーバー インスタンスに対して生 成される自動コマンドレポートとは対照的に、管理対象ノード上のすべての WebLogic サーバー インスタンスの現在の状態が反映されます。

手作業でレポートを生成するには、以下の手順を実行します。

- 1 HPOM コンソールから、**[Operations Manager] → [ツール ] → [SPI for WebLogic Server] → [Metric Reports]** を選択し ます。
- 2 表示するレポートをダブルクリックします。 [ このツールの起動場所の選択 ] ウィンドウが表 示されます。
- 3 レポートを表示させる管理対象ノードを選択し、[起動]をクリックします。[ツールのス テータス ] ウィンドウが表示されます。
- 4 ツールの出力フィールドでレポートを確認します。
- 5 [閉じる] をクリックして、ウィンドウを閉じます。

## レポートのサンプル

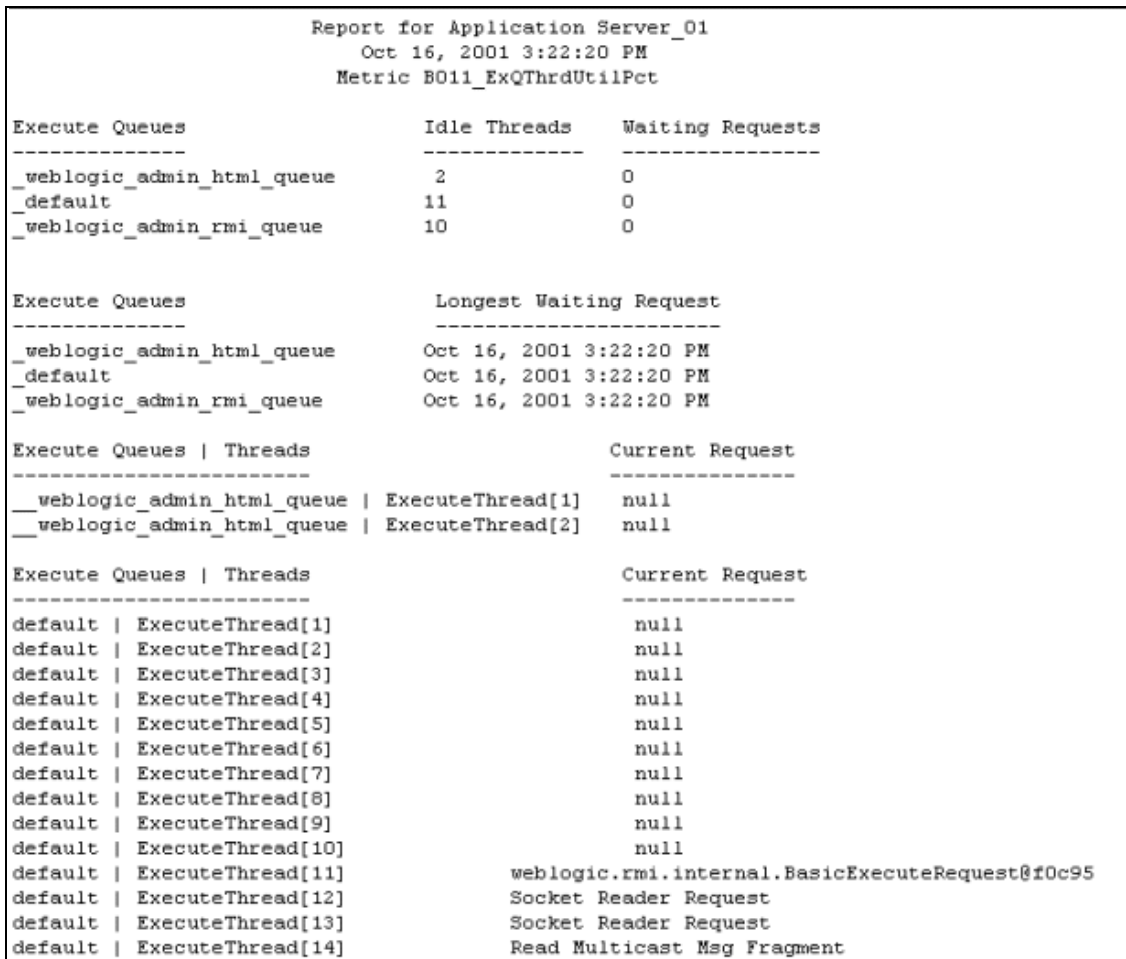

# WebLogic SPI のグラフ

ポリシーには、グラフを生成するオペレータアクションが対応付けられているものがあります。 これらのグラフを表示するには、以下の手順を実行します。

- 1 HPOM メッセージ ブラウザでメッセージをダブルクリックします。[メッセージプロパ ティ]ウィンドウが表示されます。
- 2 **[コマンド]** タブをクリックします。オペレータ起動コマンドが設定され、データが収集され ている場合には、グラフを生成できます。
- 3 **[** 開始 **]** を ク リ ッ ク し て、 グ ラ フ を生成し ます。

# サポー ト されていないプ ラ ッ ト フ ォーム上の WebLogic Server を監視する方法

WebLogic SPI は、WebLogic Server がインストールされた HP-UX、Solaris、Linux、 Windows 2000、および AIX 上で動作するシステムの監視をサポートします。ただし、 WebLogic SPI を設定することによって、サポートされていないプラットフォーム上で動作する システム (「リモート システム」と呼ばれる)にインストールされた WebLogic Server を監視す る こ と も で き ます。

この項では、ユーザーの環境がリモート監視を設定するのに適しているかどうかを判断する方法 を説明します。環境が以下に説明する基準を満たしていると判断し、また WebLogic SPI を使用 するための知識が十分備わっていれば、この項で示す例を参考にしてリモート監視を開始できま す。

# リモート ノード (WebLoqic SPI がサポートしていないプラットフォーム上 で動作 ) の監視

HP-UX、Solaris、Linux、Windows 2000、AIX 以外のプラットフォームで動作するシステムに WebLogic Server をインストールしている場合でも、以下の条件に該当すれば、WebLogic SPI を使用してそのリモート システムを監視できます。最後の条件はオプションです。

- そのリモート システムは、購入したライセンスの対象範囲である (Tier 1 の価格設定を使用)
- その WebLogic SPI はサポートされているプラットフォーム (HP-UX、Solaris、Linux、 Windows 2000、または AIX) 上の少なくとも 1つの管理対象ノード上で動作している
- (オプション。ログファイルの監視用)そのリモート システムは、HP Operations エージェ ント ソフトウェアがサポートしているプラットフォーム上で動作している

## リモート監視の実装

標準設定では、WebLogic SPI のプログラム/ポリシーは、ローカルの管理対象ノード上に配布 されます。標準でない設定では、ローカル システムはプロキシとして使用され、このプロキシ を通じて、リモート メトリック情報にアクセスできるようになります。

リモート システムにおけるデータの収集および解釈は、データ収集が設定されたプロキシとし て機能する、ローカルの管理対象ノードに依存します。

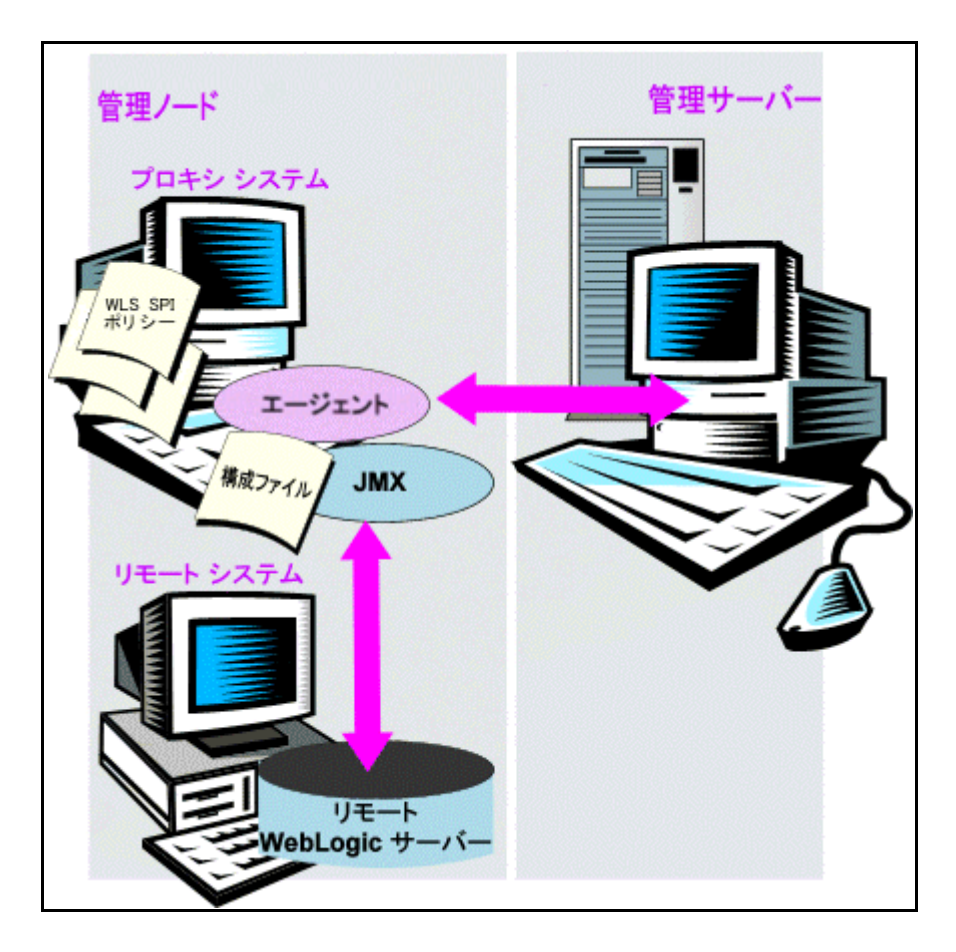

#### 設定エントリの要件:

設定に、ローカル システム用とリモート システム用の両方のエントリが含まれます。複数のリ モート システムのエントリを1つのローカル システムのセクションに含めることができます。 55 ページの「設定例」には、リモート エントリがシステム IP アドレスとともに表示される様子 が示されています。

#### ポリシー配布の要件:

ポリシーはローカル ノード上に配布されている必要があります。

#### **HP Operations** エージ ェ ン ト の配布の要件 **(** オプシ ョ ンのロ グフ ァ イル監視 **)**:

リモートの WebLogic のログファイルにアクセスするには、そのリモート システムに HP Operations エージェント ソフトウェアをインストールする必要があります。標準の HPOM プ ロセスを使用すれば、適正なログファイル名を指定するように WebLogic SPI に付属の標準ログ ファイルポリシーを変更してから、リモート システムにこれらを配布することができます。

ログファイルのバージョン指定を使用したリモート システムの監視はサポートされていません。

## リモート システム監視の設定

以下のタスクを実行すると、HP-UX、Solaris、Linux、Windows 2000、AIX のいずれでもない オペレーティング システムで動作しているリモート システム上にある WebLogic サーバーを監 視できます。

#### タスク 1: リモートの WebLogic Server を設定する

SPI Admin ツールグループの Configure WLSSPI ツールを使用して、リモート WebLogic サー バーと通信するローカルの各管理対象ノードを設定します。この設定では、リモート WebLogic サーバーのためのエン ト リ を追加し ます。

- 1 Configure WLSSPI ツールを起動します。詳細は、WebLogic SPI のオンライン ヘルプの 「Tools」の項を参照してください。
- 2 リモート WebLogic Server を監視する拠点となる WebLogic 管理対象ノードを選択します。
- 3 設定で、各リモート WebLogic サーバーごとに以下のエントリを入力します。

ADDRESS=*<DNS* サーバー名または *IP* アドレス *>*

以下の設定例は、ローカルとリモートの WebLogic サーバーを同一ファイルに設定する様子 を示し ています。 リ モー ト サーバーに対しては、 ADDRESS=*<IP\_address>* の行を追加し ます。

ADDRESS=15.75.27.109 または ADDRESS=harley.hp.com

#### <span id="page-54-0"></span>設定例

```
#
################################################################
HOME=/opt/bea/wlsserver6.0spi
JAVA_HOME=/opt/bea/jdk130
```

```
SERVER1_NAME=classact
SERVER1_PORT=7001
SERVER1_LOGIN=server1_admin
SERVER1_PASSWORD=server1_password
```

```
SERVER2_NAME=harley
SERVER2_PORT=7002
SERVER2_LOGIN=server2_admin
SERVER2_PASSWORD=server2_password
SERVER2_ADDRESS=harley.hp.com
```
この例で、SERVER1は、HP-UX の管理対象ノード上で動作するローカルサーバーです。 SERVER2 は HP Operations エージェントの管理対象ノード上で動作していますが、これは WebLogic SPI がサポートしていないプラットフォーム上のシステムです。リモート システムの 設定はローカルシステムの設定と似ていますが、SERVER2\_ADDRESS=harley.hp.com という行 が含まれています。

## タスク 2: ( オプシ ョ ン ) HP Performance Agent を統合する

HP Performance Agent の収集は、リモートシステムではなく、管理対象ノードで行われます。 したがって、HP Performance Manager を使用している場合に、リモートシステムのデータを グラフ化したい場合は、ローカルの管理対象ノードで HP Performance Agent 統合を有効にして く ださい。

#### タスク 3: ローカル ノードを WebLogic SPI ノード グループに割り当てる

ローカル管理対象ノードを SPI for WebLogic Server ノード グループに割り当てます。

# ログファイル用のリモート監視の設定 ( オプション )

リモート システムのログファイルの監視は、以下の条件が満たされた場合にサポートされます。

- 1 HP Operations Agent がリモート システムで動作している。
- 2 システムは、ログファイルをローテーションしても、ファイル名は変更しない。

ログファイル監視を設定するには、HPOM コンソールで WebLogic SPI のログファイル ポリ シーをコピーします。次に、コピーしたログファイル ポリシーを設定し、リモート システムに 割 り 当てた後、 これを配布し ます。

#### リモート ログファイルのログファイル ポリシーの設定

リモート ログファイル用のログファイル ポリシーを設定するには、以下の手順を実行します。

- 1 HP Operations Agent コンソールから、[Operations Manager] → [ポリ**シー管理] → [ポリシー グループ ] → [SPI for WebLogic Server] → [WLSSPI] を選択します。**
- 2 **[Logfiles]** を選択し、ログ ポリシーをダブルクリックします。
- 3 [ログファイル パス \ 名前 ] ボックスに、リモート システム上のログファイルの場所を入力 します (/*<* パス *>*/*<* <sup>フ</sup> <sup>ァ</sup> イル名 *>*)。
- 4 リモートの HP Operations Agent 管理対象ノードにログファイル ポリシーを割り当てて配 布し ます。

リモート システムには、ログファイル ポリシーと HP Operations Agent があるため、 WebLogic サーバーのログファイル監視が可能になります。

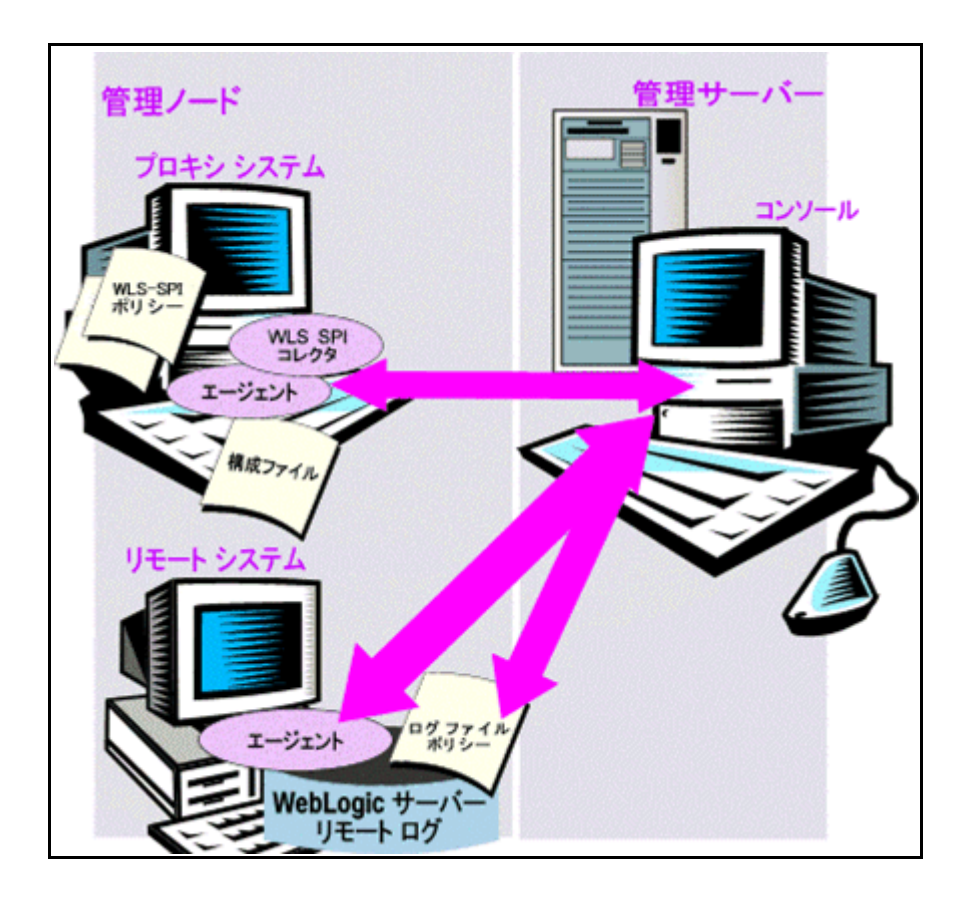

#### リモート監視の制限

- WebLogic SPI と HP Operations Agent は、ログがローテーションするたびにログファイル 名が変更される場合には、ログファイルへのアクセスをサポートしていません。
- リモート システム上に HP Operations Agent が存在しない場合には、リモート システム上 の WebLogic のログファイルは監視できません。
- WebLogic SPI ツールは、リモートシステム上では実行できません。
- WebLogic SPI は、名前が同じアプリケーション サーバーをサポートしていません。

# 5 WebLogic SPI で HPOM のレポー ト 作成とグ ラ フ作成の機能を統合

WebLogic SPI は、以下の HP Software 製品と統合できます。これらの製品は別涂購入の必要が あ り ます。

#### • **HP Reporter**

Reporter は、履歴と傾向情報を表示する管理用の Web ページ レポートを生成します。

HP Reporter を WebLogic SPI と統合すると、Reporter は、設定されている管理対象ノード 上の WebLogic Server のパフ ォーマン スおよび可用性について統合的な情報を示す各種のレ ポートを、毎晩生成します。62ページの「[WebLogic SPI](#page-61-1) を HP Reporter に統合」を参照し てください。

#### • **HP OpenView Performance Insight**

HP OpenView Performance Insight は、データの収集、処理、およびレポートを行うネッ トワーク管理システムです。このデータは、レポートの生成に使用されます。詳細について は、『HP OpenView Performance Insight 管理ガイド』を参照してください。

WebLogic SPI レポートの詳細、および WebLogic SPI と HP OpenView Performance Insight を統合する方法については、 『*Application Server Report Pack User Guide*』 を参照 してください。

#### • **HP Performance Manager**

HP Performance Manager はグラフ作成機能を提供します。

HP Performance Manager を WebLogic SPI と統合すると、翌日からグラフを表示できるよ うになります。ただし、グラフが表示できるのは、パフォーマンス データがデフォルトのパ フォーマンス サブエージェント CODA または HP Performance Agent で記録されている場 合に限ります。CODAは自動的にすべての HPOM 管理対象ノードに配布されます。

69 ページの 「WebLogic SPI を [HP Performance Manager](#page-68-0) に統合」 を参照し て く だ さい。

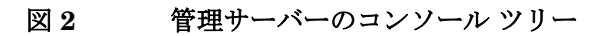

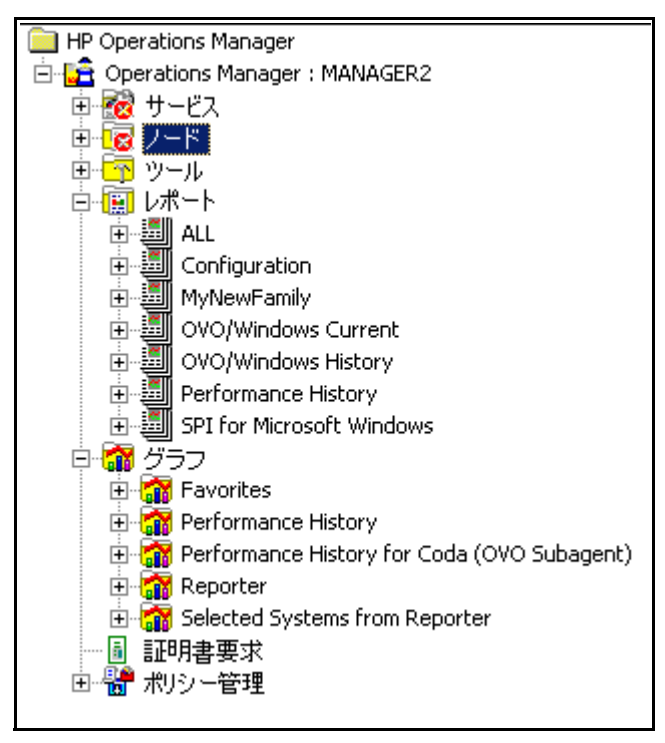

# WebLogic SPI を HP Performance Agent に統合

ユーザーの IT 環境で、履歴データからグラフとレポートを生成する必要がある場合、または大 量のパフォーマンスデータを格納する必要がある場合には、HP Performance Agent を使用して パフォーマンスデータの収集と格納を行うことができます。HP Performance Agent は、別途購 入する必要があります。

HP Performance Agent で収集されるデータは、 HP Reporter、 HP Performance Insight および HP Performance Manager で使用 されます。

HP Performance Agent 4.x for Linux を使用し ている場合には、 WebLogic SPI データ コレクタ で HP Performance Agent を使用する よ う に設定する必要はあ り ません。 デフ ォル ト で、 WebLogic SPI はこのバージョンの HP Performance Agent を検出して使用し、パフォーマンス データを収集し格納します。

HP Performance Agent を使用するように WebLogic SPI データ コレクタを設定するには、以下 の手順を実行します。

1 管理対象ノード上の以下のディレクトリに nocoda.opt ファイルを作成します。

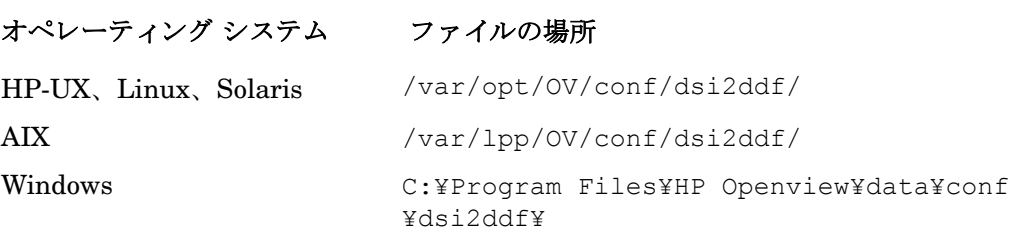

ディレクトリ dsi2ddf が存在しない場合は、作成します。

2 nocoda.opt ファイルを編集し、以下の1行を追加します。

#### **ALL**

3 ファイルを保存します。

# <span id="page-61-1"></span><span id="page-61-0"></span>WebLogic SPI を HP Reporter に統合

HPOM コンソールから WebLogic SPI のレポートにアクセスするには、ユーザーの環境に HP Reporter をインストールする必要があります。

WebLogic SPI を HP Reporter に統合する前に、WebLogic SPI を設定し、対象となる管理対象 ノー ド で、 ソ フ ト ウ ェ アの配布、 サーバー接続の設定、 ポ リ シーの割 り 当て / 配布を行ってお く 必要があります。

WebLogic SPI を HP Reporter に統合するには、 以下の手順を実行し ます。

- Reporter が動作する Windows システムに WebLogic SPI レポート パッケージをインストー ルし ます。
	- a Reporter を実行し ている Windows システムの DVD ド ラ イブに HP Operations Smart Plug-ins DVD を挿入します。 [HP Operations Smart Plug-ins - InstallShield ウィ ザード ] が表示されます。
	- b **[次へ]** をクリックします。[プログラムの保守] ウィンドウが表示されます。[製品のイン ストール] をクリックします。[製品の選択] ウィンドウが表示されます。
	- c 表示されたオプションから、BEA WebLogic の [レポート] オプションを選択し、[次へ] をクリックします。
	- d 進行に伴って表示される指示に従ってインストールを完了します。

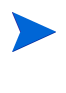

Windows 2000 管理対象ノードでは WebLogic SPI レポート パッケージをインス トールする場合には、インストーラから、システムに旧版のインストーラを検出し たというエラー メッセージが表示されることがあります。このメッセージは無視し てかまいません。そのまま続行してください。

- 2 [Reporter] ウィンドウを表示するには、[スタート1→[すべてのプログラム1→[HP] **[OpenView] → [Reporter]→ [Reporter]** をクリックします。
- 3 [Reporter] ウィンドウ ( 以下の図を参照 ) をチェ ッ ク して、 Reporter 設定への変更を確認し ます。

Reporter Status ペイン ([Reporter] ウィンドウの下段)に、実行中のプログラムについての 情報、および管理対象ノードで発生しているエラーが表示されます。ステータス ペインを チェックすることによって、Reporter が WebLogic SPI レポートによって更新されたかどう かを確認できます。

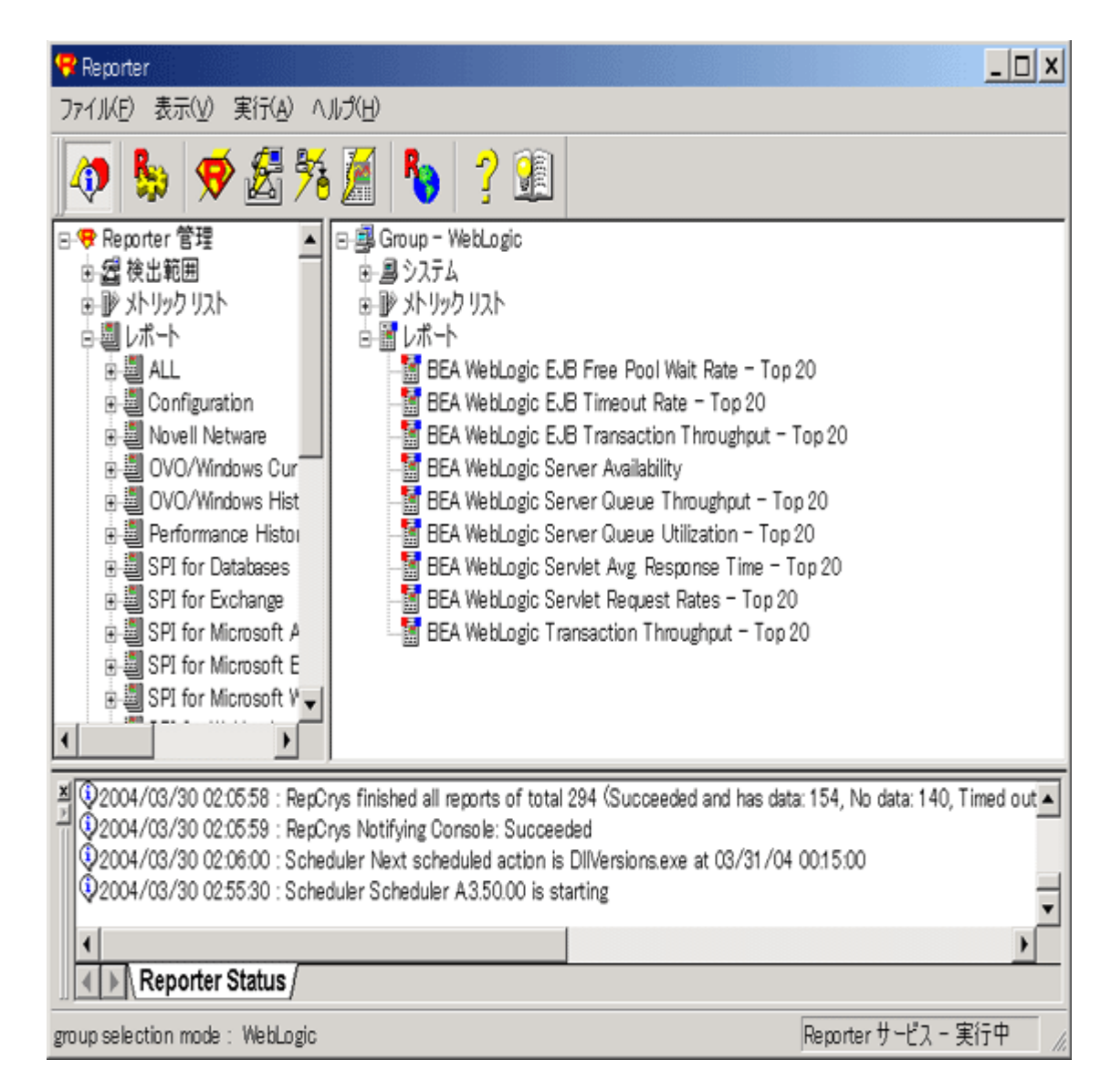

Reporter のヘルプでは、対象となるノードに WebLogic SPI レポートを割り当てる方法が説 明されています。ヘルプにアクセスするには、以下の手順を実行します。

- a Reporter のメイン ウィンドウの左側のパネルの [レポート ] または [検出されたシステム] を右クリックします。
- b | レポート ヘルプ ] または [ 検出されたシステム ヘルプ ] を選択します。
- c 「[ 検出 されたシ ステム グループ ] にレポー ト 定義を割 り 当て るには」 の項を参照し て く ださい。
- 必要に応じて、レポートを割り当てることによりグループと単一システム レポートを追加し ます。詳細については、Reporter ヘルプおよびオンラインの 『コンセプト ガイド』を参照 してください。

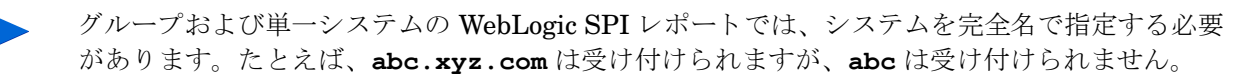

# HPOM 管理コンソールでレポートを表示

HPOM コンソールで WebLogic のレポートを表示するには、以下の手順を実行します。

1 HPOM for Windows コンソールを閉じます (開いていた場合)。

2 [HP Reporter] ウィンドウを開き、メニュー バーで [ファイル]→ [設定]→ [オプション]をク リックします。 [Reporter オプションの設定] ウィンドウが表示されます。

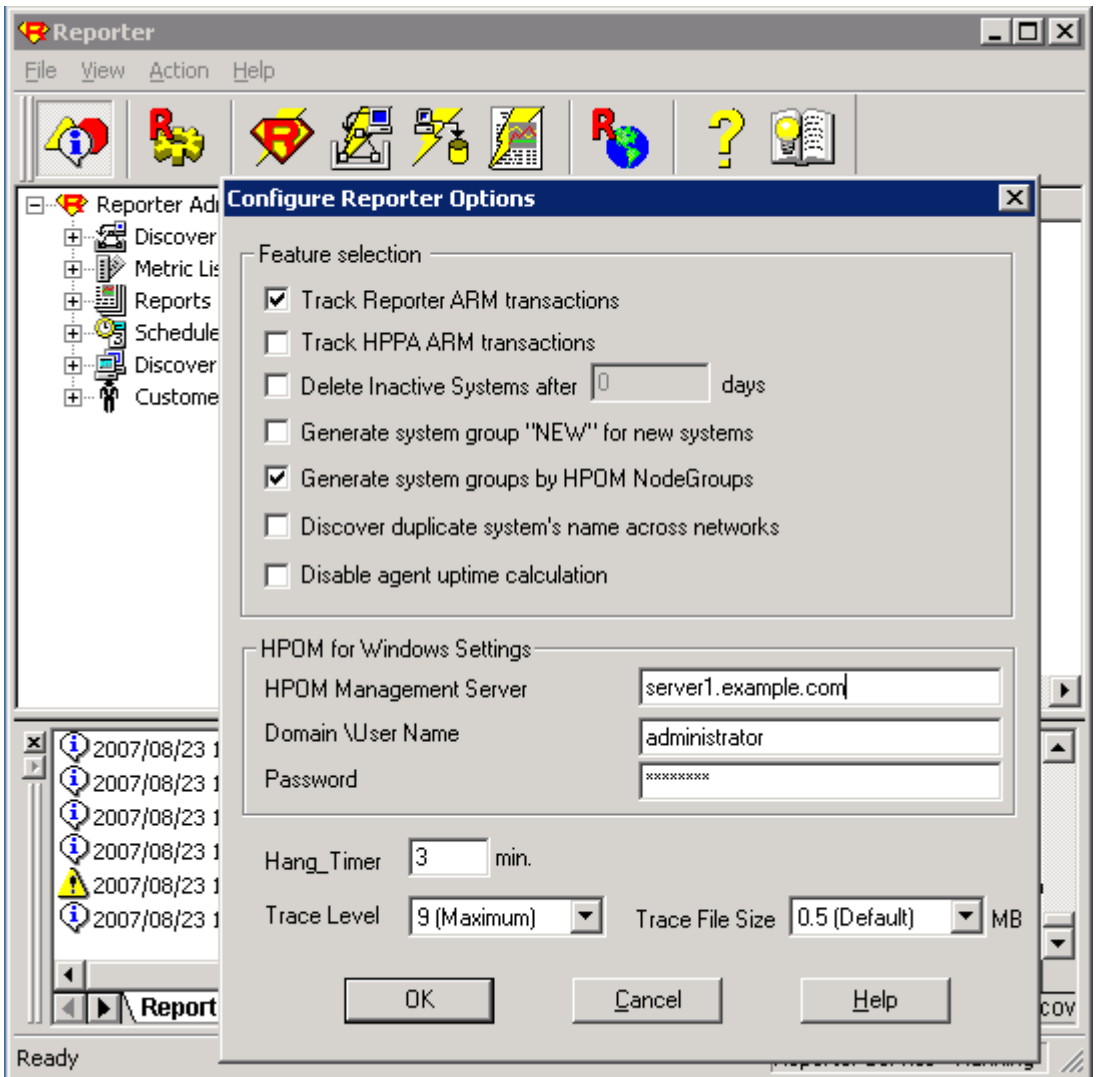

- 3 [HPOM 設定] セクションで、管理サーバー名とユーザー詳細情報を指定します。ユーザー は、HPOM の管理者 (HP-OVE-Admins グループのメンバ)である必要があります。 [OK] を クリックします。
- 4 再びメニュー バーで、[実行]→[起動]→[すべて]をクリックします。

これにより、HPOM からノード データが検出され、レポートが生成されます。これにはし ばら く 時間がかか り ます。

5 HP Reporter のタスクが完了したら、HPOM コンソールを開きます。コンソール ツリー内 に、レポートが表示されます。

# Reporter が生成するレポート

Reporter と WebLogic SPI との統合によって利用可能になるレポートには、すべての WebLogic Server システム上でのサーバーのパフォーマンスと可用性に関する統合されたデータが表示さ れます。また、その他のレポートには、単一システムのデータが表示されます。これらのレポー トは、WebLogic SPI レポート パッケージを Reporter の Windows システムにインストールした 翌日から利用可能となります。まだレポート パッケージのインストールを完了していない場合 は、62ページの「[WebLogic SPI](#page-61-1) を HP Reporter に統合」を参照してください。

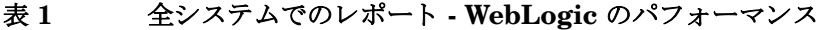

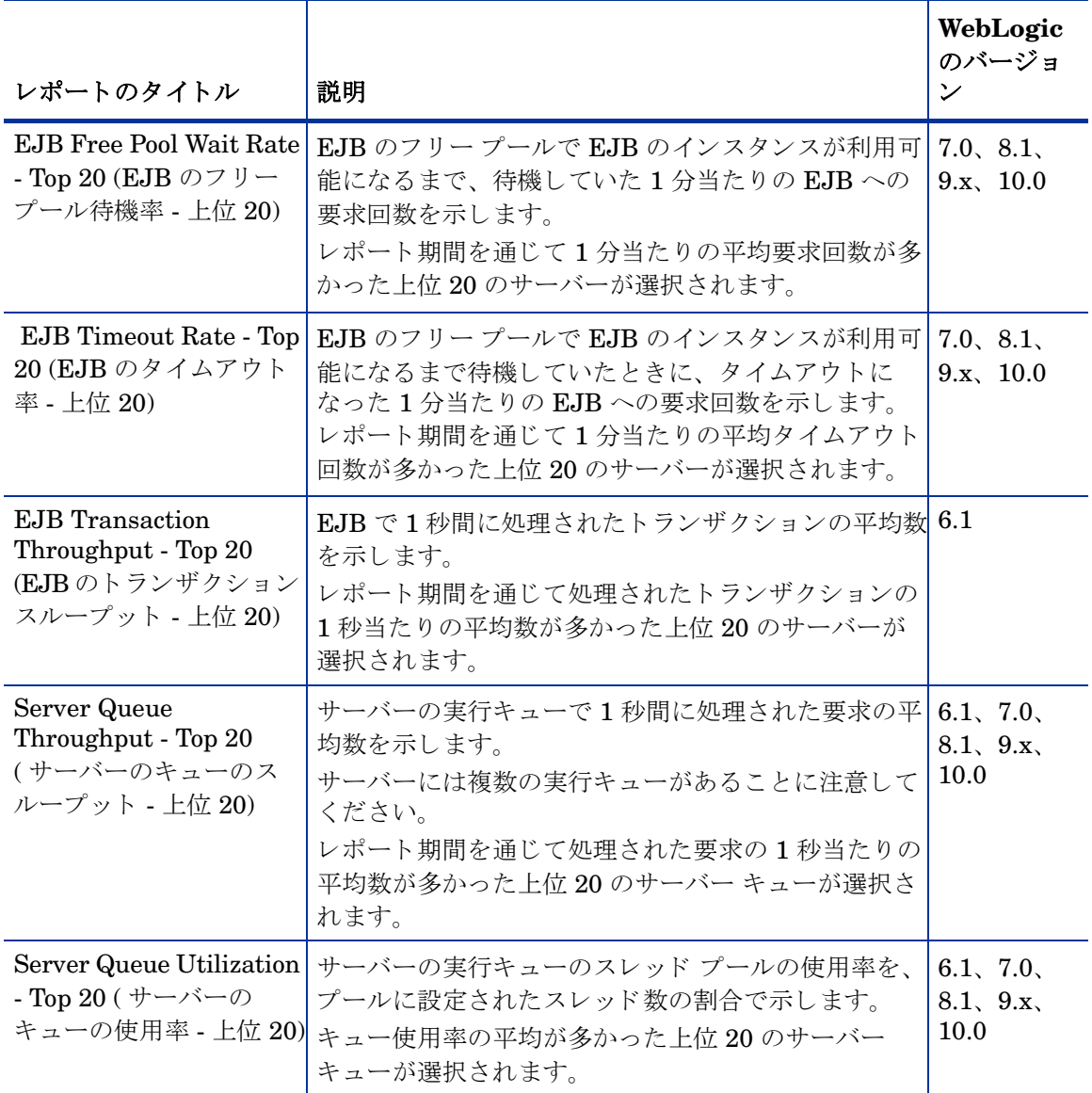

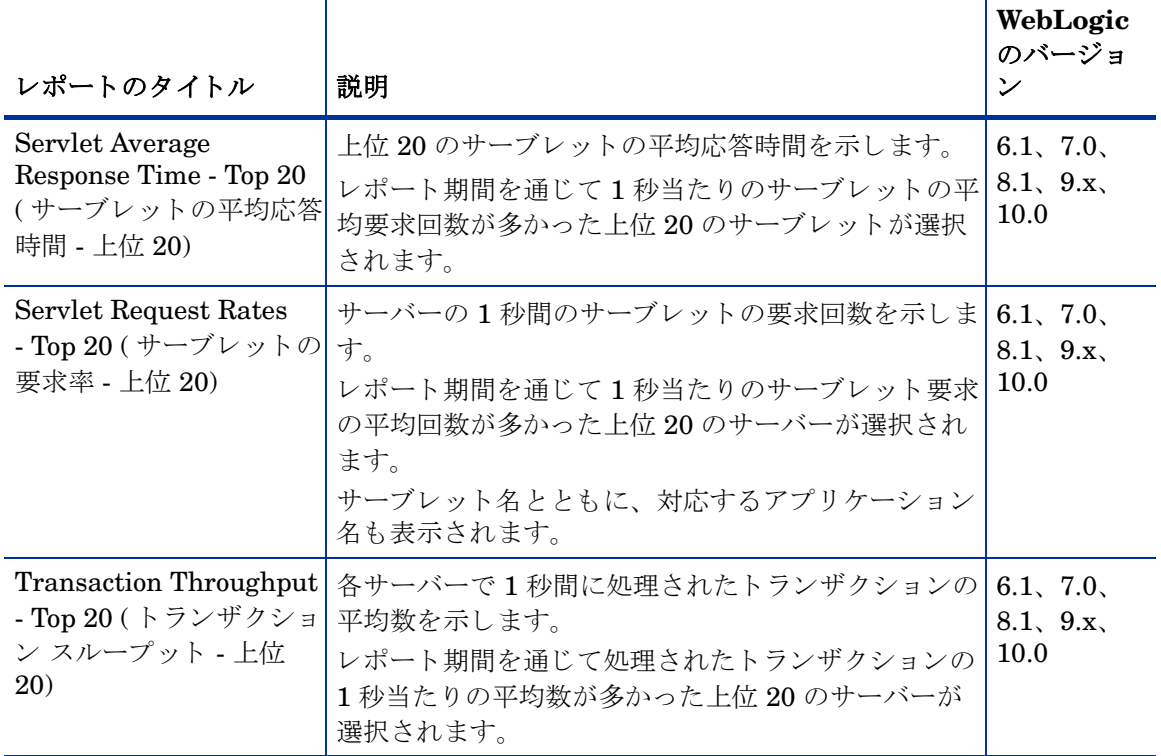

## 表 **2 WebLogic** の可用性

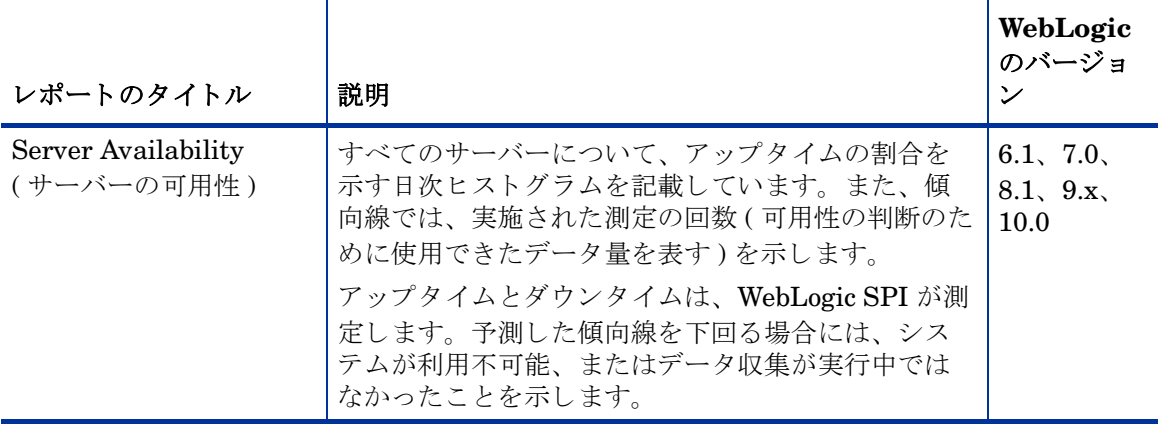

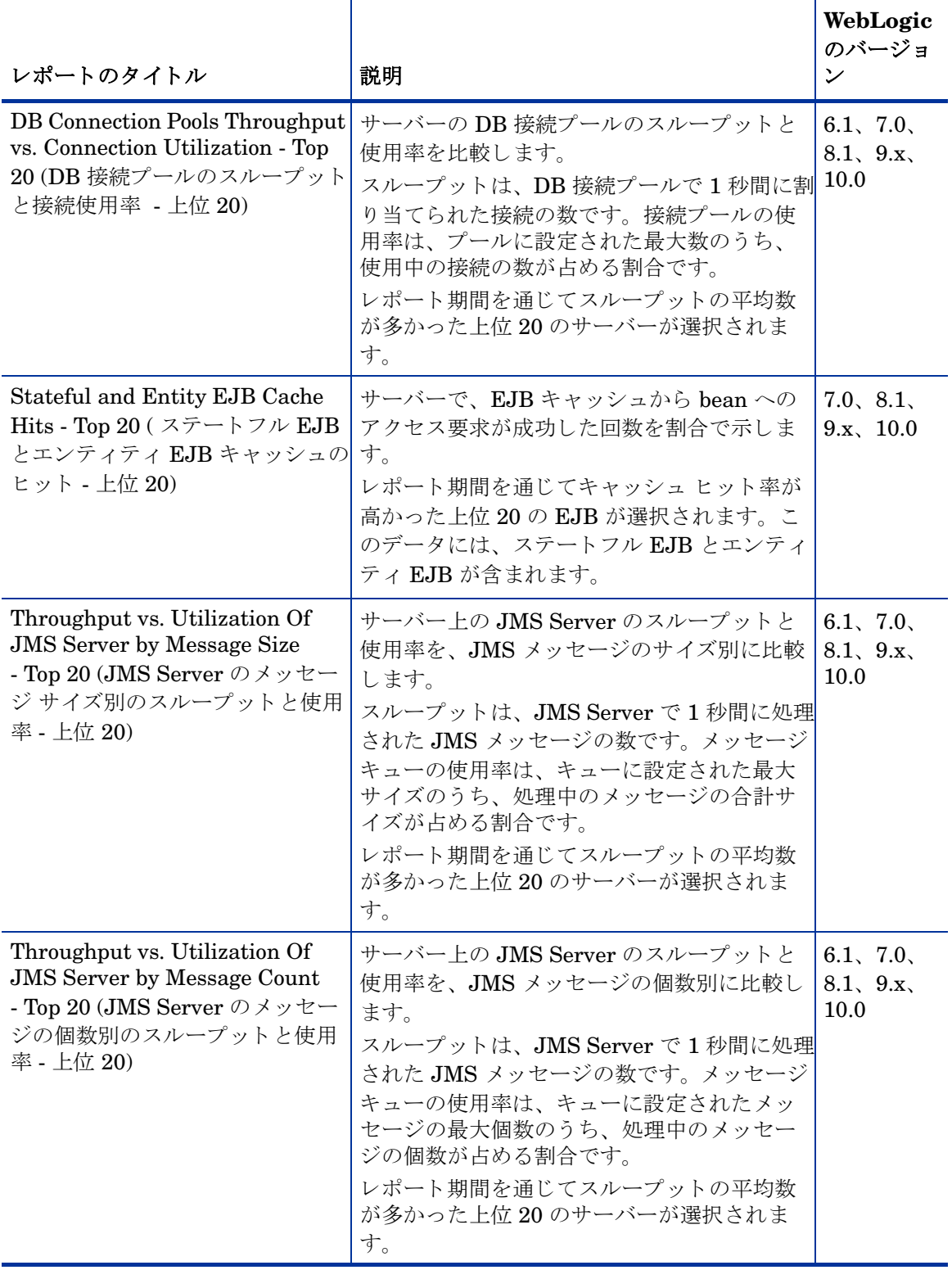

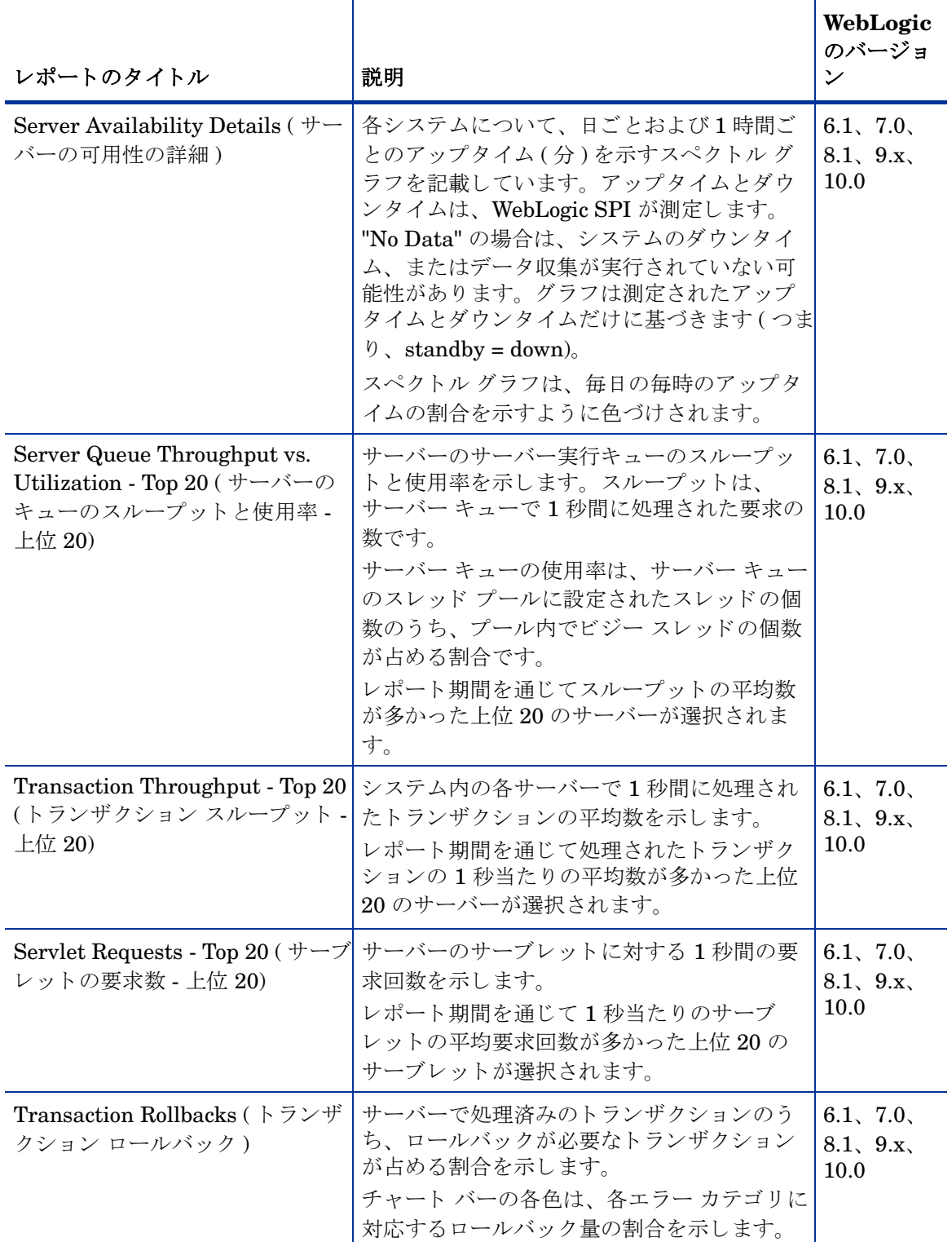

# WebLogic SPI Reporter パッケージの削除

WebLogic SPI Reporter パッケージを削除するには、以下の手順を実行します。

1 Reporter を実行している Windows システムの DVD ドライブに HP Operations Smart Plug-ins DVD を挿入します。 [HP Operations Smart Plug-ins - InstallShield ウィザード ] が表示 されます。

- 2 **[次へ]** をクリックします。 [プログラムの保守] ウィンドウが表示されます。
- 3 **[製品の削除1**をクリックします。 [ アンインストールする製品の選択 ] ウィンドウが表示され ます。
- 4 表示されたオプションから、BEA WebLogic の **[ レポート** 1 オプションを選択し、 [ 選択した プログラムの削除 ] ウィンドウが表示されるまで [ **次へ**] をクリックします。
- 5 **[削除1**をクリックします。

# <span id="page-68-0"></span>WebLogic SPI を HP Performance Manager に統合

HPOM コンソールから WebLogic SPI のグラフにアクセスするには、HPOM 管理サーバーに HP Performance Manager をインストールする必要があります。

WebLogic SPI を HP Performance Manager に統合するには、 以下の手順を実行し ます。

- 1 Performance Manager が動作している Windows システムに WebLogic SPI グラフ パッケー ジをインストールします。
	- a Performance Manager を実行し ている Windows システムの DVD ド ラ イブに HP Operations Smart Plug-ins DVD を挿入します。 [HP Operations Smart Plug-ins -InstallShield ウィザード 1 が表示されます。
	- b **[次へ]** をクリックします。 [プログラムの保守] ウィンドウが表示されます。 [製品のイン ストール] をクリックします。[製品の選択] ウィンドウが表示されます。
	- c 表示されたオプションから、BEA WebLogic の [ グラフ] オプションを選択し、[ 次へ] を クリックします。
	- d 進行に伴って表示される指示に従ってインストールを完了します。
- WebLogic サーバー メトリックのグラフを作成するには、データ ソース名 WLSSPI\_METRICS を使用します。

## 警告通知条件を示すグラフの表示

WebLogic SPI は、グラフ作成という目的のために、タイプ別にメトリックを4つのグループに 分けています。特定のメトリック(以下の項の表にリスト)に関するメッセージが生成されると、 そのメトリックのグラフが、他のメトリックの値と共に表示されます。

警告通知条件 (オペレータ起動アクションは WebLogic SPI ポリシーを用いて定義することが必 要)に関連するグラフを表示するには、以下の手順を実行します。

- 1 HPOM メッセージ ブラウザで、グラフを表示させるメッセージをダブルクリックします。[ メッセージ プロパティ1ウィンドウが表示されます。
- 2 **[コマンド** 1タブをクリックします。
- 3 [オペレータ起動] セクション内の [開始] を押すことによってオペレータ起動コマンドを開 始し ます。

オペレータ アクションにより Web ブラウザが起動され、グラフが表示されます。

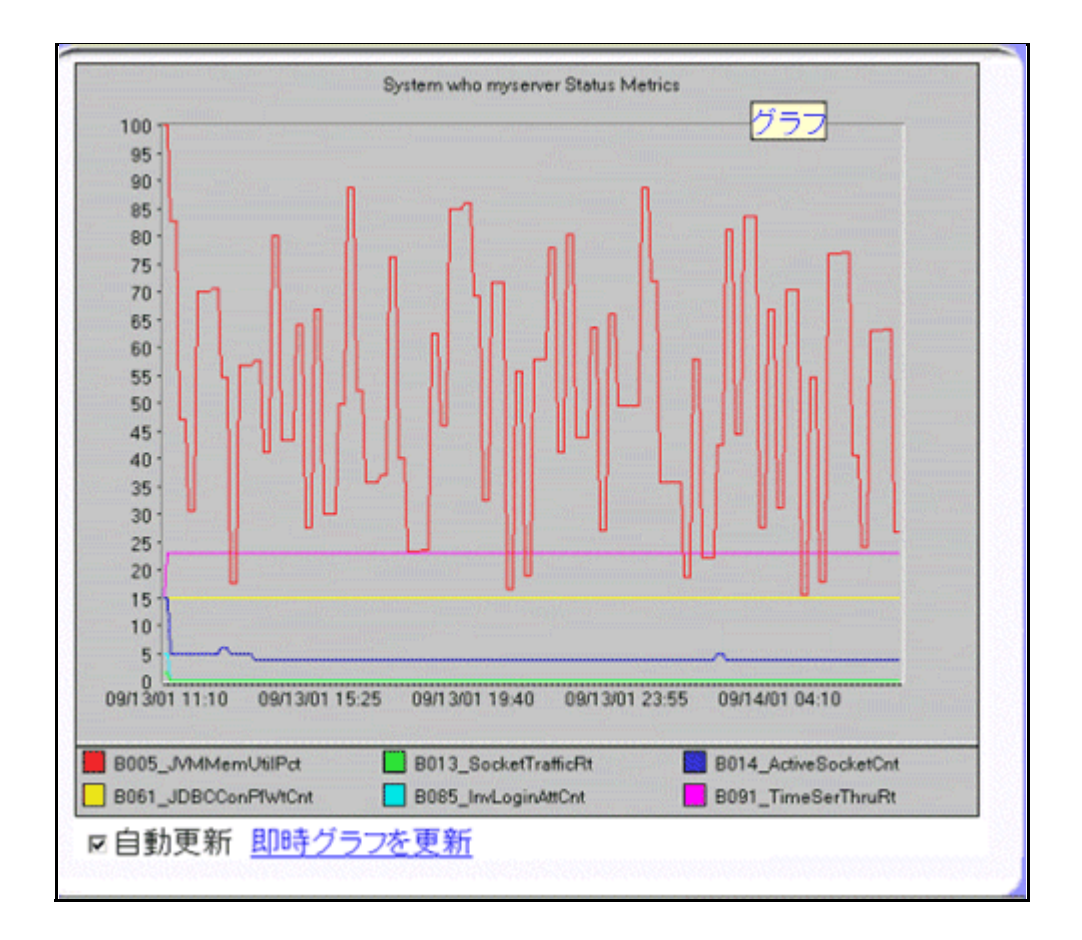

# 過去 / 現在の状態を示すグラフの表示

手作業でグラフを生成するには、以下の手順を実行します。

- 1 コンソールから、[Operations Manager] → [グラフ] → [SPI for WebLogic Server] を選択しま す。
- 2 生成したいグラフをダブルクリックします。新しいウィンドウが表示されます。
- 3 データを取り出すノードを選択します。グラフ用のデータの範囲と精度を選択します。
- 4 [完了] をクリックします。

HPOM コンソール ツリー内にグラフが表示されるのは、HPOM 管理サーバーがインストールさ れているシステムに HP Performance Manager をインストールした場合に限ります。

# HP Performance Manager のコンソールにグラフを表示

HPOM 管理サーバーをインストールしてあるシステムに HP performance Manager をインス トールしなかった場合には、HP Performance Manager のコンソールで WebLogic SPI グラフを 表示できます。以下の手順を実行します。

- 1 **[** スタート **]** J **[** すべてのプログラム **]** J **[HP]** J **[HP BTO Software]** J **[Performance Manager]** J **[Performance Manager]** をクリックします。Performance Manager のコンソールが表示され ます。
- 2 [ノードの選択]ペインで、グラフを表示させるノードを選択します。ノードがリストにない 場合には、以下のようにノードを追加します。
- a メニュー バーの **[アドミン]** をクリックします。 [ 管理ノード ] ウィンドウが表示されま す。
- b **[ノードの追加] <sup>1</sup> ア**イコンをクリックします。 [ノードの追加] ウィンドウが表示さ れます。
- c ノード名を入力し [追加] をクリックします。
- d メニュー バーの [ホーム] をクリックします。
- 3 [グラフの選択 ] ペインで、 **[SPI for WebLogic Server]** を選択します。
- 4 表示させる グ ラ フ を選択し、 **[** 作成 **]** を ク リ ッ ク し ます。

HP Performance Agent をインストールしてパフォーマンスデータを収集している場合には、 [ グ ラ フの選択 ] ペインで **[SPI for WebLogic Server - OVPA** *<version>]* を選択する必要があ り ま す。

# グラフで利用可能な WebLogic SPI メトリック

以下の表に、収集されたメトリック値のマップ可能なグラフを示します。これらの表に含まれる 任意のメトリックに関するグラフを表示するには、「グラフを表示]ツールを使用します。Web ブラウザに、メトリックのグラフが他の関連メトリックと共に表示されます。

#### 表 **4** クラスタ **: 80**、 **81**

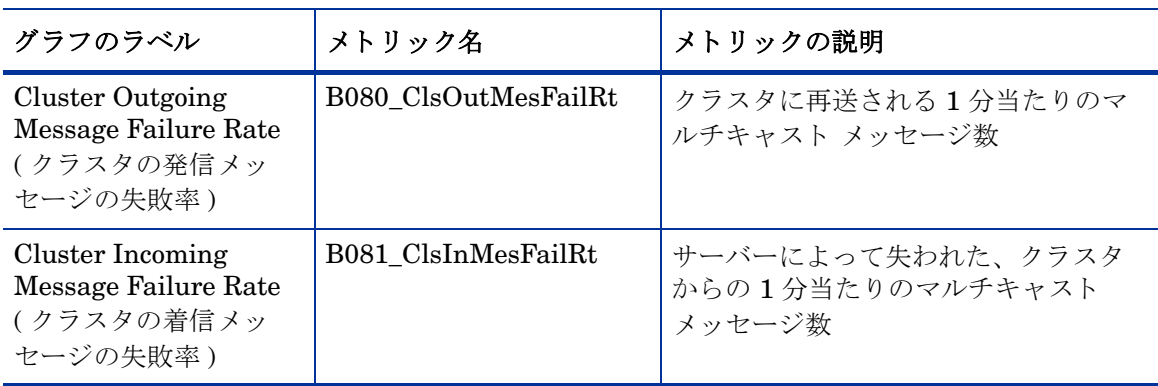

#### 表 **5 Enterprise Java Beans (EJB): 25**、 **26**、 **35**、 **36**

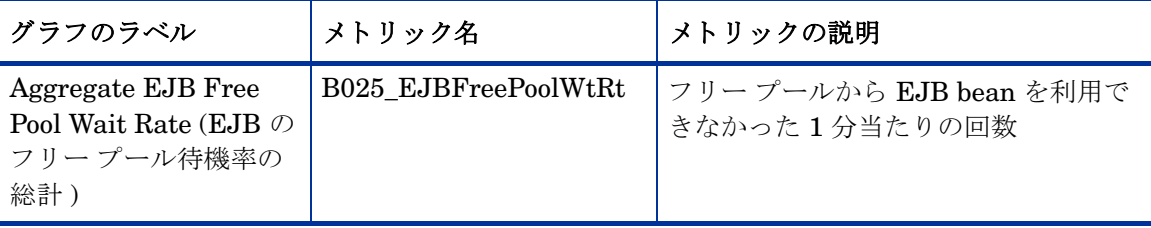

| グラフのラベル                                                                | メトリック名             | メトリックの説明                             |
|------------------------------------------------------------------------|--------------------|--------------------------------------|
| EJB Timeout Rate (EJB)<br>のタイムアウト率)                                    | B026 EJBTimeoutRt  | EJB の待機中にクライアントがタイム<br>アウトした1分あたりの回数 |
| EJB Transaction<br>Throughput Rate (EJB)<br>トランザクションのス<br>ループット率)      | B035 EJBTranThruRt | 1 秒当たりの EJB トランザクションの<br>数           |
| EJB Transaction<br>Rollback Rate (EJB $\vdash$<br>ランザクションのロー<br>ルバック率) | B036 EJBTranRbRt   | 1秒当たりの、ロールバックされる<br>EJB トランザクションの数   |

表 **5 Enterprise Java Beans (EJB): 25**、 **26**、 **35**、 **36**

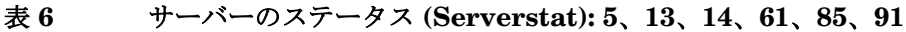

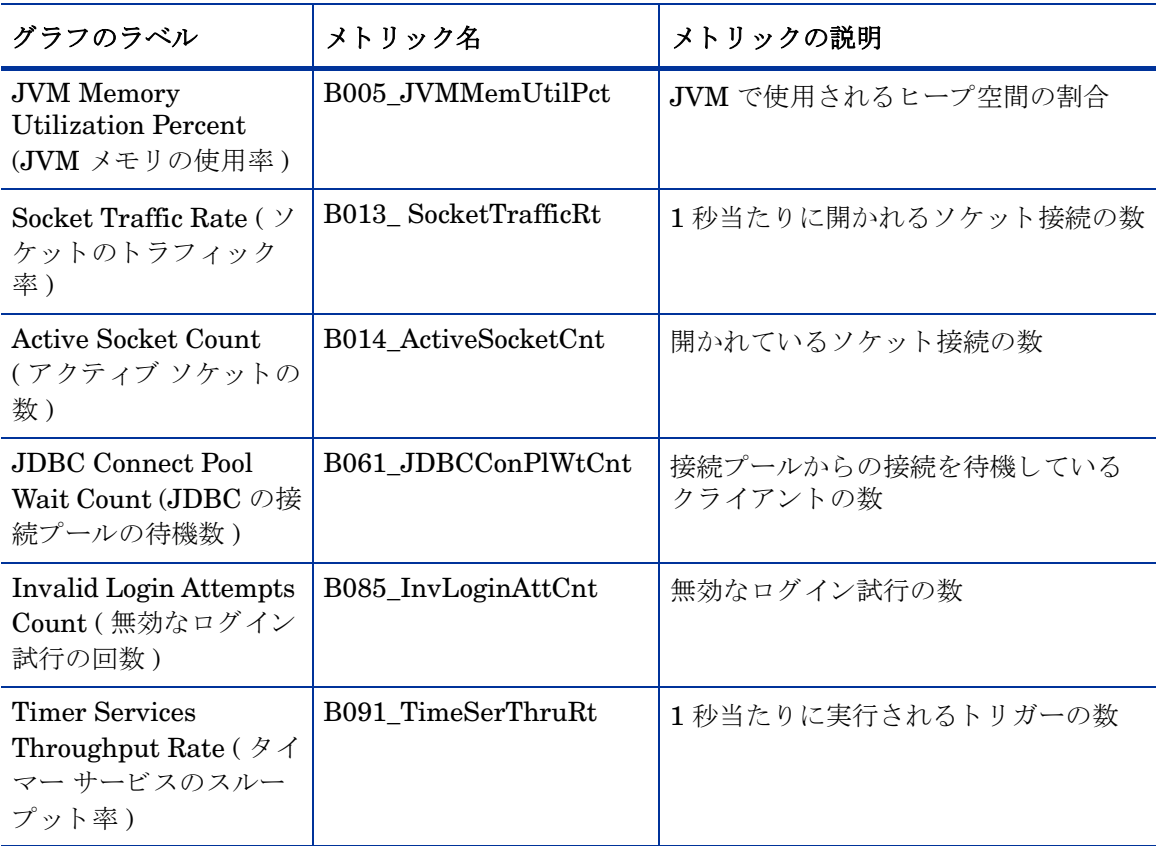
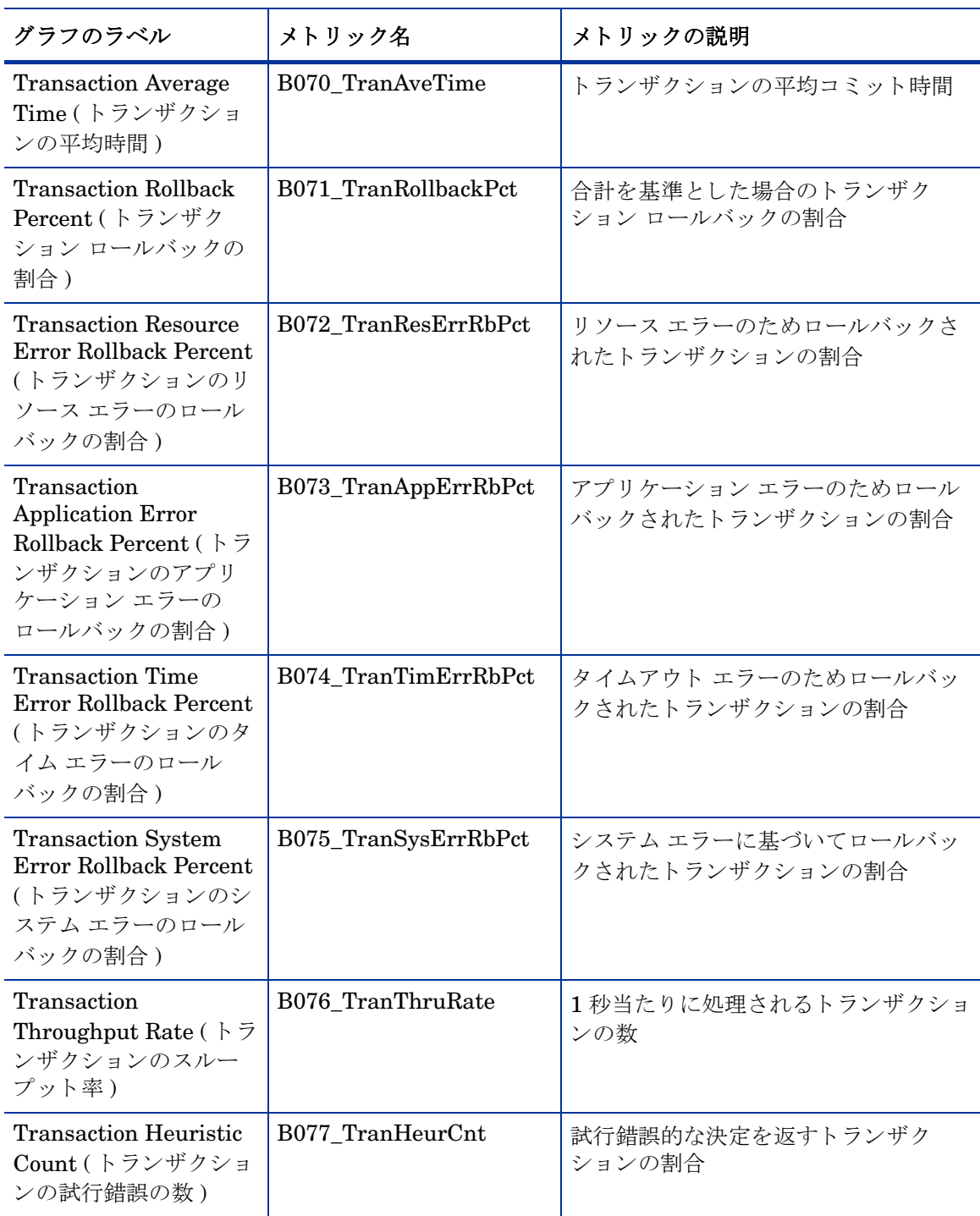

### 表 **7** ト ランザクシ ョ ン **: 70**、 **71**、 **72**、 **73**、 **74**、 **75**、 **76**、 **77**

# WebLogic SPI Grapher パッケージの削除

<span id="page-72-0"></span>WebLogic SPI Grapher パッケージを削除するには、以下の手順を実行します。

1 Performance Manager を実行している Windows システムの DVD ドライブに HP Operations Smart Plug-ins DVD を挿入します。 [HP Operations Smart Plug-ins -InstallShield ウィザード ] が表示されます。

- 2 **[次へ]** をクリックします。[プログラムの保守] ウィンドウが表示されます。
- 3 **[製品の削除]** をクリックします。 [アンインストールする製品の選択] ウィンドウが表示され ます。
- 4 表示されたオプションから、BEA WebLogic の [グラフ] オプションを選択し、[ 選択したプ ログラムの削除]ウィンドウが表示されるまで [次へ] をクリックします。
- 5 **[削除 ]** をクリックします。

# 6 ユーザー定義メトリック

WebLogic SPI は、約55個のメトリックに関するデータを収集できます。しかし、独自のメト リックを追加して、この個数を増やすことができます。独自のメトリックを定義すると、独自の アプリケーションを監視できるようになります。

<span id="page-74-0"></span>アプリケーション MBean を WebLogic MBean サーバーに登録し、この MBean からデータを収 集するように WebLogic SPI に指示するユーザー定義メトリック (UDM) を作成します。

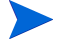

カスタム MBean は、 "Name" 属性を公開する必要があ り ます。 WebLogic SPI は、 この名前を MBean の識別名として使用します。カスタム MBean がマルチインスタンスの MBean である 場合には、 各 MBean インスタンスの "Name" 属性は一意の値を持っていなければな り ません。 たとえば WebLogic の ServletRuntime MBean は、マルチインスタンスです。配布された各 サーブレットごとに WebLogic が ServletRuntime MBean のインスタンスを作成するからです。 MBean が監視している個々のサーブレットは、MBean の Name 属性で特定されます。

MBean の作成の詳細については、JMX のマニュアルを参照してください。また、MBean の登 録の詳細については、WebLogic のマニュアルを参照してください。

UDM を作成するには、メトリック定義 DTD を理解しておく必要があります。以降の項の説明 では、XML(拡張マークアップ言語)と DTD(文書型定義)について十分に理解していることを 前提にしています。

# <span id="page-75-0"></span>メトリック定義 DTD

MetricDefinitions.dtd ファイルには、作成する XML ファイルの構造と構文が記述されて います。WebLogic SPI は、このファイルを使用して、作成する XML ファイルを解析および検 証し ます。 以降の項では、 MetricDefinitions.dtd フ ァ イルについて説明し、 XML ファイ ルの例を示し ます。

MetricDefinitions.dtd ファイルは、管理対象ノード上の以下のディレクトリにあります。

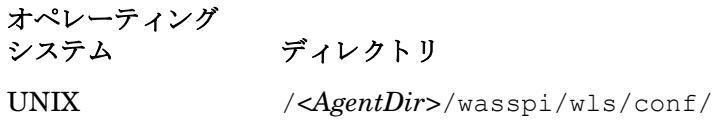

Windows ¥<*AgentDir*>¥wasspi¥wls¥conf¥

HPOM for Windows 8.10 または 8.00 の場合、 *<AgentDir>* は、 UNIX では、 通常、 /var/opt/ OV/ または /var/lpp/OV/ であ り、 Windows では (HTTPS 管理対象 ノー ド で ) ¥Program Files¥HP OpenView¥data¥、(DCE 管理対象ノードで)C:¥Program Files¥HP OpenView¥Installed Packages¥{790C06B4-844E-11D2-972B-080009EF8C2A} です。

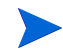

MetricDefinitions.dtd ファイルはランタイム時に使用されるため、このファイルは編集、 名前変更、移動をしないでください。

MetricDefinitions.dtd は以下の要素で構成 されています。

- MetricDefinitions
- **Metric**
- MBean
- FromVersion/ToVersion
- Calculation/Formula

# <span id="page-75-1"></span>MetricDefinitions 要素

```
MetricDefinitions 要素は、 MetricDefinitions.dtd フ ァ イル内の最上位レベルの要素です。
これには、1つまたは複数のメトリック定義からなる、メトリックの集まりが1つ含まれていま
す。
```

```
<!ELEMENT MetricDefinitions (Metrics)>
<!ELEMENT Metrics (Metric+)>
```
#### 例

```
<MetricDefinitions>
     <Metrics>
      .
      .
      .
     </Metrics>
</MetricDefinitions>
```
### <span id="page-76-1"></span>Metric 要素

Metric 要素は、1 つのメトリックを表します。各メトリックには、一意の ID があります (たと えば、WLSSPI\_0701)。 あるユーザー定義メトリックが警告通知、グラフ作成、またはレポート 作成のメトリックである場合は、それのメトリック ID は "WLSSPI\_OXXX" でなければなりませ ん。ここで XXX は 700~799 の数字を使用してください。他方、メトリックが別のメトリック の計算内でのみ使用される場合は、そのメトリック ID の先頭は文字 (大文字と小文字とを区別) でなければならず、その後ろは文字、数字、および下線の任意の組み合わせが可能です (たとえ ば、 "mbean1")。

1つの Metric 要素には、メトリックのデータ ソースを表す1つまたは複数の要素が含まれてい ます。Mbean と calculation という2つのデータ ソースがサポートされています。各メトリッ クデータソース要素がスキャンされ、FromVersion または ToVersion という子要素を確認する ことで、監視対象のアプリケーション サーバーのバージョン用にはどのメトリック データ ソー ス要素を使用するべきかが判断されます。

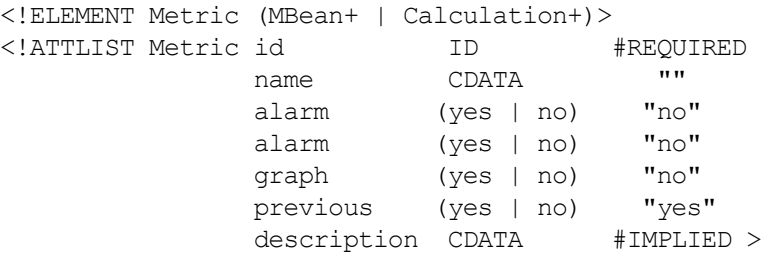

<span id="page-76-0"></span>以下の表に、メトリック要素の属性を示します。

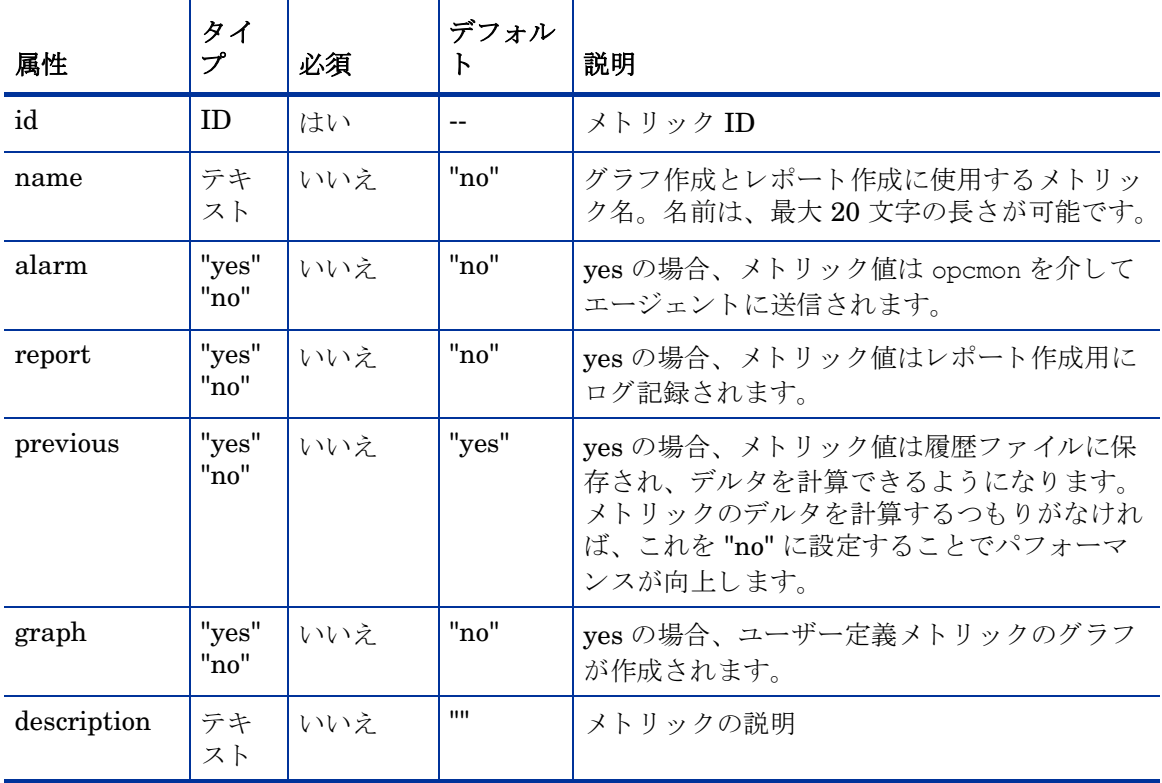

#### 例

<Metric id="WLSSPI\_0700" name="UDM\_700" alarm="yes">

```
.
.
```
.

</Metric>

# <span id="page-77-0"></span>MBean 要素

MBean 要素は、メトリックのデータ ソースが JMX MBean の属性であるときに使用します。 MBean 要素には、 以下の要素が含まれています。

- **ObjectName**JMX に準拠し た、 MBean のオブジ ェ ク ト 名。 オブジ ェ ク ト 名には、 JMX 準拠のパターン マッチを含めることができます。
- **Attribute** MBean の属性名
- **AttributeValueMapping** (オプション) MBean の属性が返す値に代入するべき数値。こ れを使用すると、文字列属性を数値に変換できるので、しきい値と比較できるようになりま す。 各 AttributeValueMapping には、 1 つまたは複数の **Map** 要素が含まれています。 各 Map 要素は、割り当てる値を1つ指定します。
- AttributeFilter (オプション) MBean の属性値に基づいて MBean の基本的なフィルタ 処理を提供し ます。
- **FromVersion**/**ToVersion** ( オプシ ョ ン ) MBean 要素が有効であ る WebLogic Server の バージ ョ ン。 詳細については、 80 ページの 「[FromVersion](#page-79-0) 要素 と ToVersion 要素」 を参照 してください。

```
<!ELEMENT MBean (FromVersion?, ToVersion?, ObjectName, 
                 Attribute,AttributeValueMapping?,
                  AttributeFilter*)>
<!ATTLIST MBean instanceType (single | multi) "single"
                dataType (numeric | string) "numeric" >
```

```
<!ELEMENT ObjectName (#PCDATA)>
```
<!ELEMENT Attribute (#PCDATA)>

```
<!ELEMENT AttributeValueMapping (Map+)>
<!ELEMENT Map EMPTY>
<!ATTLIST Map from CDATA #REQUIRED
              to CDATA #REQUIRED >
```

```
<!ELEMENT AttributeFilter EMPTY>
<!ATTLIST AttributeFilter type (include | exclude) "include"
                          name CDATA #REQUIRED
                        operator (initialSubString |
                                     finalSubString | 
                                     anySubString | match |
                                     gt | geq | lt | leq | eq)
                                      #REQUIRED
                          value CDATA #REQUIRED >
```
以下の表に、MBean 要素の属性を示します。

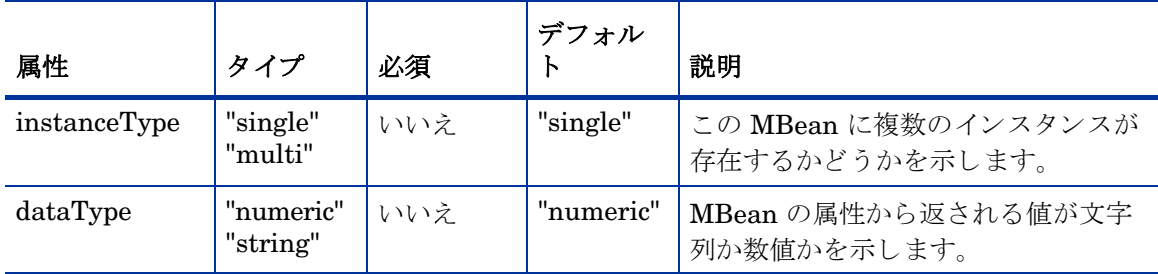

以下の表に、Map 要素の属性を示します。

| 属性   | タイプ | 必須 | デフォル        | 説明                              |
|------|-----|----|-------------|---------------------------------|
| from | テキス | はい | デフォル<br>トなし | 割り当てられる値                        |
| to   | テキス | はい | デフォル<br>トなし | 割り当てられる値の代わりに返される新<br>┃しいメトリック値 |

以下の表に、 AttributeFilter 要素の属性を示し ます。

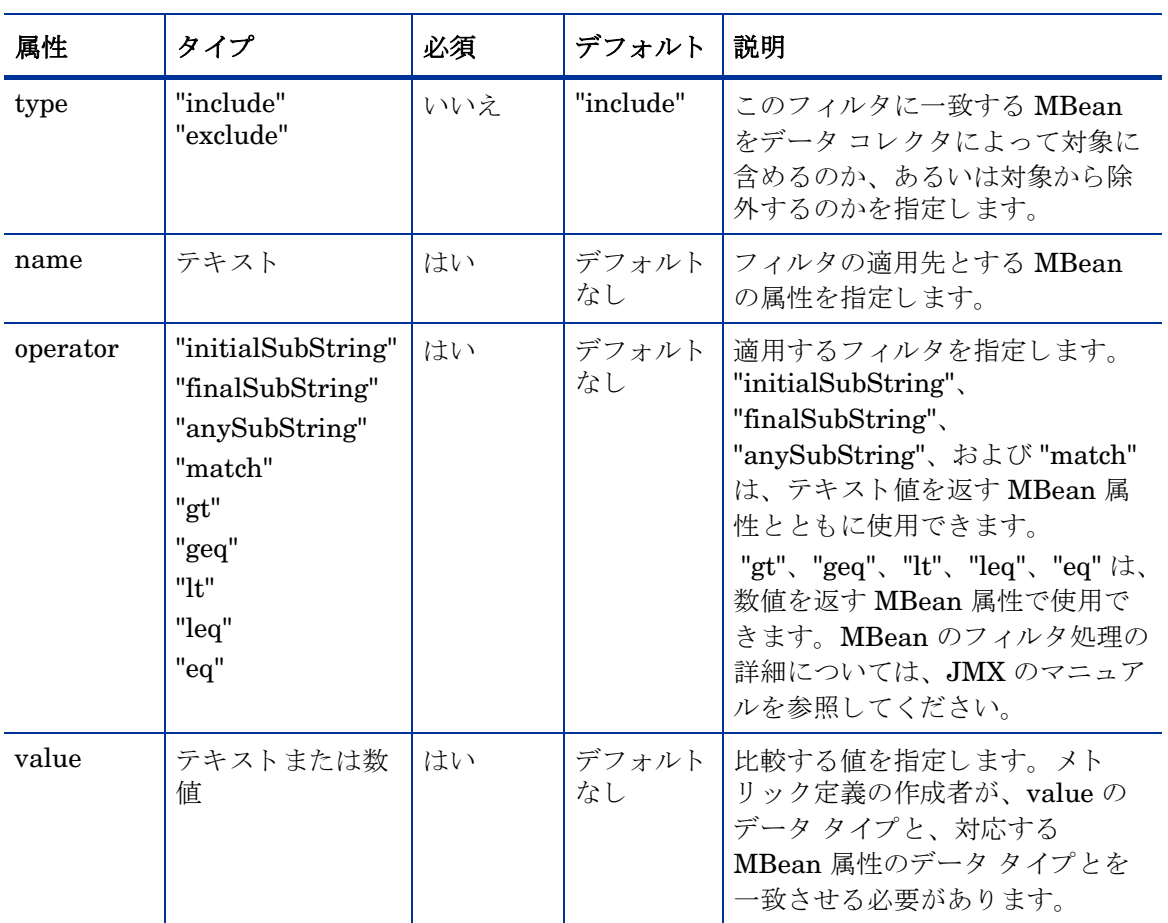

#### 例

```
<MBean instanceType="multi">
 <FromVersion server="6.0" update="1"/>
 <ObjectName>*:*,Type=ExecuteQueueRuntime</ObjectName>
  <Attribute>PendingRequestCurrentCount</Attribute>
</MBean>
```
上記の例では、 コ レ ク タが Mbean \*:\*,Type=ExecuteQueueRuntime の属性 PendingRequestCurrentCount に関するメトリックデータを収集することを示しています。こ のデータが収集されるのは、サーバー バージョンが 6.0 以降である場合だけです。

# <span id="page-79-0"></span>FromVersion 要素と ToVersion 要素

FromVersion 要素と ToVersion 要素を使用して、データ ソースの要素が有効となる WebLogic Server のバージョンを指定します。

Metric 要素内のメトリックの各データ ソース要素がどのアプリケーション サーバー バージョン をサポートしているかは、以下のアルゴリズムで決定されます。

- FromVersion 要素が存在しない場合には、このメトリックがサポートしているサーバー バージョンには下限がありません。
- FromVersion 要素が存在する場合には、server 属性が、このメトリックがサポートしている サーバーの最下位バージョンを示します。 update 属性が存在する場合には、それはこの バージョンでサポートされている最も古いサービス パックまたはパッチを示しており、サ ポートされているサーバーの最下位バージョンはそれによってさらに限定されます。
- ToVersion 要素が存在し ない場合には、 この メ ト リ ッ クがサポー ト し ているサーバー バー ジョンには上限がありません。
- ToVersion 要素が存在する場合には、 server 属性が、 この メ ト リ ッ クがサポー ト し ている サーバーの最上位バージョンを示します。update 属性が存在する場合には、それはこの バージョンでサポートされている最も新しいサービス パックまたはパッチを示しており、サ ポートされているサーバーの最上位バージョンはそれによってさらに限定されます。

<!ELEMENT FromVersion (EMPTY)> <!ELEMENT ToVersion (EMPTY)>

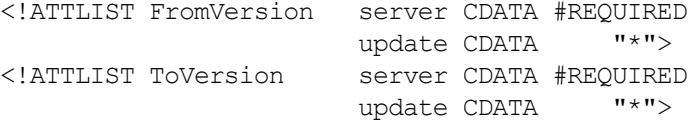

以下の表に、 FromVersion および ToVersion 要素の属性を示し ます。

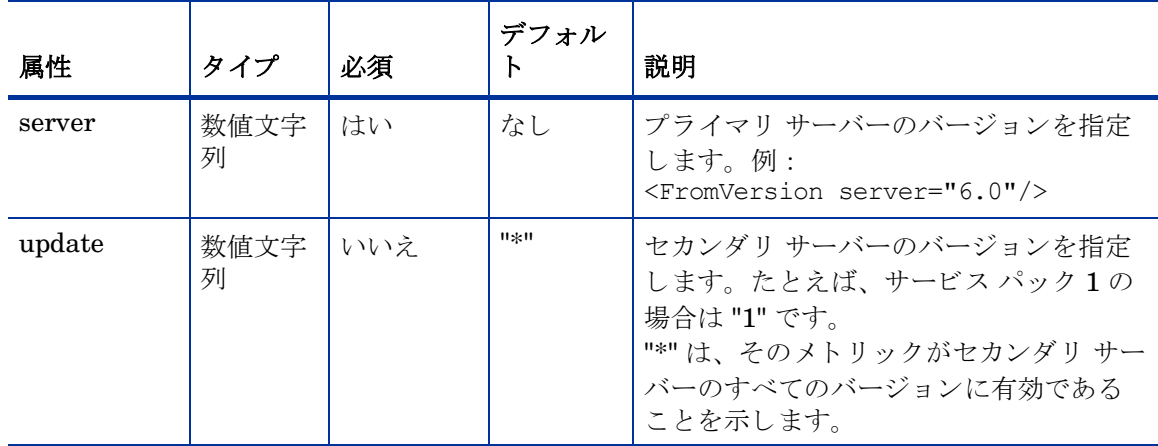

例

<FromVersion server="6.0"/> <ToVersion server="6.999"/>

# Calculation 要素と Formula 要素

Calculation 要素は、 メトリックのデータ ソースが他の定義メトリックを使用した計算であると きに使用します。Calculation 要素には、中身が文字列である Formula 要素が含まれています。 この文字列は、最終メトリック値を得るための、他のメトリック値の数理操作を示します。メト リックはその計算式の中で、メトリック ID で示されます。計算結果がメトリック値になります。 <!ELEMENT Calculation (FromVersion?, ToVersion?,Formula)> <!ELEMENT Formula (#PCDATA)>

#### 構文

計算は、以下の構文規則に従う必要があります。

- 使用できる演算子は、+、-、/、\*、および単項マイナスです。
- 演算子の優先順位 と結合は、 Java モデルに従います。
- かっこを使用して演算子のデフォルトの優先順位を変更できます。
- **許容可能なオペランドは、メトリック ID とリテラル ダブルです。**

メトリック ID は、MBean メトリックまたは別の計算メトリックのいずれかを参照できます。 リテラル ダブルは、10 進表記であってもそうでなくてもかまいません。メトリック ID は、メ トリック定義ドキュメント内の Metric 要素の id 属性を参照します。

#### 関数

計算の構文解析プログラムは、以下の関数もサポートしています。関数の名前はすべて小文字で あり、単一のパラメータを取ります。このパラメータはメトリック ID でなければなりません。

- delta は、現在の値から前のメトリック値を減算した結果を返します。
- interval は、最後にメトリックを収集してからの経過時間をミリ秒単位で返します。
- sumは、マルチインスタンス メトリックのすべてのインスタンスの合計値を返します。
- count は、マルチインスタンス メトリックのインスタンスの数を返します。

#### 例

以下の例では、メトリックの値は Metric 3 に対する Metric 1 の比率 (パーセント表示) です。

<Formula>(Metric\_1 / Metric\_3) \*100</Formula>

以下の例は、Metric\_1 についての変化率(1秒当たりの回数)であるメトリックを定義する方法 を示しています。

<Formula>(delta(Metric\_1)/interval(Metric\_1))\*1000</Formula>

# サンプル 1

メトリック 10 は、その計算の中でメトリック "mbean1" を使用しています。この計算式は、す べての WebLogic Server バージョンに適用されます。ただし、この式の基本となる MBean メト リックは変化しています。メトリック 10 の MBean は当初、サーバー バージョン 6.0 のサービ ス パック1に導入されました。しかし、バージョン 6.1 でその属性名が変更され、この変更は現 在のサーバー バージョンまでそのまま維持されています。

```
<Metric id="mbean1" alarm="no">
```

```
\angleMR\trianglean\angle<FromVersion server="6.0" update="1"/>
   <ToVersion server="6.099"/>
   <ObjectName>*:*,Type=ExecuteQueue</ObjectName>
   <Attribute>ServicedRequestTotalCount</Attribute>
</MBean>
<MBean >
   <FromVersion server="6.1"/>
   <ObjectName>*:*,Type=ExecuteQueue</ObjectName>
```

```
<Attribute>ServicedRequestCount</Attribute>
   </MBean>
</Metric>
<Metric id="WLSSPI_0710" alarm="yes">
   <Calculation>
      <Formula>
          (delta(mbean1) / interval(mbean1))*1000)
      </Formula>
   </Calculation>
```
</Metric>

# サンプル 2

メトリック 10 には、サーバー バージョン 7.0 より、1 秒当たりの率ではなく、1 分当たりの率 を指定します (サンプル1に基づく)。基本メトリックと計算式がサポートしているバージョン は、必ずしも同期がとれていないことに注意してください。

```
<Metric id="mbean1" alarm="no">
```
#### <MBean>

```
<FromVersion server="6.0" update="1"/>
   <ToVersion server="6.099"/>
   <ObjectName>*:*,Type=ExecuteQueue</ObjectName>
   <Attribute>ServicedRequestTotalCount</Attribute>
</MBean>
<MBean>
        <FromVersion server="6.1"/>
        <ObjectName>*:*,Type=ExecuteQueue</ObjectName>
        <Attribute>ServicedRequestCount</Attribute>
   </MBean>
```

```
</Metric>
```

```
<Metric id="WLSSPI_0710" alarm="yes">
```

```
<Calculation>
   <FromVersion server="6.0"/>
   <ToVersion server="6.999"/>
   <Formula>
      (delta(mbean1) / interval(mbean1))*1000)
   </Formula>
</Calculation>
<Calculation>
   <FromVersion server="7.0"/>
   <Formula>
      (delta(mbean1) / interval(mbean1)) *1000 * 60)
   </Formula>
</Calculation>
```
</Metric>

# サンプル 3: メトリック定義ファイル

<span id="page-81-0"></span>以下のサンプルのメトリック定義ファイルは、独自のユーザー定義メトリックの作成方法を示し ています。このサンプル ファイルには、計算メトリックの例も含まれています。

```
<?xml version="1.0" encoding="UTF-8"?>
<!DOCTYPE MetricDefinitions SYSTEM "MetricDefinitions.dtd">
```

```
<!-- UDM メトリック設定ファイルのサンプル -->
```
<MetricDefinitions>

```
 <Metrics>
```

```
<!-- 以下のメトリックでは、ユーザー定義メトリックを作成するときに
    利用可能なオプションのいくつかを示しています。
 --&> <!-- 以下のメトリックでは、MBean サーバーに複数のインスタンスを
```

```
 設けることのできる MBean を 使用します。
 JMX 準拠のパターン マッチを MBean ObjectName タグで
 使用できることに注意してください。
```

```
--
```
<Metric id="WLSSPI\_0700" name="UDM\_700" alarm="yes">

<MBean instanceType="multi">

<FromVersion server="6.0" update="1"/>

<ObjectName>\*:\*,Type=ExecuteQueueRuntime</ObjectName>

<Attribute>PendingRequestCurrentCount</Attribute>

</MBean>

</Metric>

 <!-- 以下の 2 つのメトリックは、「基本」メトリックです。 これらは、「最終」メトリックの計算に使用されるものであり、 これら自身で警告通知、レポート作成、グラフ作成を 行いません。基本メトリックは「id」を持っている場合があります。 この id は、先頭が文字 ( 大文字と小文字とを区別 ) であり、 その後ろは文字、数字、下線の任意の組み合わせです。

基本メトリックは通常、alarm="no" に設定されています。

 $--&>$ 

```
 <Metric id="JVM_HeapFreeCurrent" alarm="no" >
```
<MBean instanceType="single">

<FromVersion server="6.0" update="1"/>

<ObjectName>\*:\*,Type=JVMRuntime</ObjectName>

<Attribute>HeapFreeCurrent</Attribute>

```
 </MBean>
```
</Metric>

<Metric id="JVM\_HeapSizeCurrent" alarm="no">

<MBean>

<FromVersion server="6.0" update="1"/>

<ObjectName>\*:\*,Type=JVMRuntime</ObjectName>

<Attribute>HeapSizeCurrent</Attribute>

</MBean>

</Metric>

### <!-- 以下のメトリックは計算メトリックです。 この計算は、前述の 2 つの「基本」メトリックに基づいて います。

```
--
```

```
 <Metric id="WLSSPI_0705" name="B705_JVMMemUtilPct" 
 alarm="yes" graph="yes">
```

```
 <Calculation>
```
<FromVersion server="6.0" update="1"/>

 <Formula>((JVM\_HeapSizeCurrent-JVM\_HeapFreeCurrent) /JVM\_HeapSize Current)\*100</Formula>

</Calculation>

```
 </Metric>
```
<!-- 以下のメトリックは、MBean の属性が返す実際の文字列の値から 数値への割り当てを示しています。 これにより、警告通知のしきい値をメトリック ポリシー内に指定 できるようになります。「datatype」には「string」を

指定する必要があることに注意してください。

 $--&$ 

<Metric id="WLSSPI\_0701" alarm="yes" report="no">

<MBean dataType="string">

<ObjectName>\*:\*,Type=ServerRuntime</ObjectName>

```
 <Attribute>State</Attribute>
```
<AttributeValueMapping>

```
 <Map from="Running" to="1"/>
```
<Map from="Shutdown Pending" to="2"/>

<Map from="Shutdown In Progress" to="3"/>

```
 <Map from="Suspended" to="4"/>
```
<Map from="Unknown" to="5"/>

</AttributeValueMapping>

</MBean>

</Metric>

```
 <!-- コレクタのコマンド行から参照されるメトリック ID には、
   名前空間のプレフィックスと、その後に 4 桁の数字が
   必要です。デフォルトのネームスペース プレフィックスは、「WLSSPI」です。
    「namespace」オプションを以下のメトリックのコマンド行で
    使用する必要があります。
```
このメトリックには、「WLSSPI\_」とは異なるプレフィックスがあるからです。

```
例:
 wasspi wls ca -c FIRST CLIENT 60-5MIN
    -x namespace=Testing -m 992 ...
```
-->

 <Metric id="Testing\_0992" name="Testing\_Metric" alarm="yes"> <MBean>

<ObjectName>\*:\*,Type=ServerRuntime</ObjectName>

<Attribute>OpenSocketsCurrentCount</Attribute>

</MBean>

</Metric>

</Metrics>

</MetricDefinitions>

# ユーザー定義メトリックの作成

UDM を作成するには、 以下の タ ス ク を指定の順序で実行し ます。

# タスク 1: グラフ作成を無効にする ( 有効な場合 )

グラフ作成が有効になっている場合は、これを無効にします。

- 1 HPOM コンソールで、 **[Operations Manager] → [ノード**] を選択します。
- 2 UDM グラフ作成を無効にするノードを右クリックし、 **[すべてのタスク]→[ツールの起動]→[UDM Graph Disable]** を選択します。

## タスク 2: メトリック定義ファイルを作成する

作成するメトリック定義ファイルは、76ページの「メトリック定義 DTD」で説明しているメト リック定義 DTD ファイルの形式に従った XML ファイルである必要があります。

WebLogic SPI とともにインストールされた MetricDefinitions.dtd ファイルは、編集、名 前変更、移動をしないでください。

以下のメトリック定義ファイルのサンプルが管理対象ノードにインストールされています。

UNIX /*<AgentDir>*/wasspi/wls/conf/UDMMetrics-sample.xml Windows ¥*<AgentDir>*¥wasspi¥wls¥conf¥UDMMetrics-sample.xml

HPOM for Windows 8.10 または 8.00 の場合、 *<AgentDir>* は、 UNIX では、 通常、 /var/opt/ OV/ または /var/lpp/OV/ であ り、 Windows では (HTTPS 管理対象 ノー ド で ) ¥Program Files¥HP Openview¥data¥、(DCE 管理対象ノードで)C:¥Program Files¥HP OpenView¥Installed Packages¥{790C06B4-844E-11D2-972B-080009EF8C2A} です。

# タスク 3: メトリック定義ファイルの名前と場所を設定する

UDM のデータ収集を行うには、以下に示すように WebLogic SPI の設定にメトリック定義ファ イルの名前と場所を記述する必要があります。

UDM DEFINITIONS FILE = <ユーザーのメトリック定義ファイルのフル パス >

パス名にはスラッシュ (/)だけを使用してください。

UDM フ ァ イルの名前 と場所を WebLogic SPI の設定に追加するには、 以下の手順を実行し ます。

- 1 HPOM コンソールから、**[Operations Manager] → [ツール ] → [SPI for WebLogic Server] → [SPI Admin]** を選択し ます。
- 2 **[Configure WLSSPI]** をダブルクリックします。
- 3 メトリック定義ファイルが存在する管理対象ノードを選択し、**[起動]** をクリックします。 [Console Status] ウィンドウが表示されます。

しばらくすると、[Configure WLSSPI Tool Introduction] ウィンドウが表示されます。この 情報を読んでか ら **[Next]** を選択し ます。 Configuration Editor が開き ます。

4 メトリック定義ファイルがすべての管理対象ノードについて同じ名前と場所を使用している 場合、デフォルト (グローバル プロパティ)レベルで UDM\_DEFINITIONS\_FILE プロパ ティを設定します。そうでない場合は、ステップ3で選択した各管理対象ノードについてプ ロパティを設定します。

- a デフォル ト レベルで、 またはあ る ノー ド について、 **[Default Properties]** をクリ ックしま す。
- **b [Set Configuration Properties]** タブをクリックします。
- c **[Select a Property to Add] ドロップダウン メニューから、 <b>[UDM\_DEFINITONS\_FILE]** を選 択し、 **[Add Property]** を ク リ ッ ク し ます。
- d 値を入力します ( メトリック定義ファイルの名前とその絶対パス名。パス名にはスラッ シュだけを使用)。
- e **[Save]** をクリックして変更を保存します。
- f **[Next]** を ク リ ッ ク し ます。 [Confirm Operation] ウ ィ ン ド ウが表示されます。
- g **[OK]** を ク リ ッ ク し て変更を保存し、 Configuration Editor を終了し ます。

選択していない管理対象ノードに加えた変更は、管理サーバートの設定に保存されます。た だし、その管理対象ノードを設定するには、WLSSPI Service Discovery ポリシーをその ノードに配布する必要があります。

# タスク 4: UDM ポリシー グループとポリシーを作成する

UDM のデータ収集を実行し警報通知のためのしきい値を設定するには、UDM ポリシーグルー プとポリシーを作成します。

- 1 既存の WebLogic SPI ポリシー グループをコピーします。
	- a HPOM コ ン ソールか ら、 **[Operations Manager]** → **[** ポ リ シー管理 **]** → **[** ポリシー グループ **]** → **[SPI for WebLogic Server] → [WLSSPI]** を選択します。
	- b 起点として使用するポリシー グループを右クリックし [コピー] を選択します。
	- c **[WLSSPI]** を右ク リ ッ ク し **[** 貼り付け **]** を選択し ます。
- 2 新しいメトリックとコレクタのポリシーの識別方法に基づいて、新しいポリシーグループの 名前を変更します。たとえば、グループがカスタム メトリック モニターで構成されている ことを明示するために、名前に UDM を含めます。
	- a ポリシー グループを右クリックし [名前の変更] を選択します。
	- **b** 新しい名前を入力します。
- 3 新しいグループ内の各ポリシーを編集し、名前を変更します。
	- a 使用するポリシーをダブルクリックします。
	- b コレクタ ポリシーのコマンド行 ([コマンド] テキスト ボックス内)に、ポリシー名と UDM のメトリック番号を入力します。詳細については、41ページの「ポリシーの高度 [なカスタマイズ」](#page-40-0)を参照してください。
	- c 必要に応じて、ポリシー内にしきい値を設定します。詳細については、41ページの「ポ リシーの高度なカスタマイズ」を参照してください。
	- d **[** フ ァイル **]** → **[** 名前を付けて保存 **]** を ク リ ッ ク し、 命名方法に従ってポ リ シーの名前を変 更し ます。

グループ内の新しいメトリック ポリシーに割り当てる名前には、それぞれの新しい UDM 番号を含めます。 た と えば、 WLSSPI\_0001 のコピー には WLSSPI\_0701 という 名前を付けます。

新しいコレクタ ポリシーに割り当てる名前にも、識別用の名前を含める必要がありま す。

4 新しいグループから元のポリシーをすべて選択し、Delete キーを押します。

# タスク 5: ポリシー グループを配布する

- 1 新しいポリシー グループを右クリックし、[すべてのタスク]→[配布先ノード] を選択します。
- 2 ポリシーグループを配布するノードを選択します。
- 3 **[OK]** をクリックします。

# <span id="page-87-0"></span>タスク 6: グラフ作成機能を有効にする

グラフ作成のために製品 HP Performance Manager を使用する場合は、UDM のグラフ作成用 にデータ収集を有効にします。

- 1 HPOM コンソールで、[Operations Manager] → [ノード] を選択します。
- 2 UDM のグラフ作成を有効にするノードを右クリックし、[すべてのタスク]→[ツールの起動] → **[UDM Graph Enable]** を選択します。
	- グラフを表示する前に、十分に収集間隔を取ってください。

# 7 WebLogic SPI のトラブルシューティング

<span id="page-88-1"></span>この章では、WebLogic SPI の基本的なトラブルシューティングについて説明します。WebLogic SPI のオンライン ヘルプの「Error messages」の項には、エラー メッセージが番号順に記載さ れています。

# Self-Healing Info ツール

<span id="page-88-0"></span>Self-Healing Info ツールは SPI に関するトラブルシューティング情報を収集し、ファイルに格 納します。このファイルを HP サポートに提出すれば、サポートを受けることができます。この ツールの詳細については、WebLogic SPI のオンラインヘルプの「Tools」の下にある 「WLSSPI Admin tools」の項を参照してください。

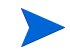

Self-Healing Info ツールで作成されたファイルは、特定の Windows 管理対象ノードでは表示さ れないことがあります。このファイルが表示されない場合には、Windows の Explorer を開き、 **[** ツール **]** メ ニューから **[** フ ォルダ オプシ ョ ン **]** を選択し ます。 **[** 表示 **]** タブを ク リ ッ ク し ます。 [ フ ァ イル と フ ォルダの表示 ] の下で、 **[** すべてのフ ァ イルと フ ォルダを表示する **]** を選択し ます。

# ログ ファイルとトレース ファイル

<span id="page-89-1"></span>ログ ファイルとトレース ファイルは、管理対象ノードで管理されています。これらのログ ファ イルとトレースファイルに記録されたデータから、WebLogic SPI に関するトラブルシューティ ング情報を収集できます。

# <span id="page-89-0"></span>UNIX 管理対象ノード

以下のログ ファイルとトレース ファイルは、UNIX で動作する管理対象ノード上にあります (/*<AgentDir>*/ は、 通常、 /var/opt/OV/ または /var/lpp/OV/ です )。

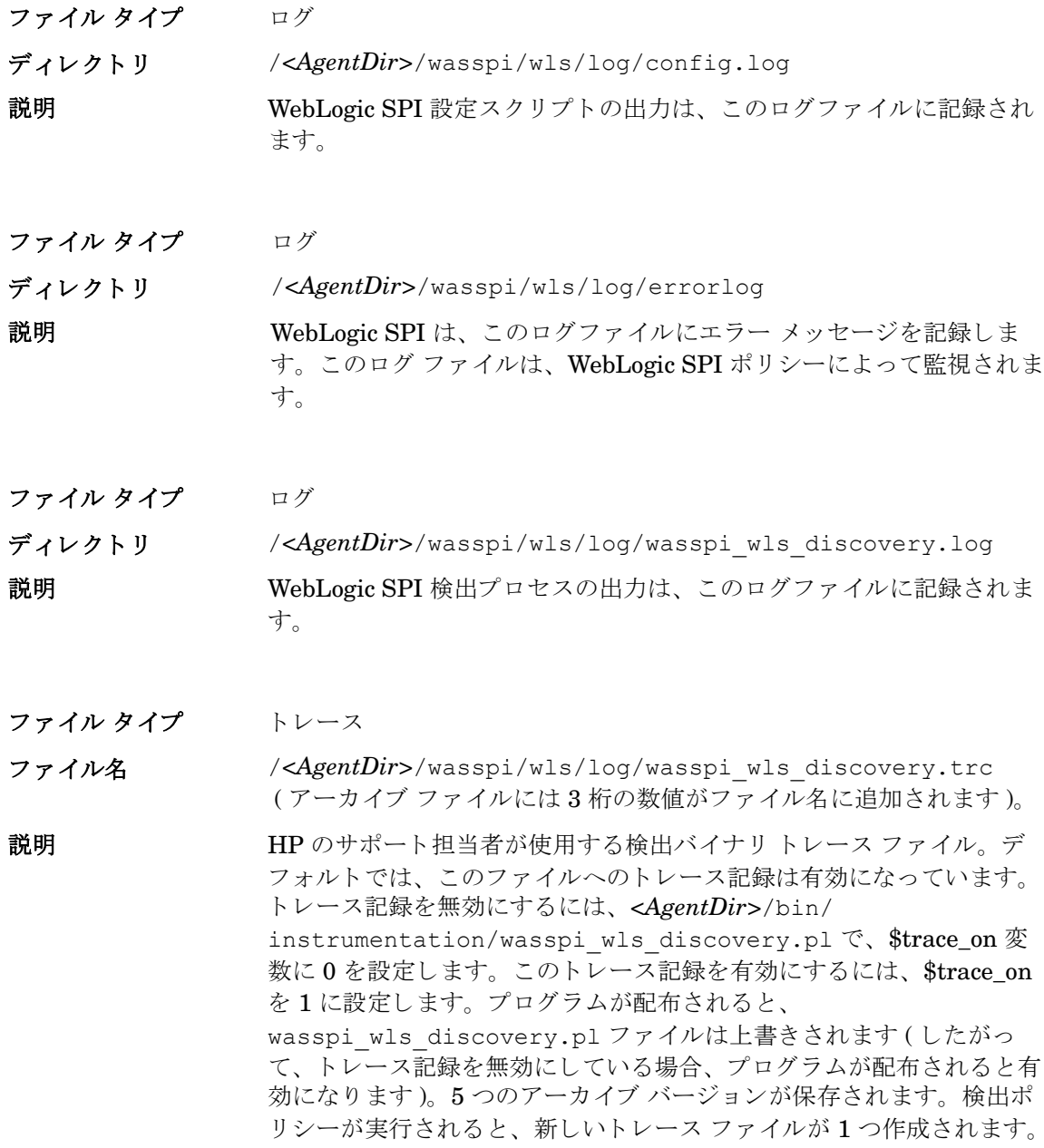

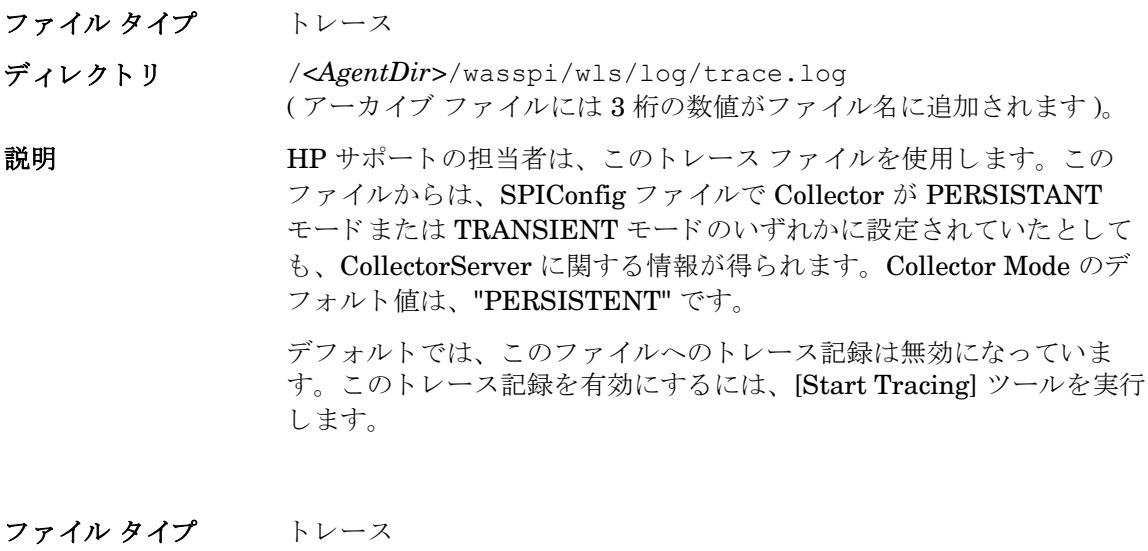

ディレク ト リ /*<AgentDir>*/wasspi/wls/log/traceCollectorClient.log (アーカイブ ファイルには3桁の数値がファイル名に追加されます)。

説明 HP のサポート担当者が使用するトレース ファイル。このファイルから は、SPIConfig ファイルで Collector が "PERSISTANT" モードに設定 されている と、 CollectorClient に関する情報が得られます。 Collector Mode のデフォルト値は、"PERSISTENT" です。

> デフォルトでは、このファイルへのトレース記録は無効になっていま す。このトレース記録を有効にするには、[Start Tracing] ツールを使用 し ます。

# Windows 管理対象ノード

<span id="page-90-1"></span>以下のログファイルとトレースファイルは、Windows 管理対象ノードで管理されます。HPOM 8.00 および 8.10 の HTTPS 管理対象 ノー ド の場合には、 *<AgentDir>* は、 通常、 ¥Program Files¥HP OpenView¥Data です。HPOM 8.00 および 8.10 の DCE 管理対象ノードの場合に は、 *<AgentDir>* は通常 C:¥Program Files¥HP OpenView¥Installed Packages¥{790C06B4-844E-11D2-972B-080009EF8C2A} です。

<span id="page-90-0"></span>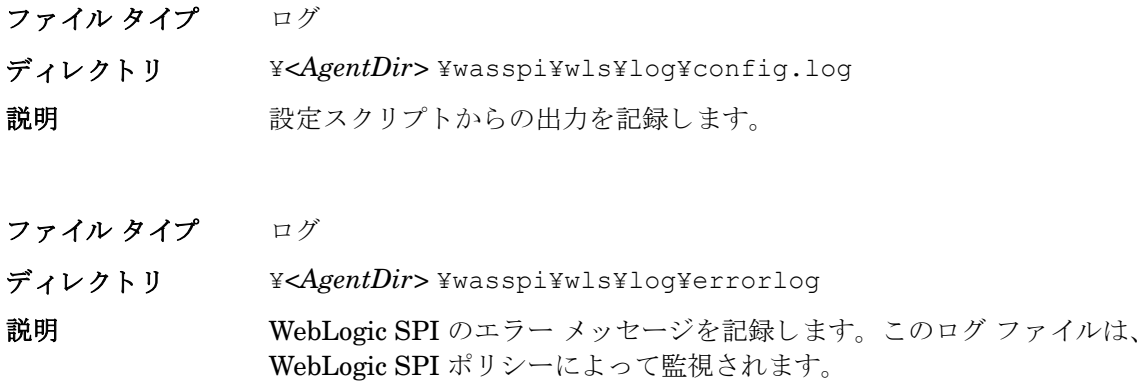

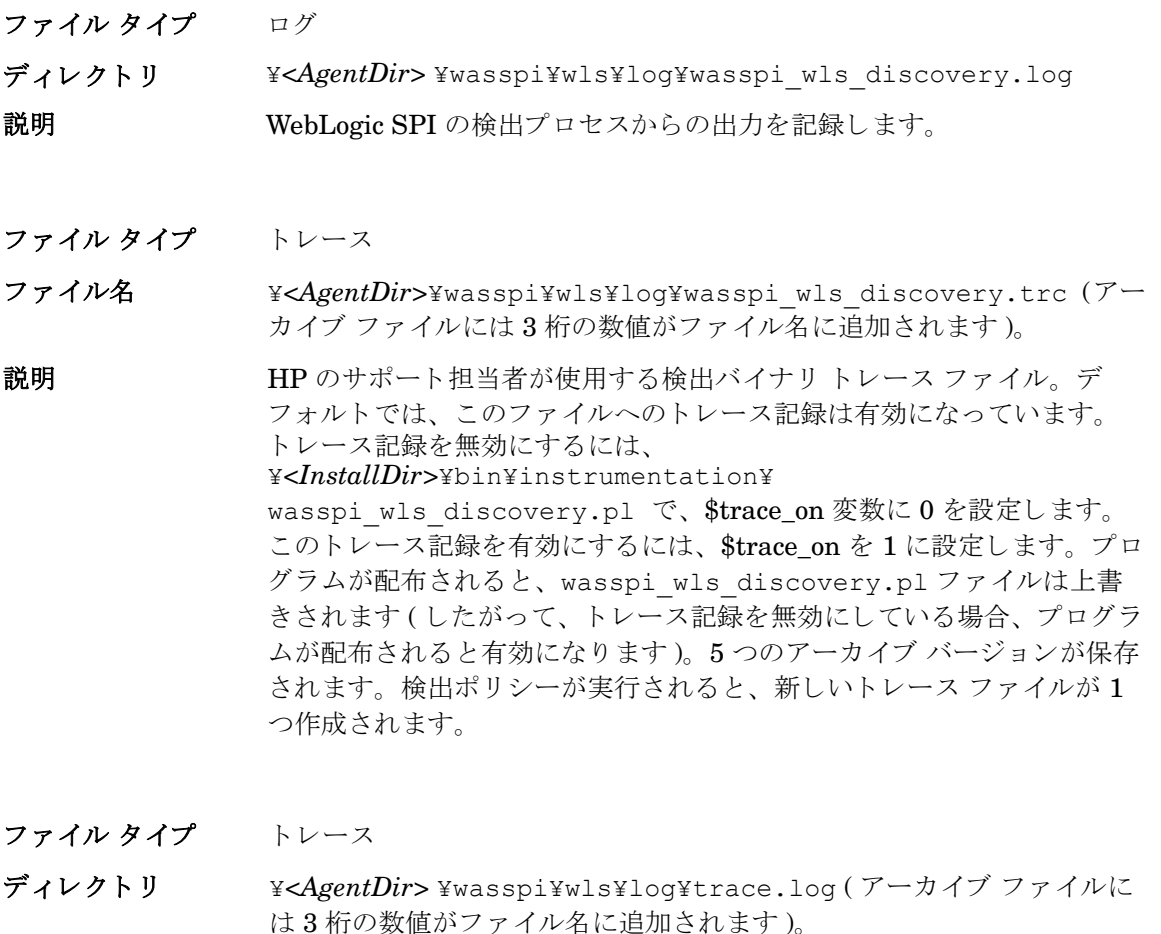

説明 HP のサポート担当者が使用するトレース ファイル。このファイルから は、SPIConfig ファイルで Collector が PERSISTANT モードまたは TRANSIENT モードのいずれかに設定されていたとしても、 CollectorServer に関する情報が得られます。 Collector Mode のデフ ォル ト値は、"PERSISTENT" です。

> デフォルトでは、このファイルへのトレース記録は無効になっています。 このトレース記録を有効にするには、[Start Tracing] ツールを実行しま す。

ファイル タイプ トレース

ディレク ト リ ¥*<AgentDir>*¥wasspi¥wls¥log¥traceCollectorClient.log (アー カイブ ファイルには3桁の数値がファイル名に追加されます)。

説明 HP のサポート担当者が使用するトレース ファイル。このファイルから は、SPIConfig ファイルで Collector が "PERSISTANT" モードに設定さ れている と、 CollectorClient に関する情報が得られます。 Collector Mode のデフォルト値は、"PERSISTENT" です。

> デフォルトでは、このファイルへのトレース記録は無効になっています。 このトレース記録を有効にするには、[Start Tracing] ツールを使用しま す。

# 検出プロセスのトラブルシューティング

#### 問題

WLSSPI Discovery ポリシーが、WebLogic SPI 設定の検出と更新を自動的に行いません。

#### 解決策

検出プロセスのトラブルシューティングを行うには、必要に応じて、以下のいずれかの手順を実 行し ます。

- 検出されない管理対象ノードのメッセージ ブラウザでエラーの有無を確認します。エラー メ ッ セージが表示 されていれば、 その指示に従います。
- 管理対象 ノー ド の *<AgentDir>*/wasspi/wls/log/wasspi\_wls\_discovery.log ファイ ルで、エラーの有無を確認します。
- 管理対象ノードにバージョンの異なる WebLogic Server が複数インストールされている場合 は、JAVA HOME プロパティを最も新しいバージョンの Java がインストールされている ディレクトリに設定します。WebLogic Server バージョン 8.1 を実行している場合、Java バージョン 1.4.1 以降を使用する必要があります。
- WebLogic Server のバージョン 6.1 と 8.1 が両方とも同じシステムにインストールされてい る場合、HOMEプロパティを設定して、[Discover WebLogic] ツールを実行します。
- WLSSPI Discovery ポリシーが配布されているかどうかを確認します。
	- HPOM コンソールで、[Operations Manager] → [ポリシー管理] → [配布ジョブ] を選択します。
	- WLSSPI Discovery ポリシーの状態が [アクティブ]の場合、ポリシーは現在配布中で す。ポリシーの配布が完了するのを待ちます。
	- WLSSPI Discovery ポリシーの状態が Suspended または Error である場合、メッセー ジブラウザでエラー メッセージの有無を確認し、この項の残りを読んで問題のトラブル シューティングを続行します。
	- WLSSPI Discovery ポリシーが一覧表示されていない場合、メッセージブラウザで以下 のメッセージの有無を確認します。

WASSPI-302: Updating WLS SPI configuration in HPOM server for <node> WASSPI-303: The SPI configuration for <node> was updated by discovery in the HPOM server. The updated configuration is as shown below

これらのメッセージが存在すれば、WLSSPI Discovery ポリシーは正常に配布されてい ます。 これ らの メ ッ セージが存在し ない場合、 ポ リ シーが正常に配布 されていないか、 または Configuration Editor の [AUTO\_DISCOVER] チェック ボックスがオフになって います。

この項の残りを読んで問題のトラブルシューティングを続行します。

- WebLogic アプリケーション サーバーが管理対象ノードにインストールされていることを確 認します。アプリケーション サーバーがインストールされていない場合、WLSSPI Discovery ポリシー グループをその管理対象ノードからアンインストールし、アプリケー ション サーバーをインストールし、第3章「[WebLogic SPI](#page-16-0) の設定」に記載されている設定 タスクを実行します。
- WebLogic アプリケーション サーバーの動作状況を確認します。アプリケーション サーバー が動作している必要があります。詳細については、17 ページの「タスク 2: アプリケーショ ン サーバーのステータスを確認する」を参照してください。
- LOGIN/PASSWORDプロパティが設定されていること (WebLogic SPI のオンラインヘルプ を参照)を確認し、また、設定された WebLogic ユーザーに正しい権限があることを確認し ます。18 ページの「タスク 3: WebLogic ログイン情報を収集する」を参照してください。
- Windows 管理対象ノードに、HKEY\_LOCAL\_MACHINE¥¥Software¥¥BEA Systems¥¥BEAHOMELIST レジス ト リ キーが存在し ない場合には、 これを設定するか、 フ ァ イル SystemDrive¥BEA¥beahomelist を作成するか、またはこの管理対象ノード用に BEA\_HOME\_LIST プロパティを設定します。
- Java のホーム ディレクトリを確認します。96 ページの「Java ホーム ディレクトリの確認」 を参照してください。
- 検出エージェントがその管理対象ノード上で動作していることを確認します。
	- a コマンド **opcagt -status** を実行し ます。
	- b 以下を探し ます。

```
Service Discovery Agent OvSvcDiscAgent (1084) が起動されています。
```

```
エージェントが動作していなければ、コマンド
```
**opcagt -start -id 13** を実行することによってエージェントを起動します。

- **WebLogic Server 7.0** 以上を実行していて、ドメイン設定ファイル (たとえば config.xml) をデフォルト ディレクトリに保存しなかった場合は、以下の手順のいずれかを実行します( デフォルト ディレクトリは<BEA\_Home\_Dir>/user\_projects/ *<WebLogic\_Domain\_X>*/ です。 こ こで、 *<BEA\_Home\_Dir>* は、 registry.xml ファイル のあるディレクトリ)。
	- Configure WLSSPI ツールを使用してサーバーを手作業で設定します。
	- Configure WLSSPI ツールを使用して、手作業で ADMIN\_PORTS (ドメイン設定ファ イルに一覧表示されている WebLogic Admin サーバーのポート番号)を設定します。そ れらの WebLogic Admin サーバーが動作しているノードに対してグローバルの LOGIN と PASSWORD を設定する必要があ り ます。
- UNIX 管理対象ノードで、BEA\_HOME\_LIST および HOME\_LIST のディレクトリ パス名にス ペースが含まれていないことを確認します。現時点では、検出処理はディレクトリ名の中の スペースをサポートしていません。
- WLSSPI Discovery レベルで Discovery ポリシーを配布した場合、または 96 [ページの](#page-95-1) 「Discovery ポリシーを手作業で配布」に示されている順序どおりには配布しなかった場合に は、Discovery ポリシーをアンインストールし再配布します。
	- a HPOM コンソールから、[Operations Manager] → [ポリ**シー管理] → [ポリシー グループ] → [SPI for WebLogic Server]** を選択し ます。
	- b **[WLSSPI Discovery]** を右クリックし、[すべてのタスク]→[アンインストールする対象ノード 1を選択します。 [ ポリシーをアンインストールする対象ノード ] ウィンドウが表示され ます。
	- c Discovery ポリシーをアンインストールするノードを選択し、 **[OK]** をクリックします。
	- d 96ページの「Discovery ポリシーを手作業で配布」で示した手順に従って、検出ポリ シーを再配布します。ポリシーは、記載されている順序で配布します。グループとして 配布してはいけません。ポリシーをグループとして配布した場合には、正しい順序で配 布されない場合があります。
- Configure WLSSPI ツールが動作し ていない こ と 、 あ るいはエデ ィ タで設定が開いていない ことを確認します。設定にアクセスできるプロセスは1時点で1つだけです。設定が開いて いると、このファイルにアクセスする必要のある他のプロセス (検出ポリシーなど)は、こ のファイルが利用可能になるまで停止します。

# 他の検出関連の問題

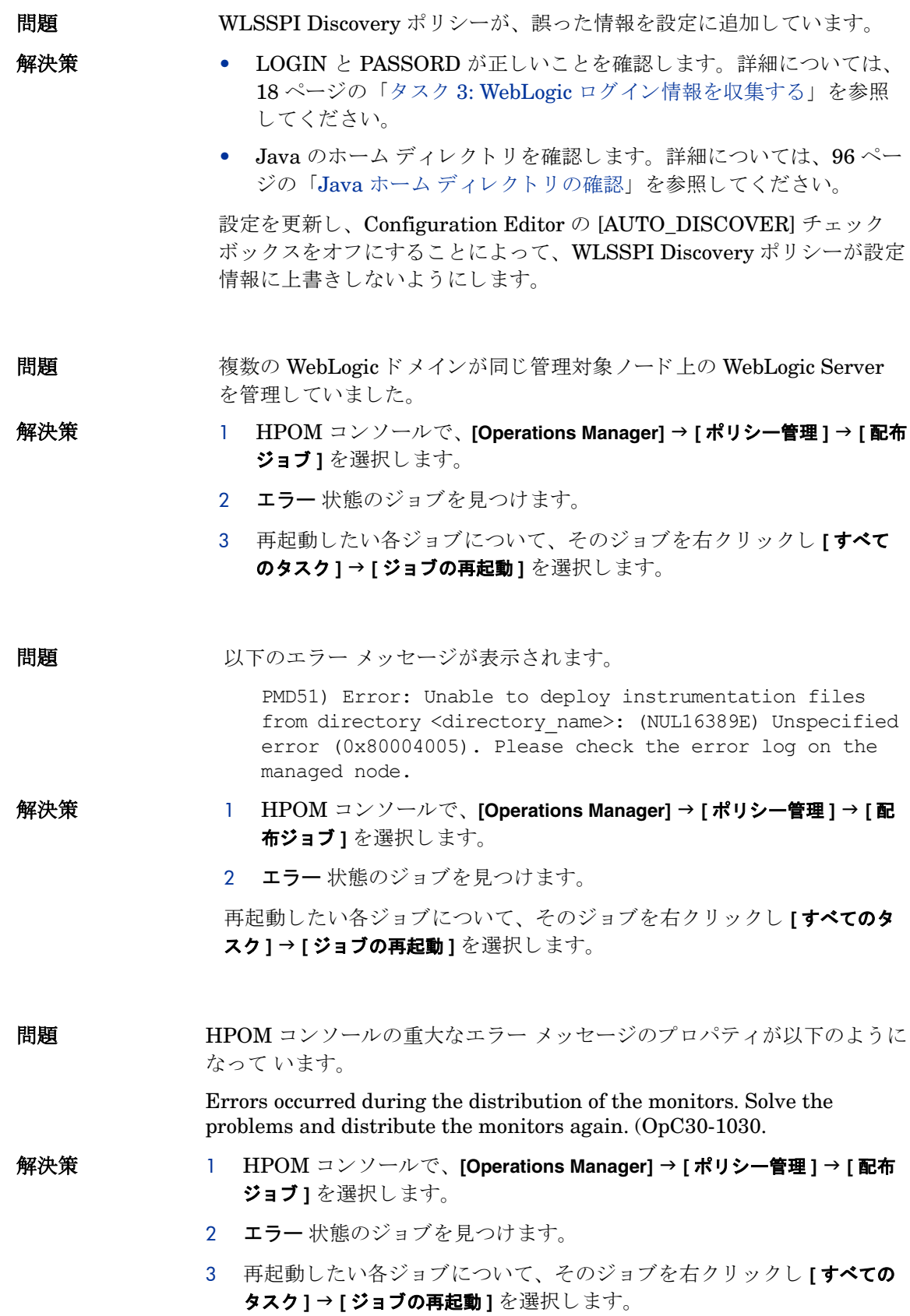

# <span id="page-95-1"></span>Discovery ポリシーを手作業で配布

Discover WebLogic ツールを実行したときに WLSSPI Discovery ポリシーが正常に配布されな かった場合には、WebLogic Admin サーバーが動作している管理対象ノードに手作業で配布しま す(以下に示す順序どおりに配布しなければなりません)。

- 1 HPOM コンソールから、[Operations Manager] → [ポリ**シー管理 ] → [ポリシー グループ ] → [SPI for WebLogic Server] → [WLSSPI Discovery]** を選択します。
- 2 **[WLSSPI-Messages]** を右クリックし、[すべてのタスク1→[配布先ノード] を選択します。[ポ リシーの配布先1ウィンドウが表示されます。
- 3 自動検出ポリシーを配布するノードを選択し、 **[OK]** をクリックします。
- 4 **[WLSSPI Service Discovery]** を右ク リ ッ ク し、 **[** すべてのタスク **]** J **[** 配布先 ノ ー ド **]** を選択し ま す。 [ ポリシーの配布先 ] ウィンドウが表示されます。
- 5 自動検出ポリシーを配布するノードを選択し、 **[OK]** をクリックします。

# <span id="page-95-0"></span>Java ホーム ディレクトリの確認

<span id="page-95-2"></span>WebLogic SPI Collector は、Java ホーム ディレクトリの情報に依存します。Collector は、 Java ホーム ディレクトリの情報が正確でない場合、または利用不可能の場合には機能しません。 したがって、Windows 管理対象ノードと UNIX 管理対象ノードの両方で、Java ホーム ディレ クトリを正しく設定しておく必要があります。

WLSSPI Discovery ポリシーを正常に使用するには、Java のホーム ディレクトリを (Windows と UNIX の両方の管理対象ノード上で)正しく設定する必要があります。

検出ポリシーはこの情報を検索しますが、この情報を検出できない場合、またはその情報が正確 でない場合には、検出ポリシーは完全には機能しません。

検出ポリシーを実行したい各管理対象ノード上で、以下のいずれか1つが正しいことを確認し ます (検出ポリシーによる優先順位順に記載)。

Collector を正し く 機能させるには、 以下のいずれか 1 つが満た されている こ と を確認し ます。

- 設定の中で、JAVA HOME が正しく定義されていること。設定を編集または表示するには、 以下に示すように Configure WLSSPI ツールを実行します。
	- a HPOM コンソールから、
	[Operations Manager] → [ツール] → [SPI for WebLogic Server] → **[SPI Admin]** を選択します。
	- b **[Configure WLSSPI]** をダブルクリックします。[パラメータの編集] ウィンドウが表示さ れます。
	- c 設定する ノー ド を選択し **[** 起動 **]** を ク リ ッ ク し ます。 [Console Status] ウ ィ ン ド ウ、 続い て、 Configuration Editor が表示 されます。
	- d Configuration Editor で、JAVA\_HOME プロパティを設定します。 プロパティの設定の 詳細については、WebLogic SPI のオンラインヘルプの「Configuring WLSSPI」の項 を参照してください。
	- e JAVA HOME プロパティを追加または編集した管理対象ノードで、Discover WebLogic ツールを実行します。 Discover WebLogic ツールを実行すると、サービス マップが更新 されます。
- **Java** が各 BEA ホーム ディレクトリ (ファイル beahomelist に記載されている各ディレク トリ)にインストールされていること。
- JAVA\_HOME システム変数が正しく定義されていること。

Windows 管理対象ノードでは、以下の手順を実行します。

- a **[スタート]→[設定]→[コントロール パネル]** を選択します。
- b **[** システム **]** をダブル ク リ ッ ク し ます。
- c **[** 詳細 **]** タブを選択し ます。
- d **[** 環境変数 **]** を選択し ます。
- e [システム環境変数]のリストをスクロールします。JAVA\_HOME の値を確認します。 JAVA\_HOME が存在しない場合、この変数が定義されていません。

UNIX 管理対象ノードでは、以下のコマンドを実行します。

#### **echo \$JAVA\_HOME**

出力を確認し ます。 出力が返 されない場合、 JAVA\_HOME が定義されていません。

# 設定のトラブルシューティング

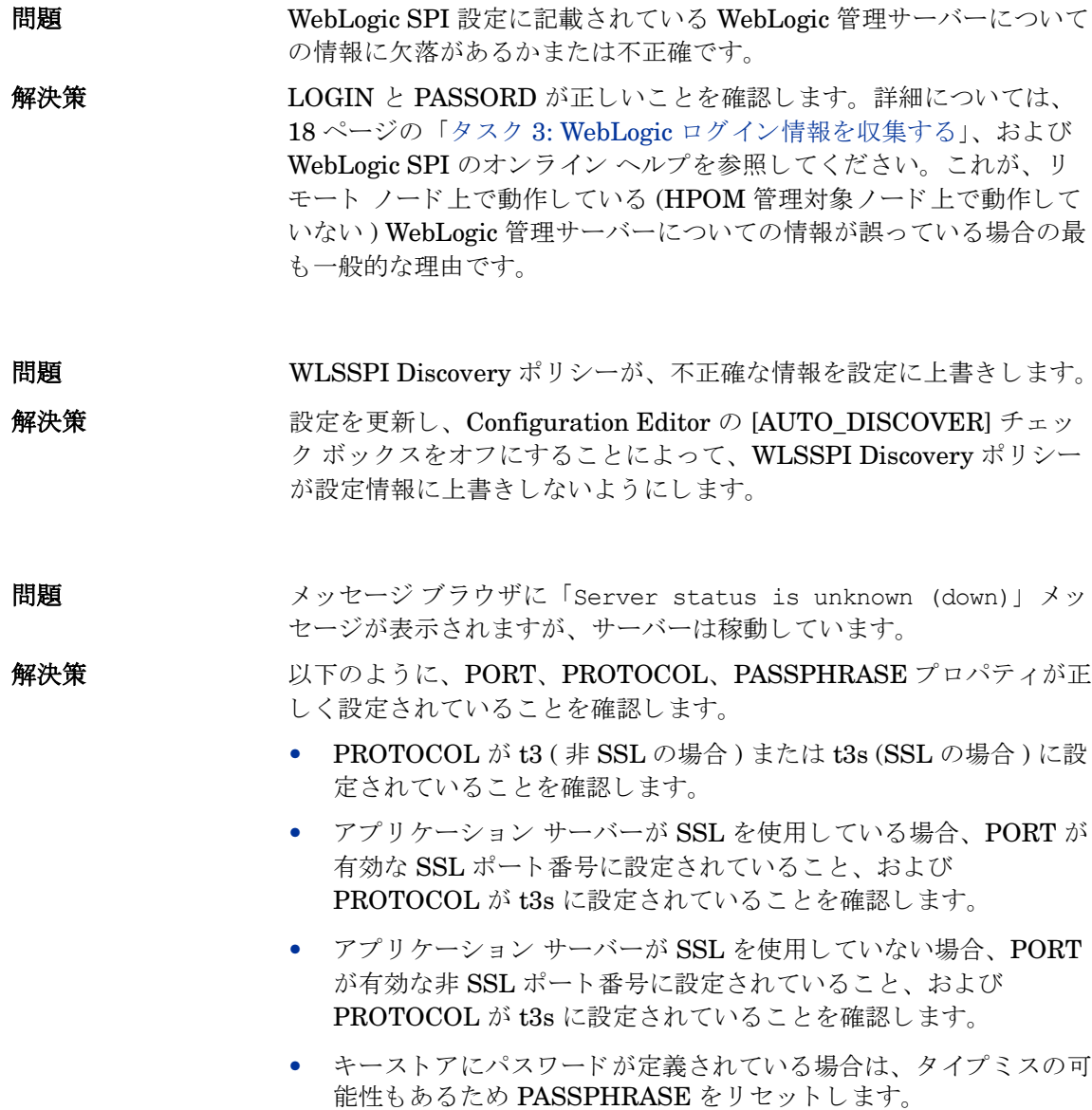

# ノード名の確認

ノードまたはグループブロックで指定したノード名が、HPOM で設定したプライマリノード名 に一致していることを確認します。プライマリ ノード名を表示するには、以下の手順を実行し ます。

- 1 HPOM コンソールで、[Operations Manager] → [ノード] を選択します。
- 2 ノードを右クリックし [プロパティ] を選択します。
- 3 [ネットワーク]タブを選択します。

# ツールのトラブルシューティング

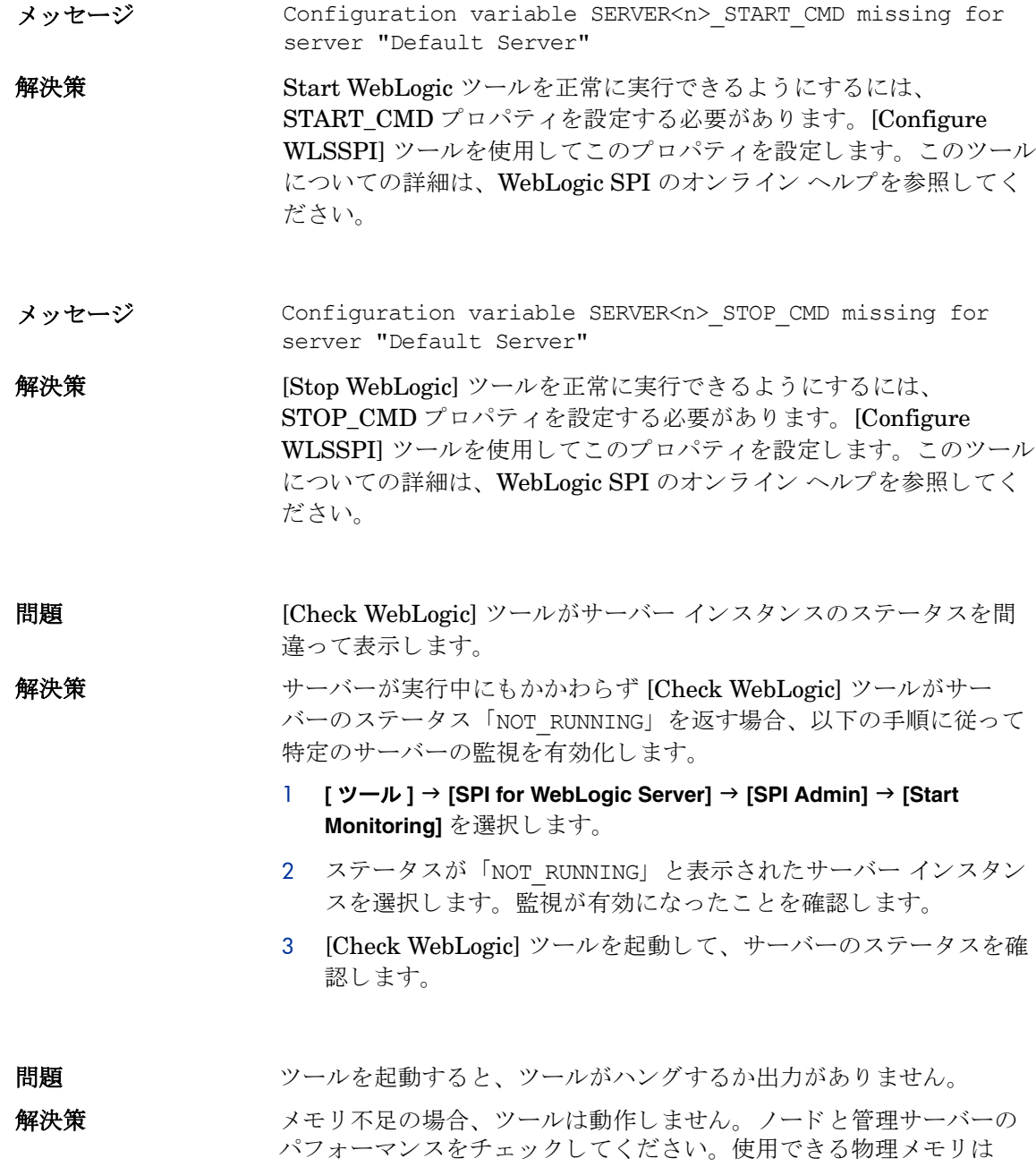

500 MB 以上必要です。

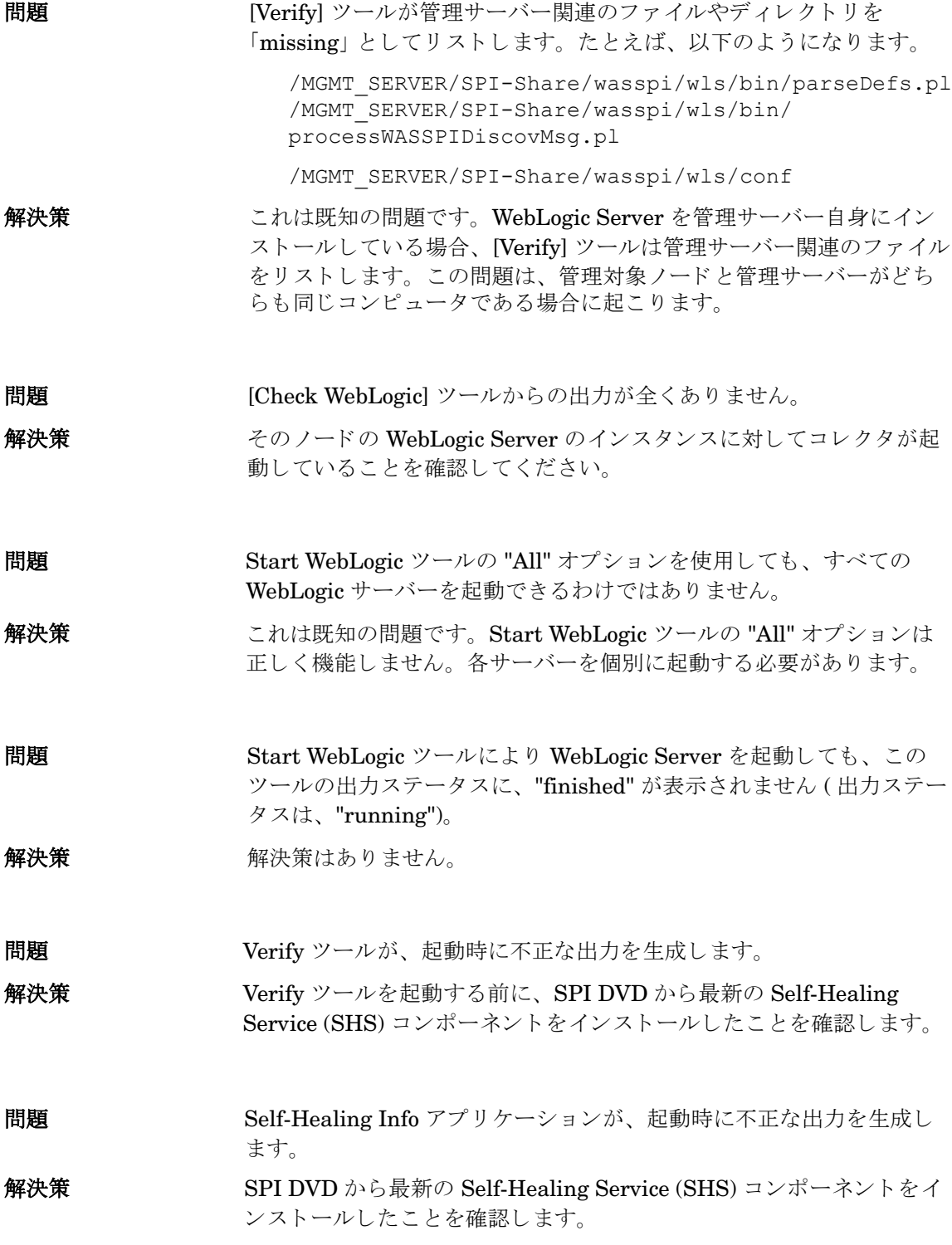

# 用語集

#### **ASCII**

American Standard Code for Information Interchange の略。

#### **HPOM**

HP Operations Manager の略。

#### **HTTP (Hypertext Transfer Protocol)**

WWW (World Wide Web) のクライアントとサーバーが通信で使用するプロトコル。

#### **HTTPS**

Hypertext Transfer Protocol Secure の略。

#### **SPI (Smart Plug-in)**

管理コンソールにインストールされ、特定の種類のビジネス アプリケーション、データベース、 オペレーティング システム、またはサービスに固有の管理機能を提供する、事前にパッケージ 化されたソフトウェア。

#### アイコン

ユーザーに監視され操作されるオブジェクト、またはユーザーに実行されるアクションに対応す る画面上のイメージ。

#### アプリケーション

一連の関連タスクを実行するための機能を備えたパッケージ ソフトウェア。アプリケーション は、一般的に、ツールよりも複雑です。

#### イベント

管理対象オブジェクト内のエージェントまたはプロセス、あるいはユーザー アクションによっ て生成される、SNMPトラップや WMI 通知のような、任意型の通知。イベントは、通常、管理 対象オブジェクトの状態変化を示し、特定のアクションが行われる要因となります。

#### エージェント

リモートのデバイスまたはコンピュータ システムで動作するプログラムまたはプロセス。管理 要求に応答し、管理オペレーションを実行し、パフォーマンスおよびイベント通知を送信しま す。エージェントには、管理対象オブジェクトおよび MIB 変数へのアクセス、リソース ポリ シーの解釈、リソースの設定などの機能があります。

#### エラー ログ

エラー メッセージを含む出力ファイル。

#### カスタマイズ

特定のカスタマまたはユーザーの必要性と好みに合わせて、ソフトウェアの設計、構築、または 変更を行うプロセス。

#### 管理コンソール

ユーザーが管理アプリケーションまたは管理アプリケーション セットを制御する、ユーザー イ ンタフェースのインスタンス。コンソールは、管理ソフトウェアを含むシステム、または管理ド メイン内の別のシステムに付属しています。

#### 管理サーバー

クライアントに対して、管理サービス、管理プロセス、または管理用ユーザー インタフェース を提供するサーバー。管理サーバーは、管理ステーションの一種です。

#### 管理対象オブジェクト

パフォーマンス、ステータス、およびメッセージが監視され、管理ソフトウェアのアクションに より操作される、ネットワーク、システム、ソフトウェア、またはサービスのオブジェクト。

#### クライアント

コンテキストがネットワーク システムである場合には、別のコンピュータ (サーバー)のサービ スにアクセスする、ネットワーク上のコンピュータ システム。コンテキストがソフトウェアで ある場合には、サーバーへサービスを要求するプログラムまたは実行プロセス。

#### クライアント コンソール

アプリケーションがサーバーで動作しているときに、クライアント システムで動作するユー ザー インタフェースのインスタンス。

#### 構成 **(** 設定 **)**

ネットワークのコンテキストでは、ネットワークを形成する、相互に関連するシステム、デバイ ス、およびプログラムの全集合。たとえば、ネットワークのコンポーネントには、コンピュータ システム、ルーター、スイッチ、ハブ、オペレーティング システム、ネットワーク ソフトウェ アなどがあります。ネットワークの設定によって、ネットワークの機能と使用法が決まります。 ソフトウェアのコンテキストでは、ソフトウェアのパラメータと属性の設定の組み合わせであ り、ソフトウェアの動作、使用法、および表示方法を決定します。

#### コマンド

コンピュータプログラムに対する指示。この指示に基いて、指定したオペレーションが実行さ れます。コマンドは、通常、コマンド行でユーザーにより入力されます。

#### コンソール

ユーザーがアプリケーションまたはアプリケーション セットを制御する、 ユーザー インタ フェースのインスタンス。

#### サーバー

コンテキストがハードウェアとソフトウェアを合せたものである場合は、ネットワークトの他の コンピュータ システム ( クライアント ) にサービス ( たとえば、管理機能やファイル保管機能 ) を提供するコンピュータ システム。コンテキストがソフトウェア コンポーネントである場合は、 クライアントが発行したサービス要求に応答するプログラムまたは実行プロセス。

#### 自動アクション

定義済みのプログラムまたはスクリプト。オペレータの介入なしで、イベント、メッセージ、ま たは管理データベース内で変化のあった情報に反応して実行されます。

#### 重要度

オブジェクトのステータスを示す、オブジェクトのプロパティ。重要度は、オブジェクトに関連 付け られた イベン ト または メ ッ セージの影響度に基づき ます。

#### 接続

オブジェクト間の論理的または物理的な関係の表現。

#### 設定ファイル

ソフトウェア プログラムの見え方と動作を決定する仕様または情報を含むファイル。

#### データ タイプ

特定のデータ。たとえば、電子的に格納されているデータのデータベースレポジトリ。データ ベースは、 通常、 体系化 されている ため、 データの取得や更新が可能です。

#### ト レース ログ

アプリケーション ソフトウェアの実行記録を含む出力ファイル。

#### ノード

コンテキストがネットワークの場合は、ネットワーク内のコンピュータシステムまたはデバイ ス ( た と え ば、 プ リ ン ター、 ル ー ター、 ブ リ ッ ジ )。 コ ン テ キ ス ト が グ ラ フ ィ カ ル な ポ イン ト ツー ポイント レイアウトの場合は、図の中の、他のグラフィカル要素との結合点または接続点 としての機能を持つグラフィカル要素です。

#### 配布

ソフトウェア、ハードウェア、機能、またはサービスを、ビジネス環境で機能するようにインス トールしてアクティブ化するプロセス。

#### 配布済みアプリケーション

ビジネス環境で機能するようにインストールして起動された、アプリケーションとそのコンポー ネント。

#### 配布済みポリシー

コンピューティング環境内の1つ以上のリソースに配布されたポリシー。

#### 配布する

ソフトウェア、ハードウェア、機能、またはサービスを、ビジネス環境で機能するようにインス ト ールし て起動させる。

#### 配布パッケージ

管理対象ノードに自動的に配布されてインストールされるソフトウェア パッケージ。

#### パラ メータ

コンピュータプログラムまたはプログラム内のプロシージャの実行中に、使用する任意の値を 指示する変数または属性。

#### パラ メータ タイプ

パラメータで有効なデータの種類を決定する、パラメータの抽象化または分類。たとえば、パラ メータ値が小数点で区切られた 4 つの数値で構成され、 それぞれの数値が 0 ~ 255 の範囲であ る IP アドレスは、パラメータタイプのうちの1つです。

#### パラ メー タの値

変数に割り当てられる値。

#### ポー ト

コンテキストがハードウェアの場合は、ネットワークデバイスの情報を送受信する場所。コン テキストが ECS の場合は、相関処理ノードの情報を送受信する場所。

#### ポリシー

ネットワーク、システム、サービス、およびプロセスの管理を自動化するのに役立つ、1つ以上 の什様ルールまたは他の情報の集合。ポリシーは、各種のターゲット(たとえば、管理対象のシ ステム、デバイス、ネットワーク インタフェース)に配布可能で、ネットワーク全体を通じて、 整合性のあ る、 自動化 された管理機能を提供し ます。

#### ポリシー管理

ネットワーク、システム、またはサービスの管理用に、ポリシーを制御するプロセス (作成、編 集、追跡、配布、削除など)。

#### ポリシー タイプ

ポリシーの機能またはポリシーがサポートするサービスに基く、ポリシーの抽象化または分類。

#### メタデータ

データ を定義するデータ。

#### メッセージ

イベント、指定した条件に関連するイベントの評価、またはアプリケーション、システム、ネッ トワークまたはサービスのステータスの変化の結果として生成される通知であり、構造化されて いてわかりやすい。

#### メッセージ キー

特定のイベントが契機となったメッセージを識別するために使われる、文字列で構成されるメッ セージ属性。文字列には、イベントの重要な特製が要約されています。メッセージ キーを使用 すると、メッセージで他のメッセージを認識したり、重複したメッセージを識別したりすること ができます。

#### メ ッ セージの重要度

メッセージの契機となったイベントまたは通知の影響度を示す、メッセージのプロパティ。「重 要度」も参照してください。

#### メ ッ セージの説明

イベントまたはメッセージに関する詳細情報。

#### メ ッセージ ブラウザ

イベント、指定した条件に関連するイベントの評価、またはアプリケーション、システム、ネッ トワークまたはサービスのステータスの変化の結果として生成される通知を表示する GUI。

#### メトリック

特定の動作特性またはパフォーマンス特性を定義する尺度。

#### モジュール

特定のタイプのタスクを実行、または特定のタイプのデータを提示する、自己完結型のソフト ウェア コンポーネント。モジュールは、他のモジュールまたは他のソフトウェアと相互に作用 し ます。

#### 割り当て済みポリシー

コンピューティング環境内で1つ以上のリソースに割り当てられているが、それらのリソースに まだ配布やインストールが行われていないポリシー。

# 索引

# **C**

CODA, [59](#page-58-0)

Collector, [96](#page-95-2)

# **H**

HP Performance Manager、 WebLogic SPI で使用 , [59](#page-58-1)

HP Reporter、 WebLogic SPI に統合 , [59](#page-58-1)

# **L**

Linux、インストールされた WebLogic Server の監視 , [53](#page-52-0)

# **M**

Message Source ポリシー グループ、WebLogic SPI グループの説明 , [35](#page-34-0)

# **P**

Performance Manager、 WebLogic SPI で使用 , [59](#page-58-1)

# **R**

Reporter WebLogic SPI を統合 , [59](#page-58-1) 使用できるよう WLS-SPI をセットアップ, [62](#page-61-0), [69](#page-68-0)

# **S**

Self-Healing Info  $\mathcal{Y} - \mathcal{W}$ , [89](#page-88-0)

# **U**

[UDM](#page-74-0)、ユーザー定義メトリックを参照してください。

# **W**

WebLogic SPI Grapher パッケージの削除, [73](#page-72-0) WebLogic SPI Reporter パッケージの削除, [68](#page-67-0) WebLogic SPI ポリシーグループの復元,[50](#page-49-0) WLS-SPI アップグレード , [11](#page-10-0)

WLS-SPI のアップグレード , [11](#page-10-0)

# あ行

新しいタグ付きポリシー グループを作成, [49](#page-48-0) オペレータ アクション グラフの生成, [69](#page-68-1)

# か行

カスタマイズ 新しいポリシーの作成, [49](#page-48-1) 管理対象ノード, [9](#page-8-0) グラフ HP Performance Manager, [59](#page-58-2) UDM 用 , [88](#page-87-0) 警告通知条件の表示 , [69](#page-68-1) サーバーのステータス グラフについてのメトリッ クのリスト,[71](#page-70-0) 手作業で生成するための手順,[70](#page-69-0) 利用可能なポリシー, [71](#page-70-0) 検出プ ロセスの確認 , [22](#page-21-0) コレクタ ポリシー

説明 , [35](#page-34-1)

# さ行

```
削除
 WLS-SPI の削除 , 14
サポー ト されていないプラ ッ ト フォーム、 WebLogic 
 の監視 , 54
し きい値
 カスタマイズ , 38
 個々のサーバーについて設定 , 47
 超過
   69
50
収集間隔
 すべてのサーバーについて変更 , 46
 47
46
```
# た行

タグ オプション カスタム ポリシー グループの作成, [49](#page-48-2) ディレクトリ トレース ファイル/エラー ログの場所, [91](#page-90-0) テキスト ベースのレポート,[50](#page-49-2) 手作業で生成するレポート,[51](#page-50-0) トラブルシューティング, [89](#page-88-1) Self-Healing Info  $\mathcal{Y} - \mathcal{W}$ , [89](#page-88-1)

### は行

ファイル、管理サーバー/管理対象ノード上の場所, [90](#page-89-0), [91](#page-90-1) プロキシ設定の監視, [53](#page-52-0) ポーリング間隔, [46](#page-45-2) ポリシー アラートとして表示されるメッセージのカスタマ  $47, 40$  $47, 40$ しきい値のカスタマイズ, [38](#page-37-0) 説明 , [35](#page-34-2) タグ オプションを用いてカスタマイズ,[49](#page-48-3) デフォルトの再インストール, [50](#page-49-3) 変更 , [37](#page-36-0) メッセージ テキストのカスタマイズ,[40](#page-39-0) ポリシー グループ 収集間隔の変更 , [47](#page-46-1) 説明 , [35](#page-34-0) タグ パラメータを用いたカスタムの作成,[49](#page-48-2)

#### ま行

メ ッセージ ポリシー設定, [40](#page-39-0) メトリック コレクタ ポリシーで収集を変更,[42](#page-41-0) メトリック ポリシー 説明 , [35](#page-34-2), [36](#page-35-0)

ポリシーの基本的なカスタマイズ, [37](#page-36-1)

#### や行

ユーザー定義メトリック MBean 要素、 説明 , [78](#page-77-0) Metric 要素の属性、 説明 , [77](#page-76-0) Metric 要素、 説明 , [77](#page-76-1) グラフ作成, [88](#page-87-0) サンプル XML ファイル , [82](#page-81-0) メトリック定義の要素、説明,[76](#page-75-1) ユーザー定義メトリック (UDM) を作成するための Metric 要素の属性 , [77](#page-76-0)

### ら行

リモート監視 要件 , [54](#page-53-0) リモート システム、監視,[53](#page-52-0) レポー ト HP Reporter から生成, [64](#page-63-0) HP Reporter を使用し て生成 , [59](#page-58-1) Performance Insight, [59](#page-58-3) Reporter, [59](#page-58-4) サンプルの自動アクション, [51](#page-50-1) 自動コマンド,  $50$ ログ ファイルとトレース ファイル, [90](#page-89-1) ログ ファイル ポリシー 説明 , [36](#page-35-1)